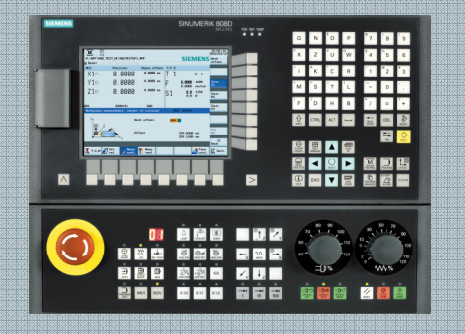

Panduan Pelatihan

 Prosedur Pengoperasian dan Pemrograman Sinumerik 808D Milling Versi 2013-01

### **Catatan**

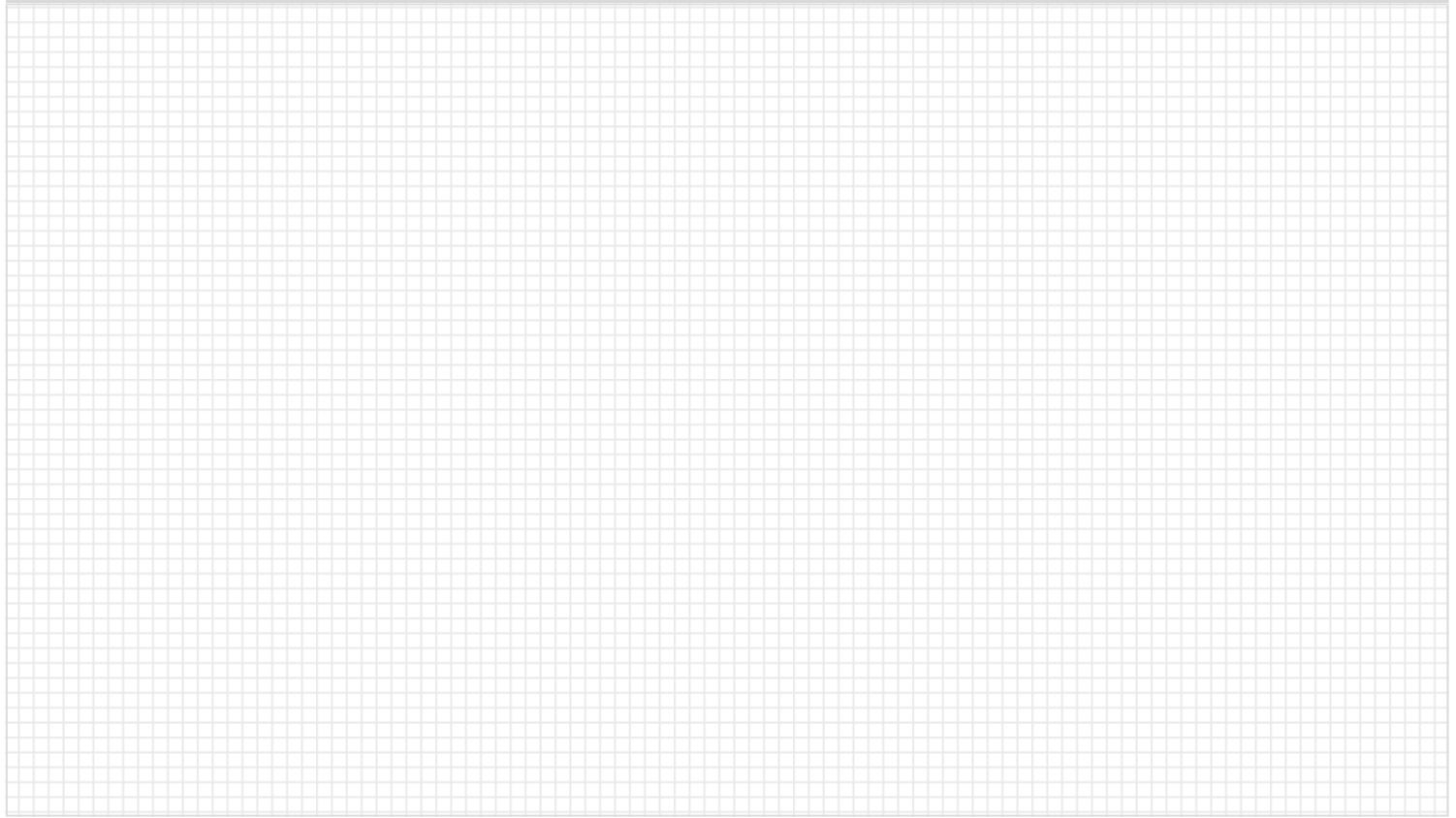

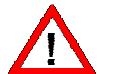

#### **Pengetahuan dasar tentang pemrograman untuk turning diperlukan sebelum mengoperasikan sebuah mesin!**

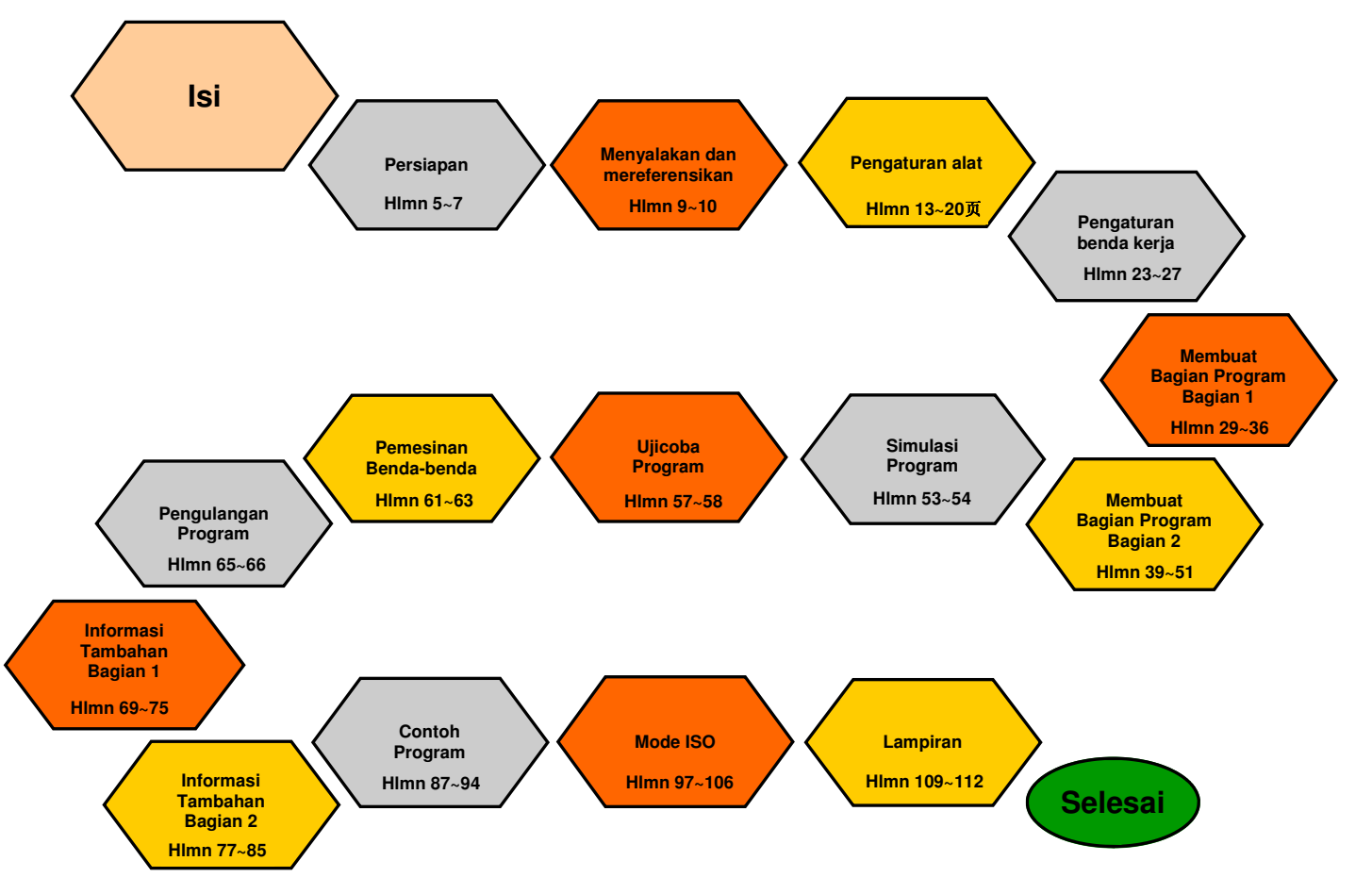

### **Daftar Isi**

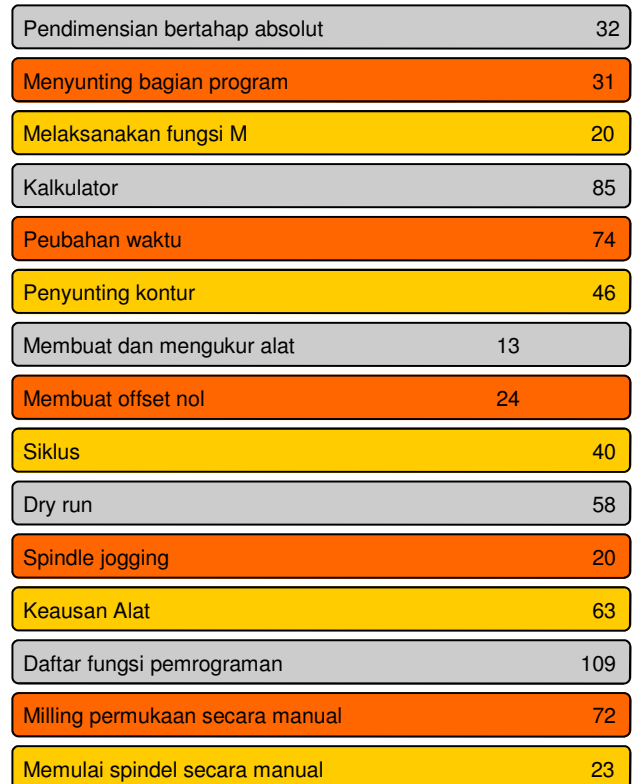

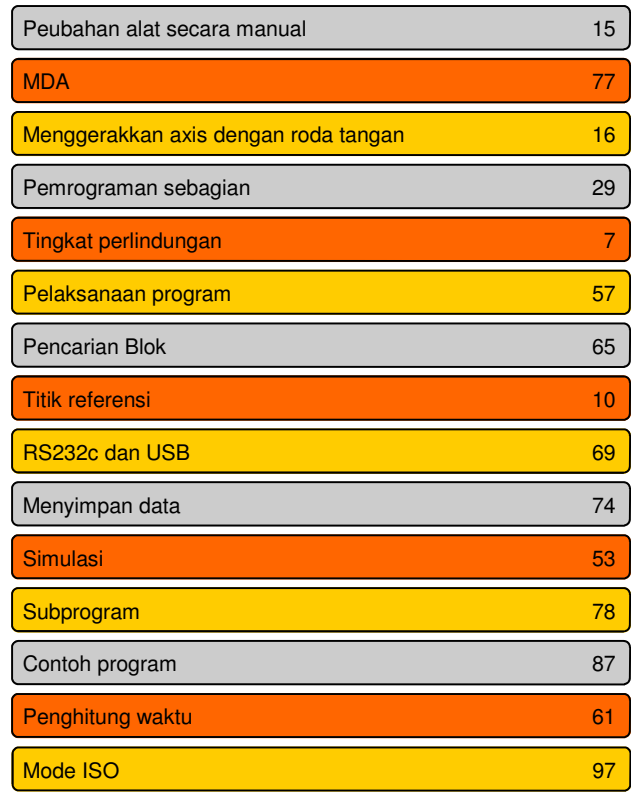

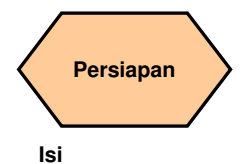

#### **Penjelasan unit**

Unit ini menjelaskan fungsi 808D PPU dan MCP, sistem koordinat dari sebuah mesin milling dan bagaimana caranya memasukkan kata sandi untuk mengakses sistem tersebut.

#### **Isi unit**

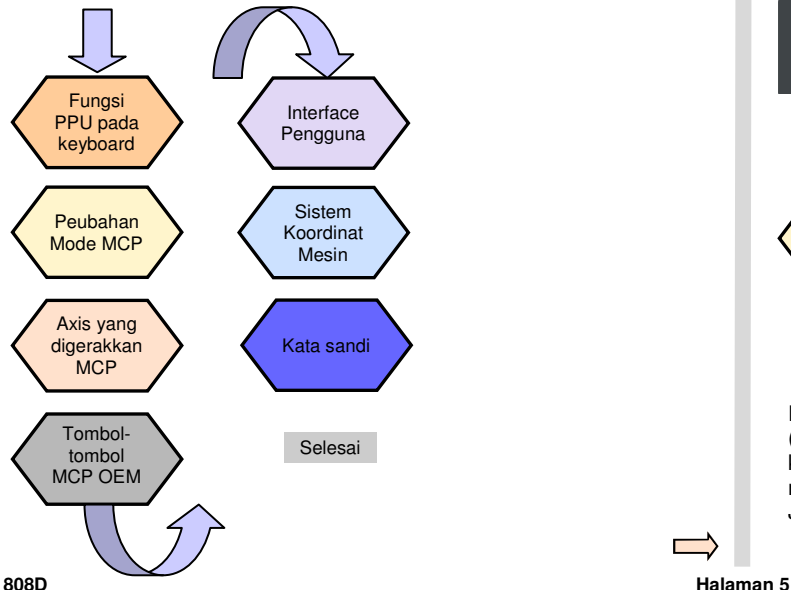

#### **Teori dasar**

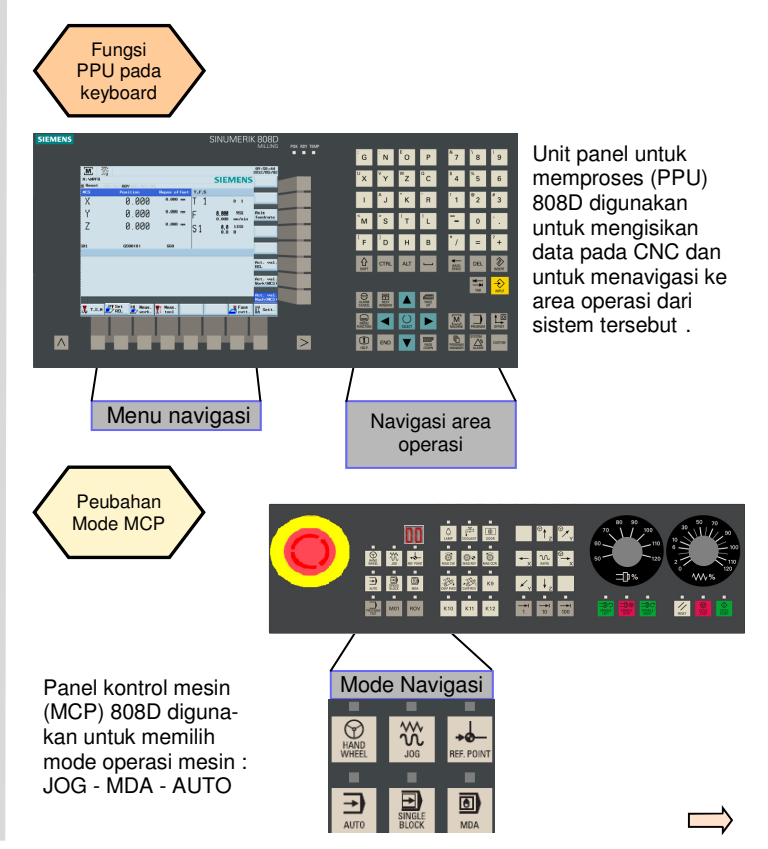

**Pemrograman dan Pengoperasian — Milling** 

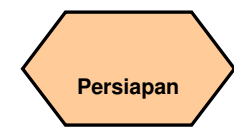

 $\frac{\log \log n}{\log n}$  $\begin{picture}(120,10) \put(0,0){\line(1,0){10}} \put(15,0){\line(1,0){10}} \put(15,0){\line(1,0){10}} \put(15,0){\line(1,0){10}} \put(15,0){\line(1,0){10}} \put(15,0){\line(1,0){10}} \put(15,0){\line(1,0){10}} \put(15,0){\line(1,0){10}} \put(15,0){\line(1,0){10}} \put(15,0){\line(1,0){10}} \put(15,0){\line(1,0){10}} \put(15,0){\line($ Axis yang **THE R** GNOP 南南南 Interface digerakkan **PERS**  $60.6$  $\mathbb{R}^n$   $\mathbb{R}^n$  Pengguna **MCP BBB**  $\mathbb{Z}$  H 激激的 8 888  $k_{10}$   $k_{11}$   $k_{12}$ **FEE** 7 Axis remove 圖 图圆▲图 **A. P. M. P. Mon. 97 Mon.** RICH RIE Panel Kontrol Mesin (MCP)  $\vert$  > 9-1823 808D digunakan untuk mengontrol operasi manual axis.  $\mathcal{W}_{\text{RAPID}}$ Mesin dapat digerakkan dengan tombol yang sesuai.  $\overline{M}$  $\frac{3}{100}$ 89:58:44 808D (PPU) mem-N: VHPFB **SIEMENS Reset**<br>MGS punyai delapan soft-Position **Repos offset** key vertikal (disingkat  $\overline{\mathsf{x}}$ 0.000 8.888 nm  $D \neq 1$ **BEE**  $\mathbf{r}$  in  $\mathbf{r}$ . Tombol- SK) di sebelah kanan Y 0.000 8.888 mm 95% Axis<br>mn/nin feedrate  $\begin{array}{c} 0.000 \\ 0.000 \end{array}$ tombol  $\blacksquare$   $\blacksquare$   $\blacksquare$ layar. SK ini dapat  $\overline{z}$ 0.000 8.888 nm  $\vert$ S1  $\frac{8}{9}$ ,  $\frac{8}{9}$   $\frac{1158}{9}$ **ADA**  MCP OEM 医离面  $\mathbb{Z}$  + diaktifkan dengan **REE**  $\frac{1}{2}$  and  $\frac{1}{2}$  $k10$   $k11$   $k12$ tombol yang berco.  $6588(8)$ 668 hubungan (terletak di Act. val. sebelah kanan). OEM REL. keys Act. val.<br>Work(WCS) п п Q  $\sqrt{2}$ .<br>Mach(MC)<br>Mach(MC) .<br>OLAN' DOOR Panel Kontrol Mesin (MCP) T.S.N By Set Meas. These Face W Sett. г п 808D digunakan untuk men-**ANGEL**  $\widehat{\mathbb{C}}$  $\bigcirc$ gontrol fungsi-fungsi mesin OEM. Fungsi mesin dapat diaktifkan dengan tombol yang sesuai. 808D (PPU) mempunyai delapan SK horisontal di bagian bawah layar. SK ini dapat diaktifkan dengan tombol yang berhubungan (terletak di bawah).

# **Persiapan**

 Sistem Koordinat Mesin

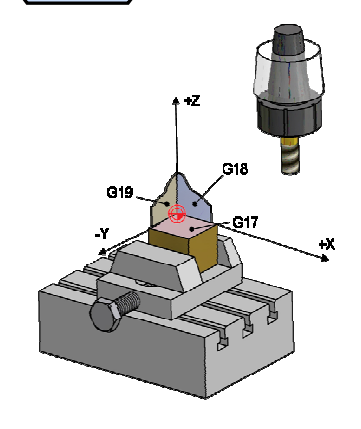

Sinumerik 808D menggunakan sistem koordinat yang berasal dari standar DIN 66217.

 Sistem tersebut adalah standar internasional dan memastikan kesesuaian antara mesin dengan pemrograman koordinat. Fungsi utama dari sistem koordinat adalah untuk memastikan bahwa panjang alat dan radius alat dihitung dengan benar di dalam axis yang bersangkutan.

**URUTAN** 

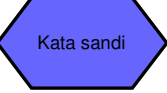

Kata sandi pada control digunakan untuk mengatur hak pengguna untuk mengakses sistem. Tugas-tugas seperti "Basic Operating", "Advanced Operating" danfungsi-fungsi pengawasan semua tergantung pada kata sandi.

Tanpa kata sandi Kata sandi Kastamer Kata sandi pabrik

Operator mesin Operator ahli Enjiner OEM

> $Set$ passvord Change

> password Delete password

Kata sandi kastamer = CUSTOMER Kata sandi pabrik = SUNRISE

Langkah

Men-

gubah

**Biasanya operator mesin tidak perlu mengubah kata sandi.** 

**+** 

A)

Mode servis dibuka dengan<br>kombinasi tombol vang kombinasi tombol yang sesuai. Dalam mode servis, kata sandi dapat diaktifkan dan dinon-aktifkan.

#### Langkah 2

Set Masukkan kata sandi kastamer atau pabrik nassunrd Change Ubah kata sandi kastamer atau pabrik password Delete Hapus kata sandi kastamer atau pabrik password Selesai

**808D Halaman 7**

### **Catatan**

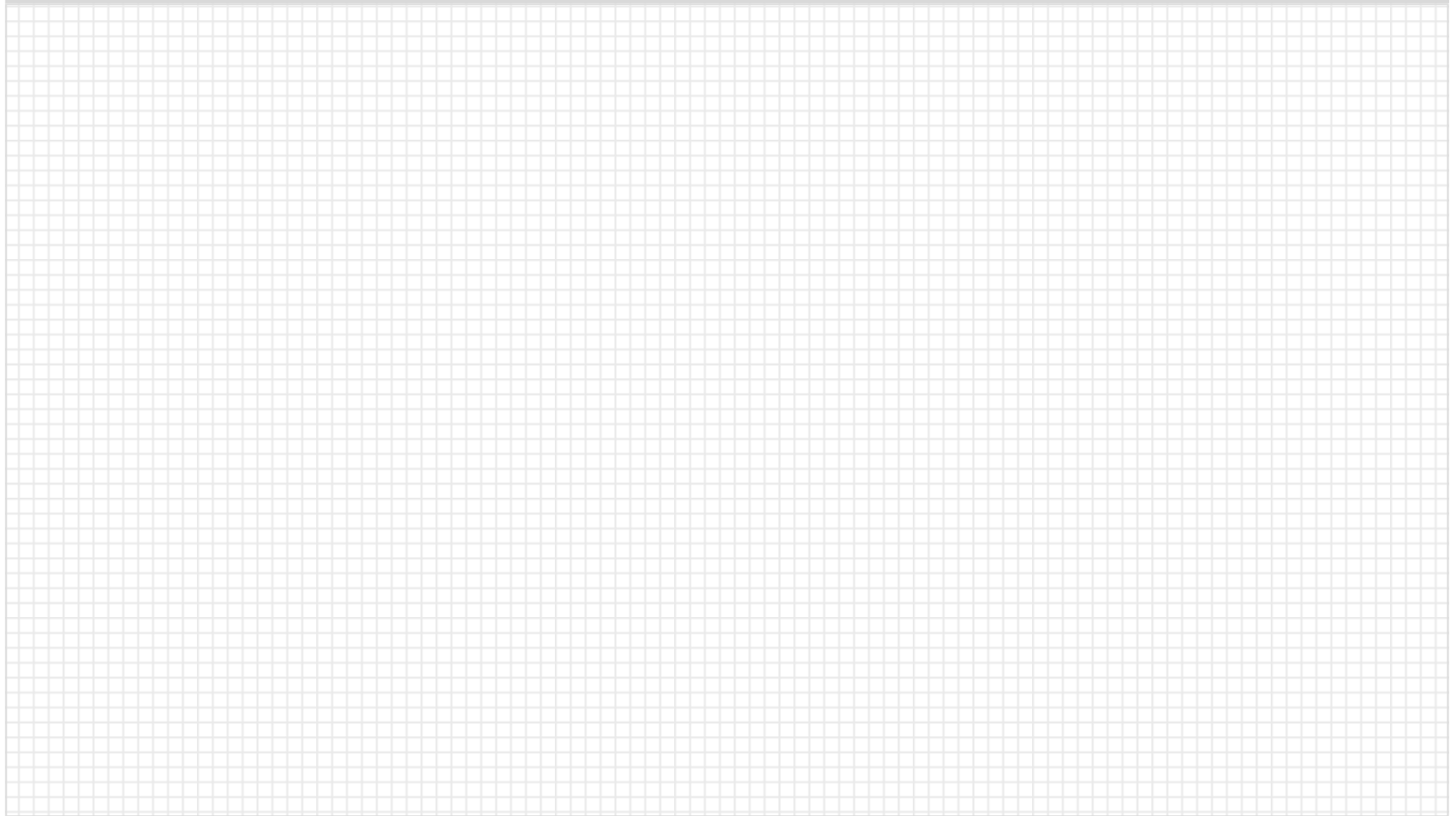

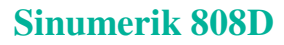

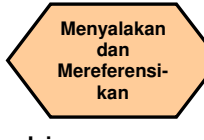

#### **Isi**

#### **Penjelasan unit**

Modul ini menjelaskan bagaimana caranya menyalakan mesin dan mereferensikannya.

#### **Isi unit**

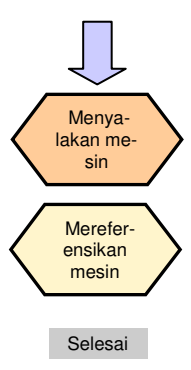

### **URUTAN**

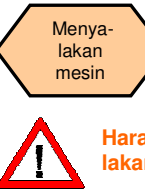

**Harap perhatikan peraturan eksplisit tentang cara menyalakan mesin seperti dijelaskan oleh pabrik pembuat mesin.** 

Langkah 1

Nyalakan saklar utama pada mesin.

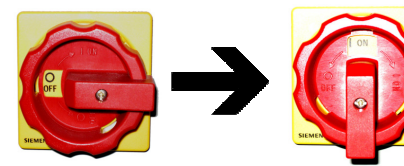

Saklar utama biasanya terdapat di belakang mesin.

Langkah 2

Pastikan Anda melakukan operasi berikut ini!

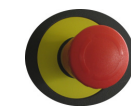

Lepaskan semua tombol EMERGENCY STOP di mesin!

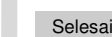

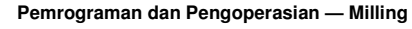

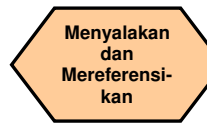

#### **URUTAN**

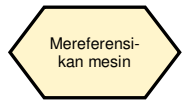

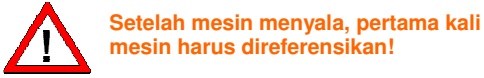

#### Langkah 1

 $M +$ 

Langkah 2

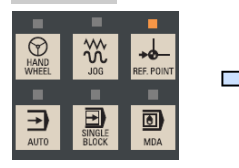

Setelah menyala, mesin akan berada dalam mode pendekatan titik referensi (standar).

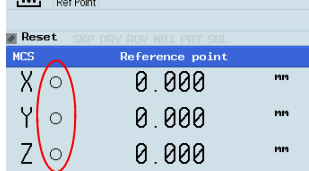

Jika axis tidak direferensikan, maka simbol non-referensi (lingkaran) akan ditampilkan di antara pengiden-tifikasi axis dan nilainya.

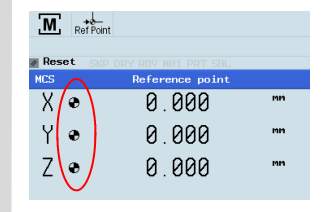

#### Langkah 3

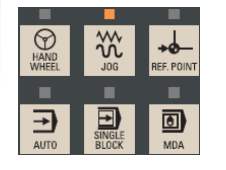

Position

0 000

0.000

0.000

Repos offset  $0.000$  nn

 $0.000$  mm

**В. ЯВВ мм** 

 $\frac{300}{100}$ M, **Reset NCS** 

Setelah kembali ke mode JOG, gunakan tombol lintasan axis untuk menggerakkan mesin secara manual.

Setelah melengkapi prosedur referensi untuk semua axis, maka simbol referensi ditampilkan dekat dengan

pengindentifikasi axis.

Mesin tersebut sekarang dapat dioperasikan di dalam mode JOG.

Selama operasi normal (JOG), simbol referensi tidak ditampakkan di layar.

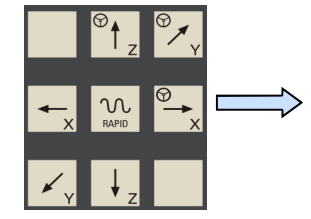

Axis direferensikan dengan tombol lintasan axis yang berhubungan.

Arah lintasan dan tombol-tombol dijelaskan oleh pabrik pembuat mesin.

**Pemrograman dan Pengoperasian — Milling National Community of the Halaman 10 808D Community of the SCOSD RAGGEOR BOSD** 

Selesai

 $\times$ 

Y

 $\overline{Z}$ 

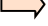

### **Catatan**

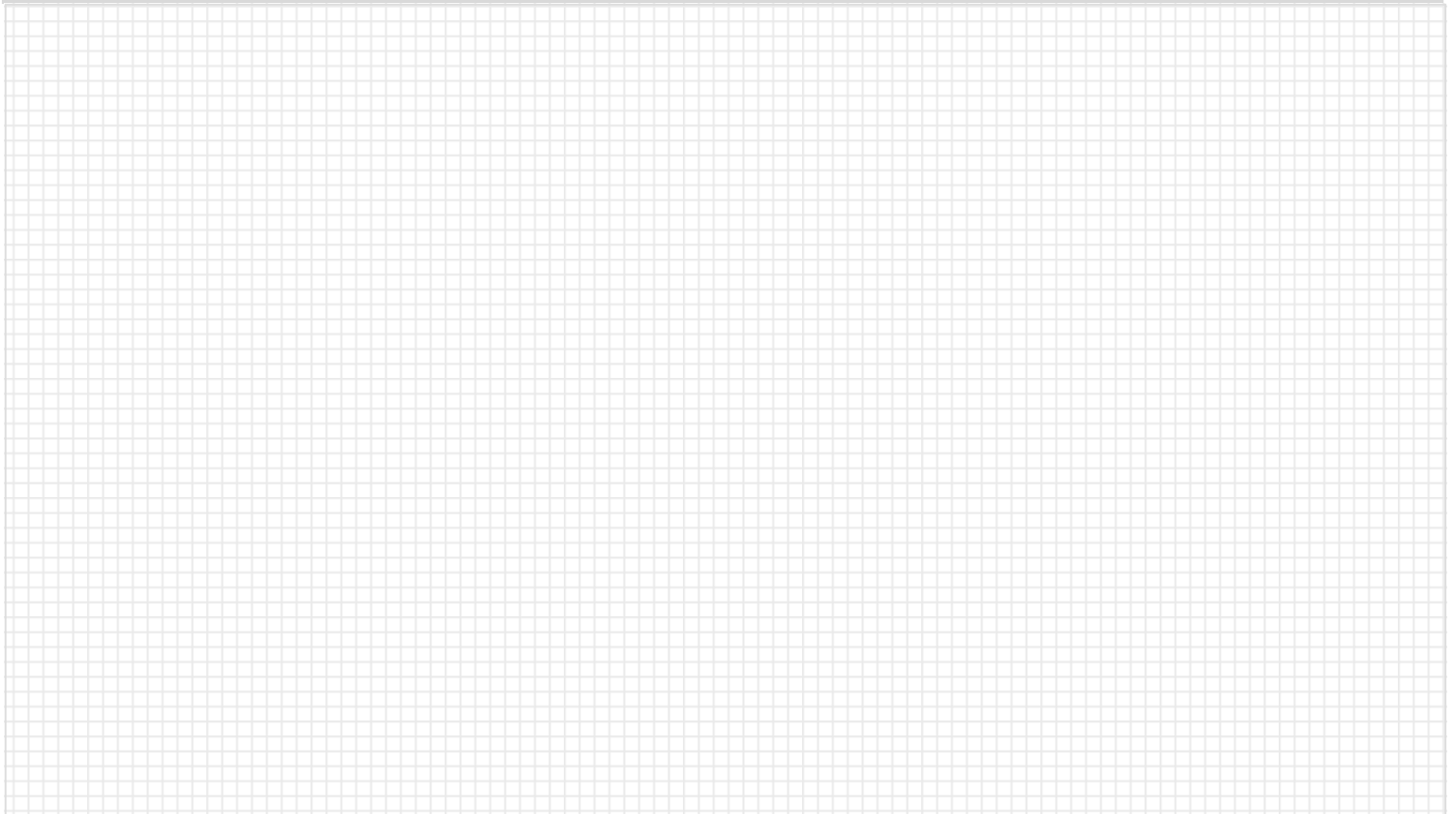

### **Catatan**

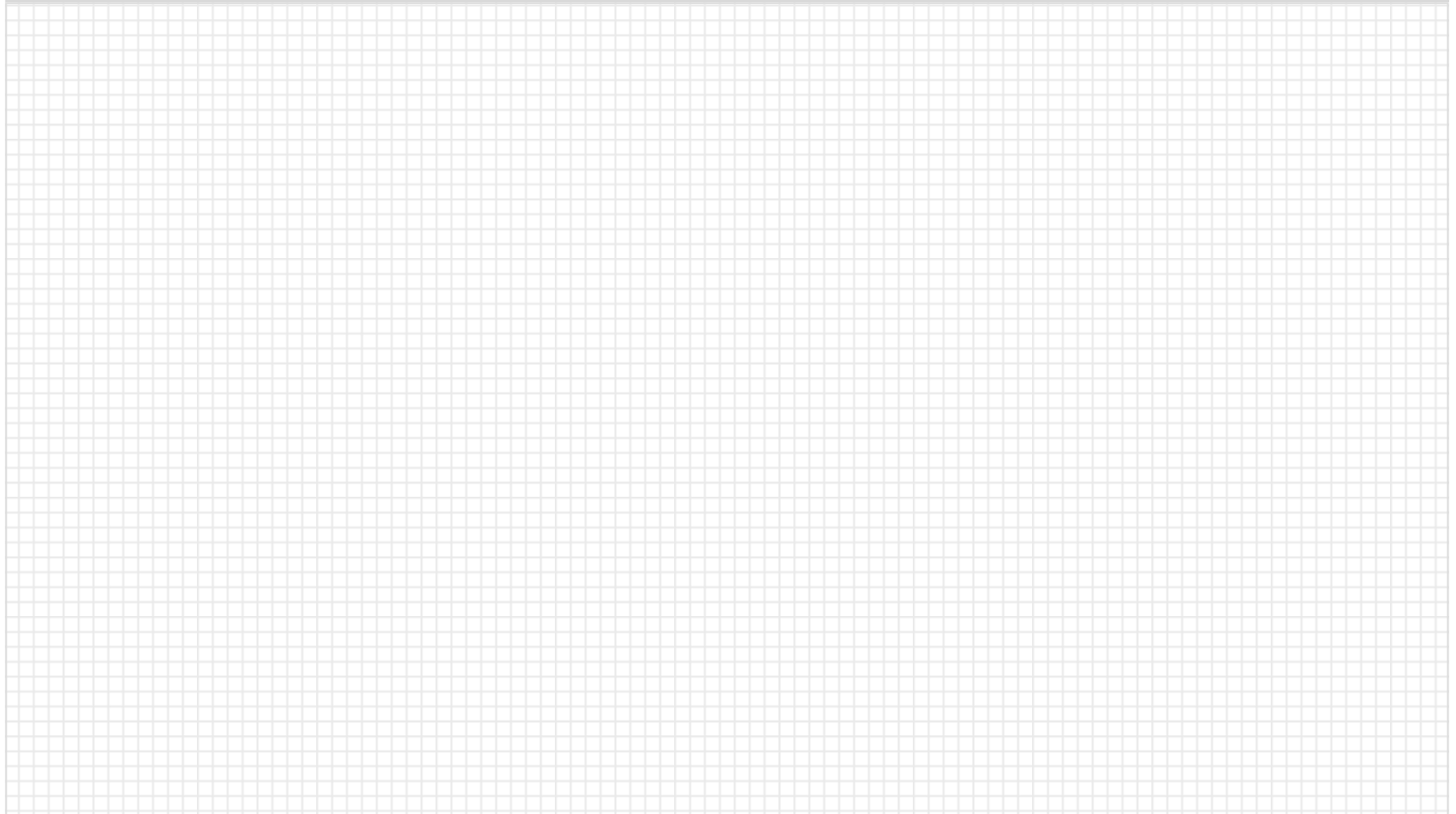

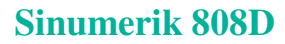

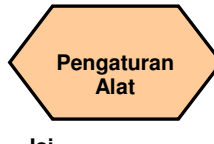

#### **Penjelasan unit**

Unit ini menjelaskan bagaimana caranya membuat dan mengatur alatalat.

#### **Isi unit**

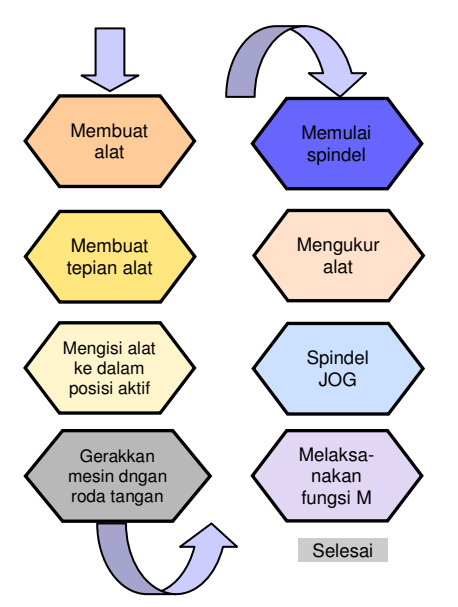

### **Isi URUTAN**

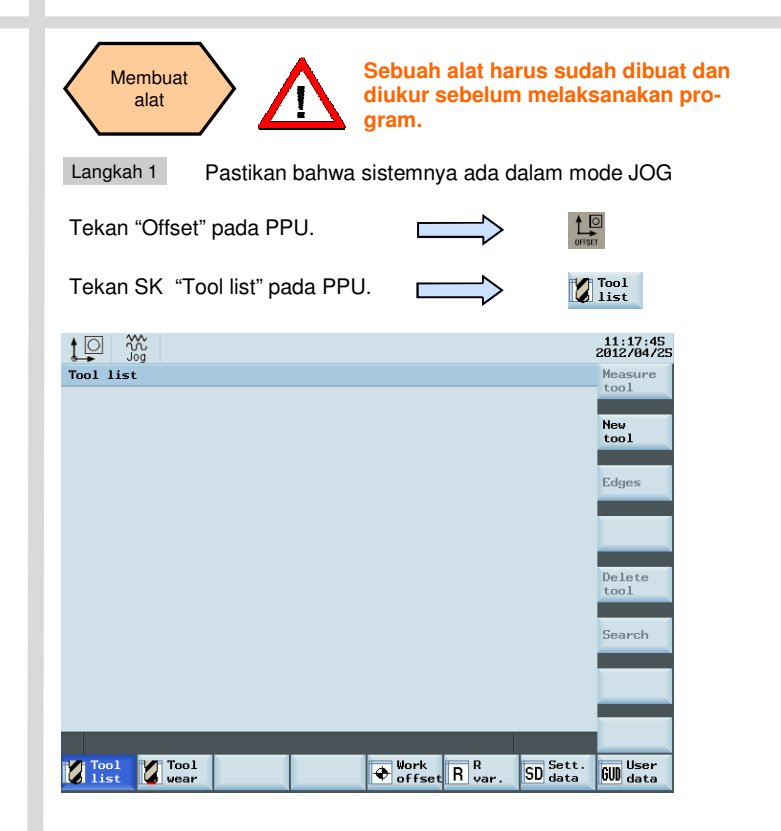

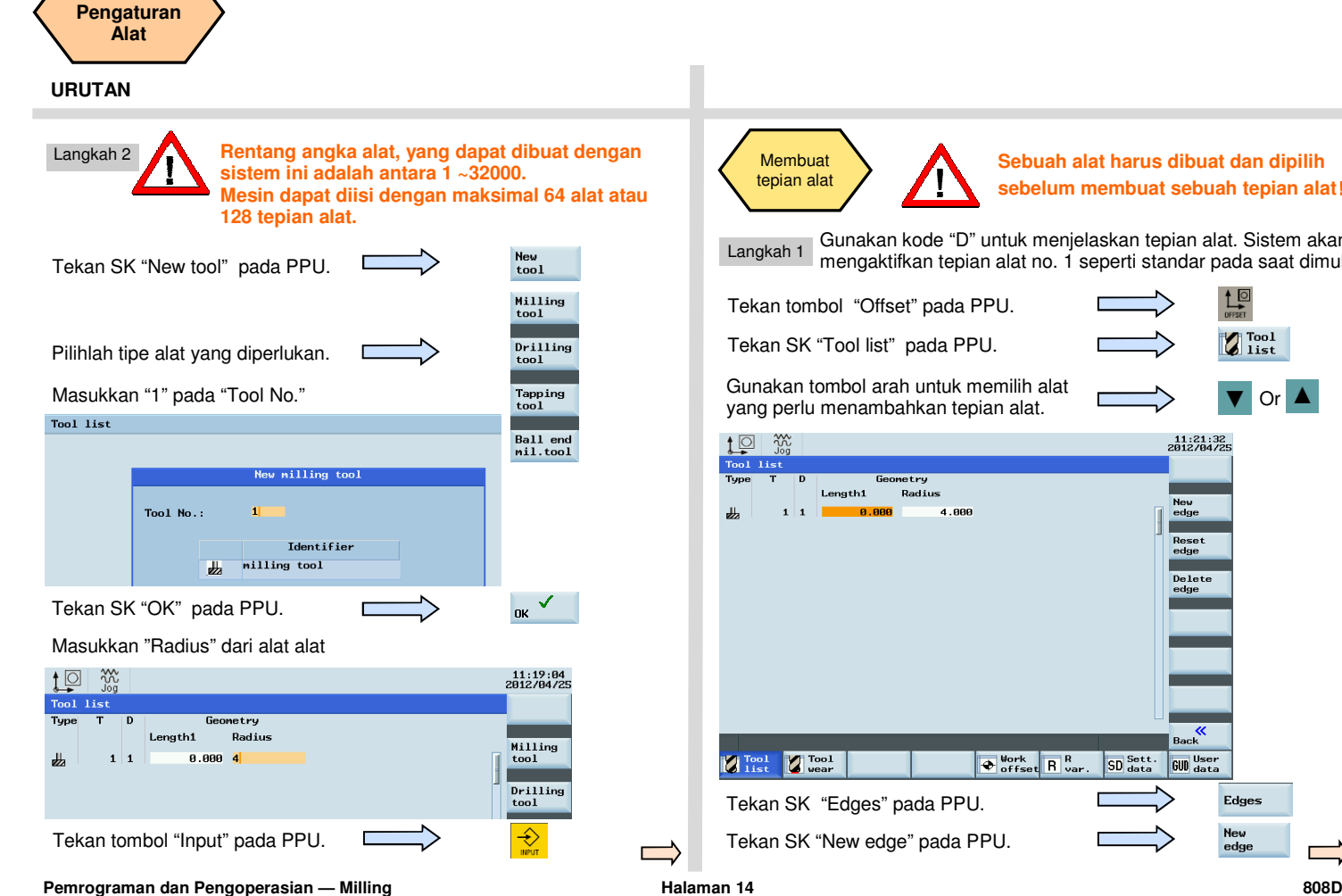

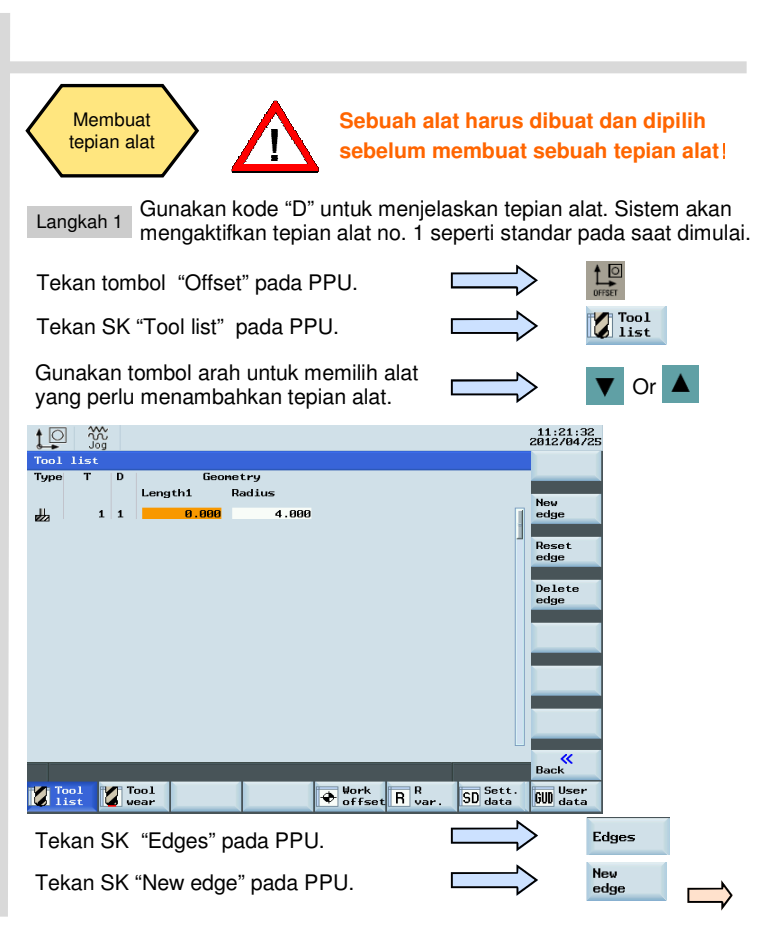

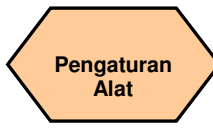

### **URUTAN**

#### Langkah 2

Sebuah tepian alat dapat ditambahkan dengan cara ini dan perbedaan panjang dan radius dapat diisikan sebagaimana diperlukan.

Lingkaran merah menunjukkan alat yang sedang aktif dan tepian alat, lingkaran ungu menunjukkan berapa banyak tepian alat telah dibuat dan data yang berhubungan untuk masing-masing tepian alat.

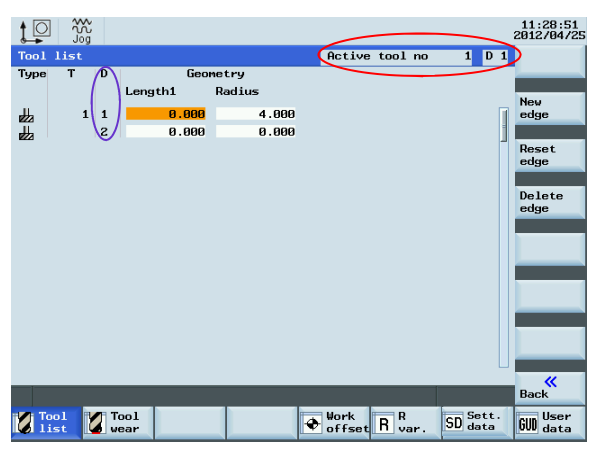

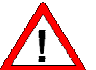

**Maksimal sembilan tepian alat dapat dibuat untuk masingmasing alat.** 

 **Panjang dan radius alat yang berbeda dapat disimpan di dalam tepian alat yang berbeda sebagaimana diperlukan. Pilihlah tepian alat yang benar untuk pemesinan sesuai dengan kebutuhan!** 

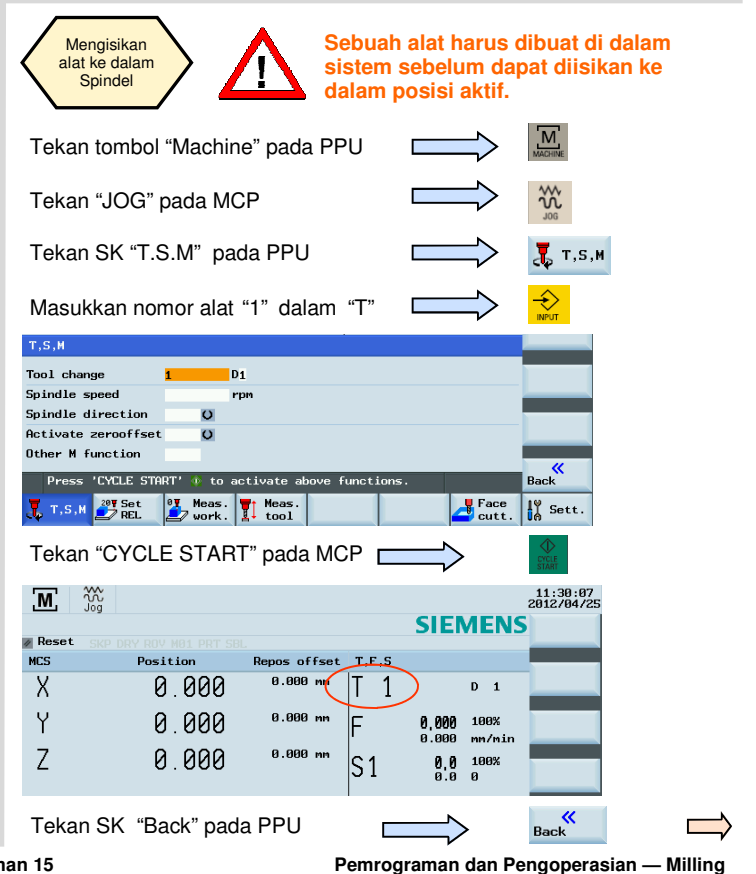

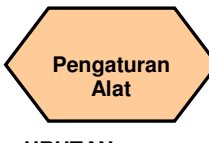

#### **URUTAN**

Biasanya alat diisikan secara manual ke dalam spindel.

Alat akan otomatis diisi ke dalam spindel dengan sebuah peubah alat otomatis.

Gerakkan alat dengan roda tangan **Pastikan tidak ada gangguan ketika menggerakkan alat untuk mencegah tabrakan.** 

Sebuah roda tangan dapat mengontrol gerakan axis selain dengan tombol "JOG".

Tekan tombol "Machine" pada PPU

Tekan "Handwheel" pada MCP

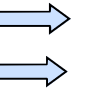

ଟ

Pilihlah axis yang Anda ingin gerakkan **rus mengaktifkan fungsi "Handwheel" dengan softkey PPU.**<br>dengan tombol yang sesuai pada MCP. dengan tombol yang sesuai pada MCP.

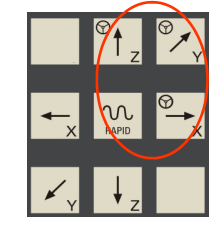

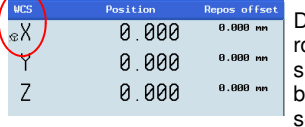

Di bawah status "WCS" atau "MCS", sebuah oda tangan akan ditampilkan di sebelah simbol axis, menunjukkan bahwa axis tersebut telah dipilih, dan dapat dikontrol dengan sebuah roda tangan.

Pilihlah penaikan timpaan yang diperlukan sesuai dengan tombol di sebelah kanan (pilihan ini sesuai untuk semua axis)Kenaikan timpaan sebesar  $\overline{1}$ "0.001 mm" Kenaikan timpaan sebesar  $10<sub>10</sub>$ "0.010 mm" Kenaikan timpaan sebesar  $\rightarrow$ 100 "0.100 mm"

Axis yang dipilih sekarang dapat digerakkan dengan roda tangan.

Tekan "JOG" pada MCP untuk men-₩ gakhiri fungsi "Handwheel".

**Catatan: Jika pengaturan MD14512[16]=80, maka sistem akan menon-aktifkan fungsi MCP untuk memilih axis roda tangan, pengguna ha-**

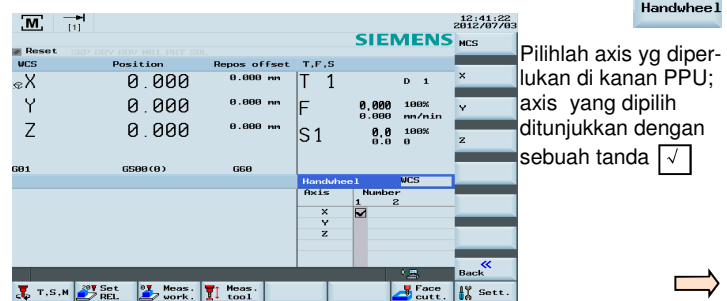

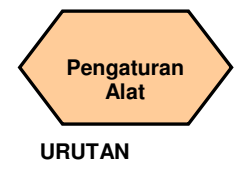

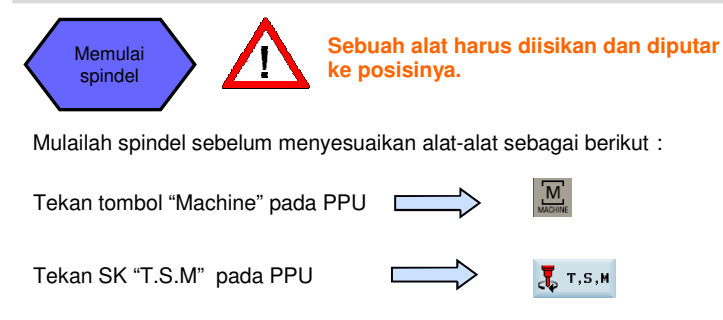

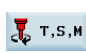

 $M$ 

- Masukkan "500" pada "Spindle speed"
- Pilihlah "M3" menggunakan tombol "Select" pada PPU

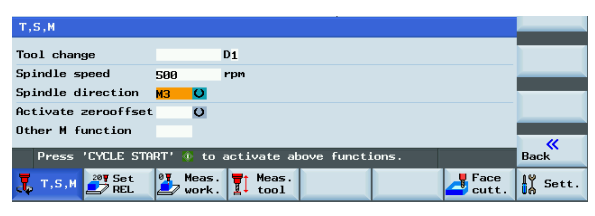

Tekan tombol "CYCLE START" pada MCP

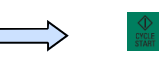

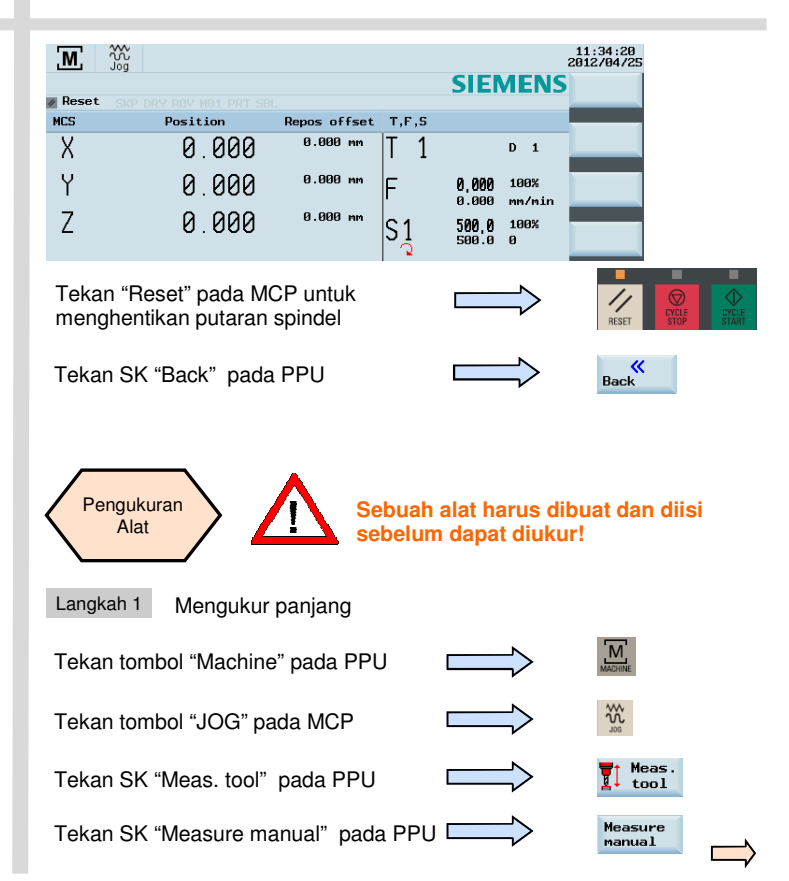

 $\bigcup_{\mathsf{SELECT}}$ 

 $\Rightarrow$ 

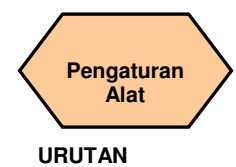

Tekan tombol axis pada MCP untuk menggerakkan alat ke posisi pengaturan di atas benda kerja.

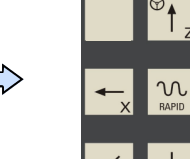

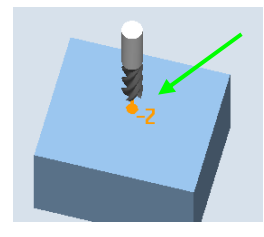

**Catatan: Teks berikut ini menjelaskan pengaturan yang diperlukan di dalam sistem koordinat benda kerja. Titik nol "X / Y / Z" sebagai**:**"X0" / "Y0" / "Z0"** 

Tekan tombol "Handwheel" pada MPC dan posisikan alat pada lokasi Z0 atau a pada benda kerja.

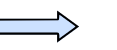

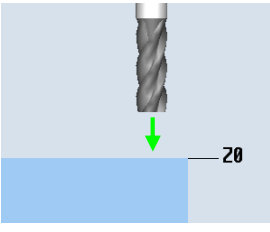

Gerakkan langsung pada titik nol

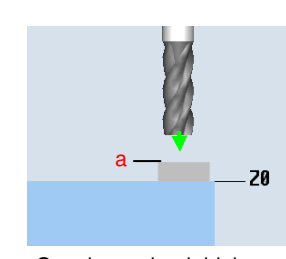

 $\bigotimes_{\text{WART}}$ 

Gunakan sebuah blok pengaturan

Gunakan tombol "Select" untuk mengatur poin referensi sebagai "workpiece" (dalam pengukuran sesungguhnya, poin referensi dapat diatur sebagai "workpiece" atau "fixed point" jika diperlukan .

Masukkan "0" untuk "Z0" (Jika blok pengaturan digunakan, maka nilai tersebut adalah ketebalan a)

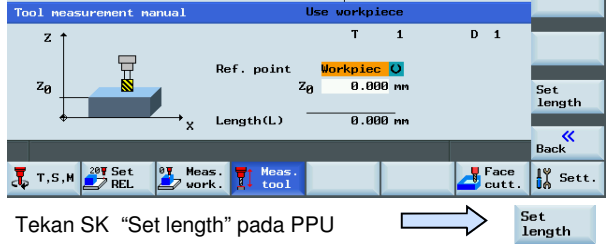

Panjang alat yang diukur sekarang terlihat dalam "Length (L)". Nilai ini juga disimpan dalam kolom nilai panjang dari daftar alat yang sesuai pada saat yang sama.

#### Langkah 2 Measure diameter

Tekan SK "Diameter" pada PPU

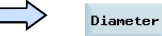

atau

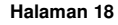

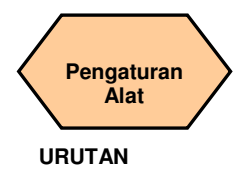

Tekan tombol axis pada MCP untuk menggerakkan alat ke posisi pengaturan.

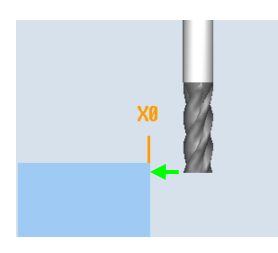

 $\underset{\text{RAPID}}{\text{LO}}$ 

Tekan tombol "Handwheel" pada MCP dan posisikan alat pada lokasi X0 atau a pada benda kerja.

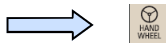

atau

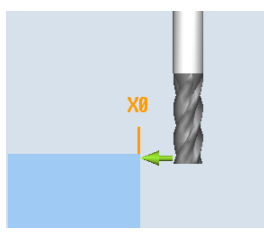

Gerakkan langsung ke titik nol

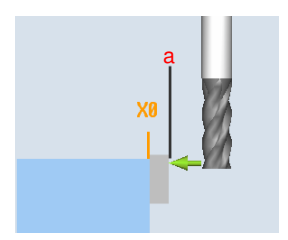

Gunakan sebuah blok pengaturan

Masukkan "0" pada "X0" Masukkan "0" pada "Y0" (Ini adalah nilai lebar dari blok pengaturan jika itu digunakan. Pilihlah satu dari X0/Y0 sesuai dengan kebutuhan)

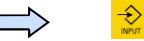

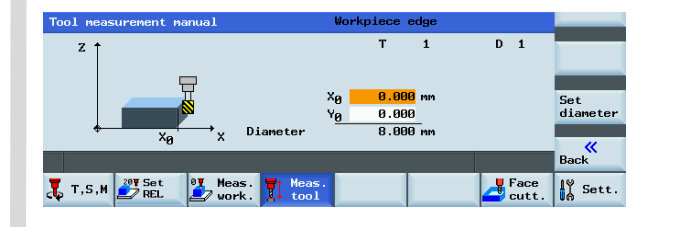

Tekan SK "Set diameter" pada PPU

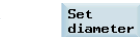

Tekan SK "Back" pada PPU

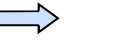

 $B_{\text{ack}}$ 

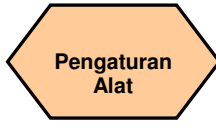

#### **URUTAN**

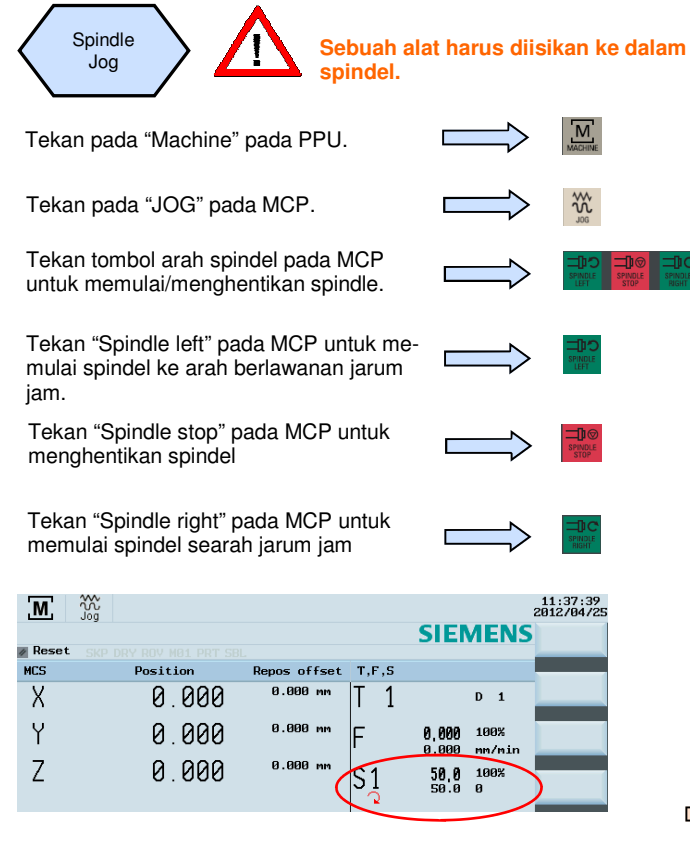

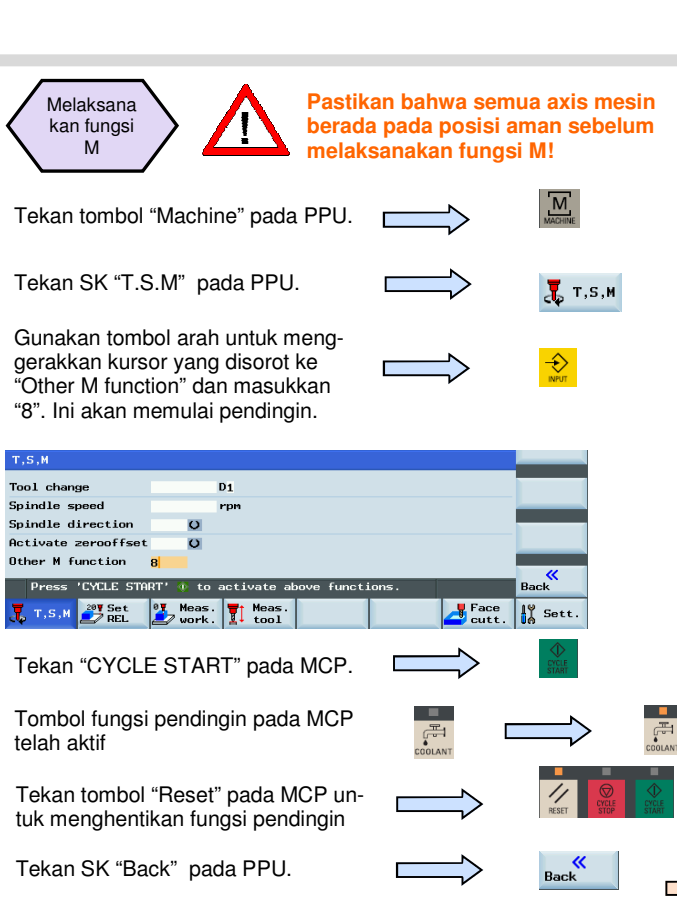

**Pemrograman dan Pengoperasian — Milling National Community of the Halaman 20 808D <b>Pemrograman dan Pengoperasian — 808D** 

### **Catatan**

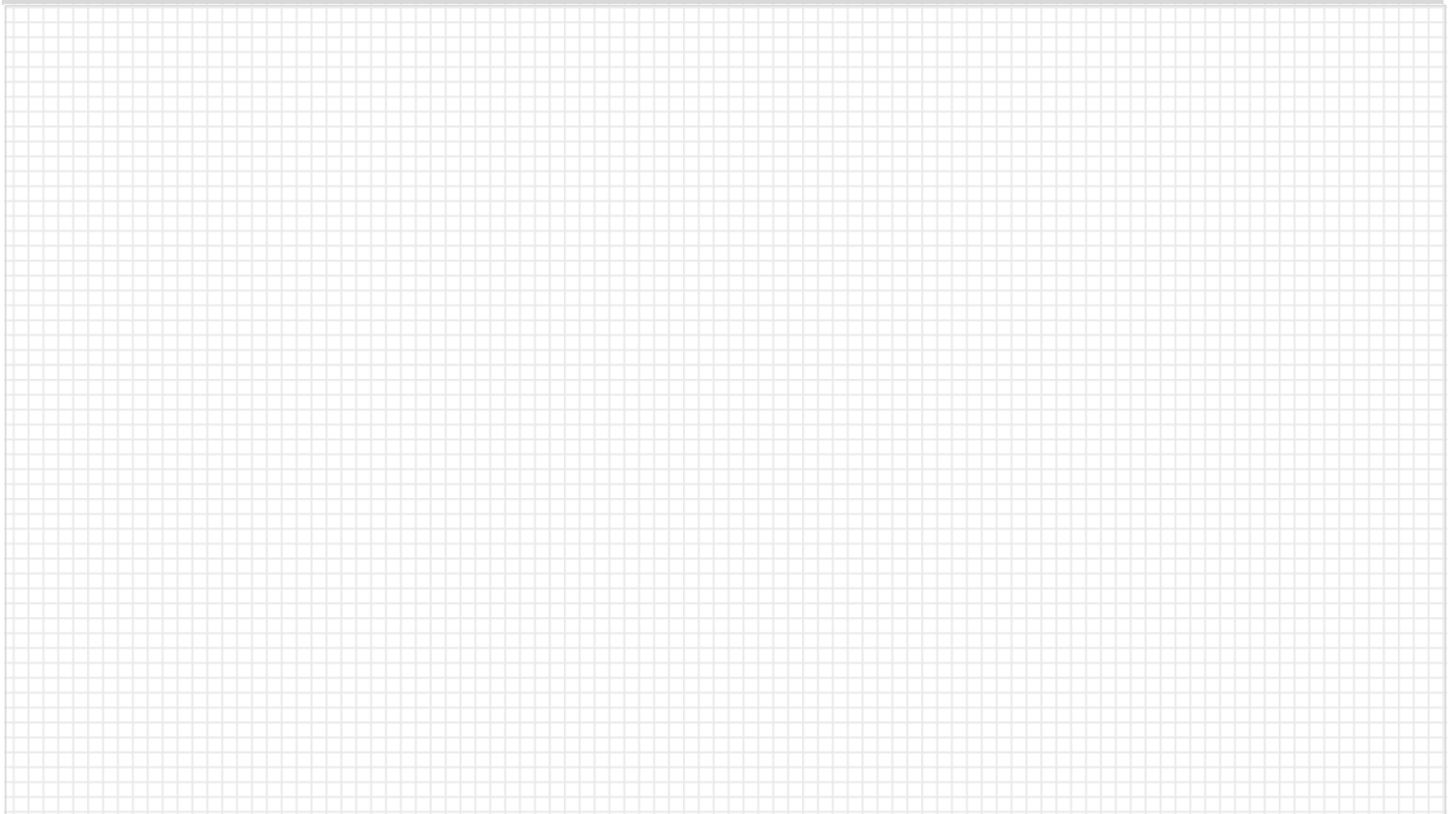

### **Catatan**

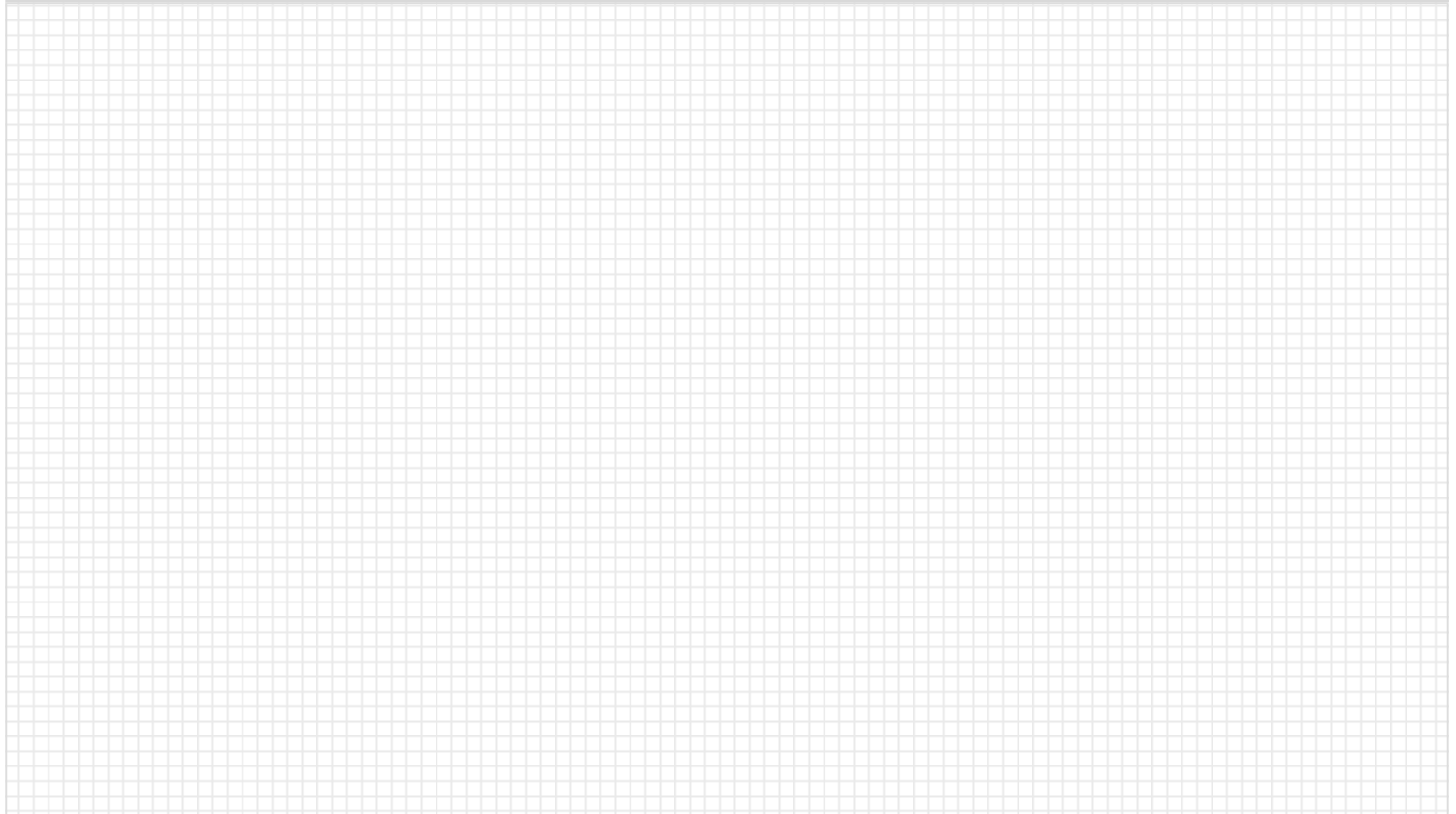

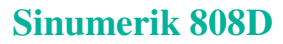

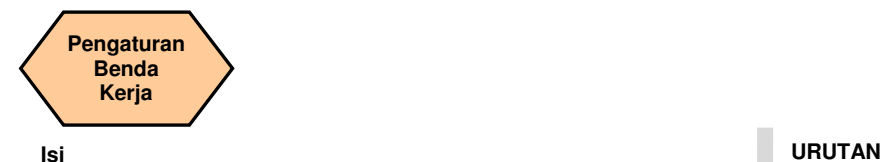

#### **Penjelasan unit**

Unit ini menjelaskan bagaimana caranya mengatur offset benda kerja dan menguji coba hasil alat.

#### **Isi unit**

.

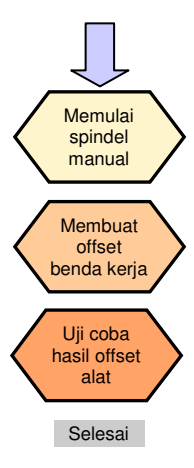

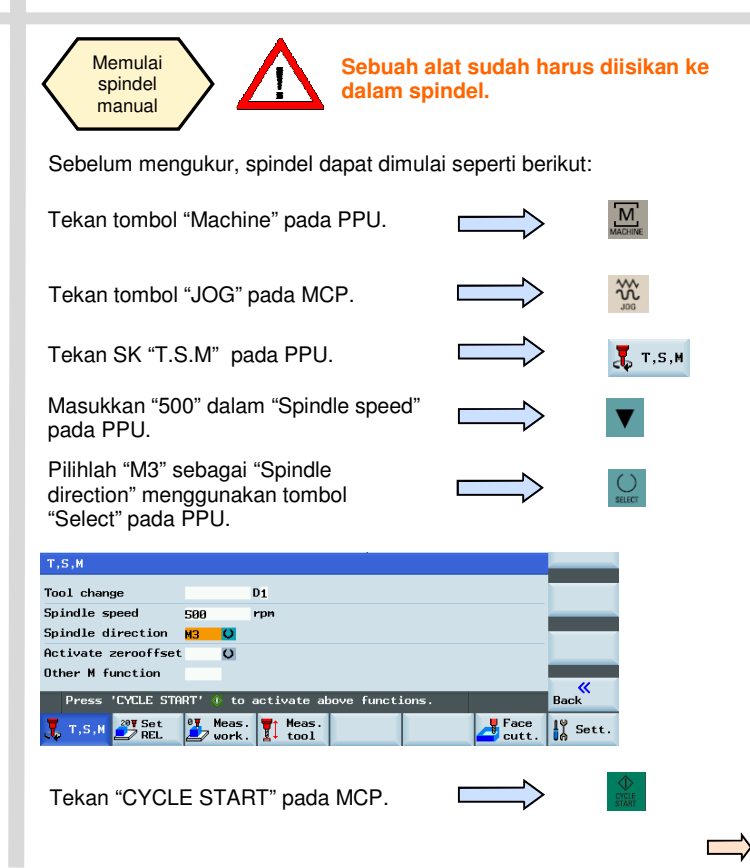

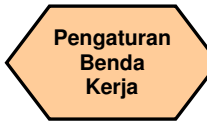

#### **URUTAN**

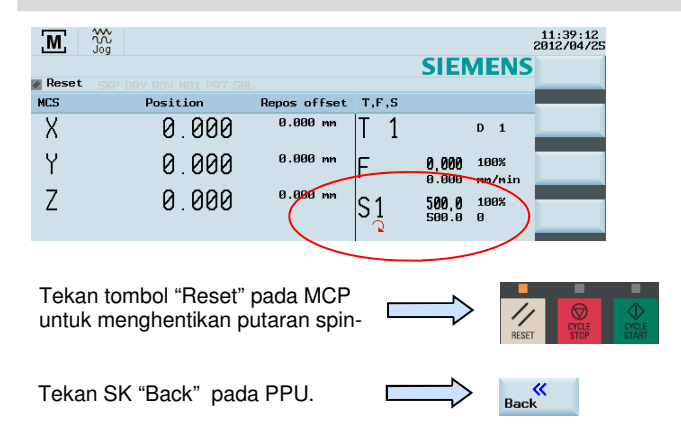

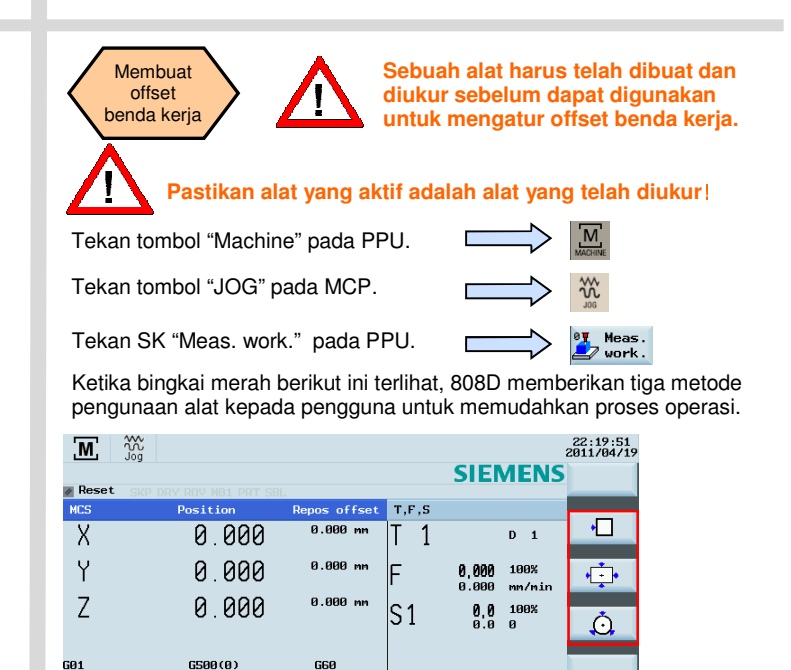

T.S.M PREL

**Leas.**<br>Alexander

Meas.

tool

H

 $rac{K}{\text{Back}}$ 

 $\frac{10}{10}$  Sett.

 $\begin{array}{c} \bullet \\ \bullet \\ \bullet \end{array}$  Face

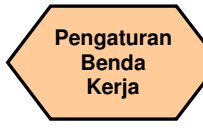

#### **URUTAN**

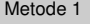

Metode ini biasanya untuk mengatur titik nol benda kerja pada tepian benda kerja.

Gunakan sebuah alat yang mempunyai "Tool length & radius" yang telah diukur, gerakkan alat ke posisi yang diketahui pada benda kerja. Gunakan JOG atau roda tangan, goreslah sebuah tepian lalu hitung titik nol benda kerja.

Proses pengaturan titik nol "X" ("X0") dijelaskan di bawah ini:

Tekan SK yang sesuai dengan ikon pertama pada sebelah kanan PPU

∙⊡

Tekan SK yang sesuai untuk memilih axis masukan yang perlu diatur.

Tekan tombol lintasan axis untuk menggerakkan alat ke posisi pengaturan yang diperlukan pada axis X.

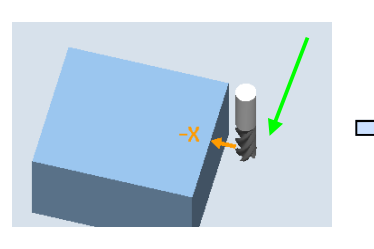

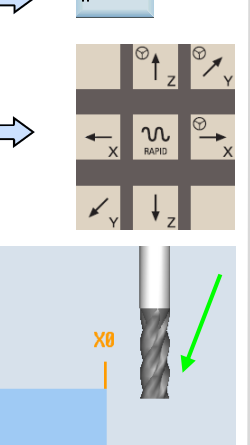

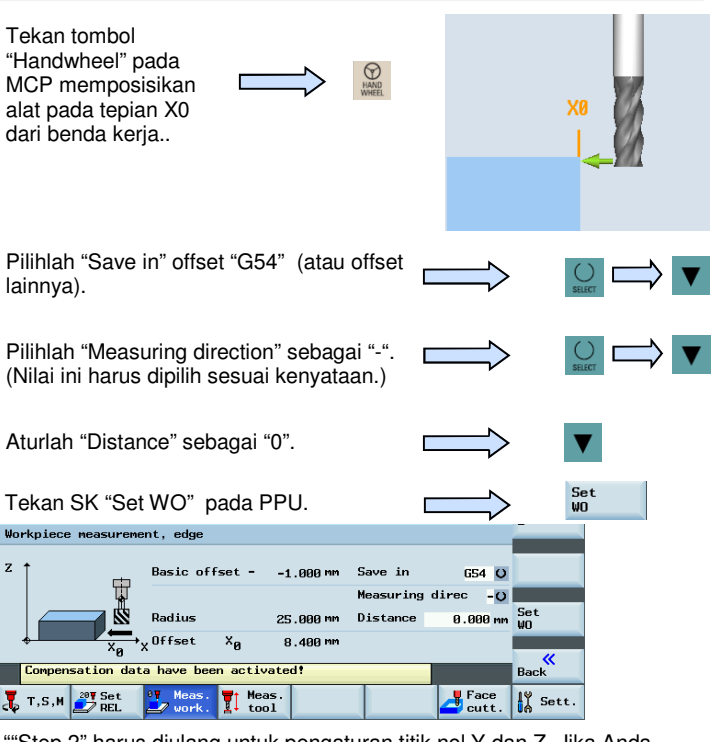

""Step 2" harus diulang untuk pengaturan titik nol Y dan Z. Jika Anda mengubah alat karena aus/rusak selama proses pemesinan, Anda harus mengukur ulang panjang alat tersebut.

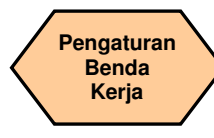

#### **URUTAN**

.

Metode 2  $\,$  Metode ini biasanya digunakan untuk mengatur titik nol benda kerja  $\,$ pada titik tengah dari sebuah benda kerja berbentuk persegi

Gunakan sebuah alat dengan "length & radius" yang telah diukur, gerakkan alat ke empat sisi benda kerja persegi. Gunakan JOG atau roda tangan, goreslah sebuah tepian lalu hitung titik nol benda kerja.

Tekan SK yang sesuai dengan ikon kedua pada sebelah kanan PPU

Perhatikan angka pada PPU, gerakkan axis koordinat mengikuti panah oranye untuk menggerakkan alat ke posisi yang ditentukan dan gores tepian benda kerja.

Tekan SK "Save P1" pada PPU untuk menyimpan axis koordinat dari posisi pertama di dalam sistem.

Ulangi proses tersebut untuk posisi 2, 3 dan 4. (Ketika pengaturan telah lengkap, tombol-tombol akan terlihat berwarna biru).

Tekan SK "Set WO" pada PPU.

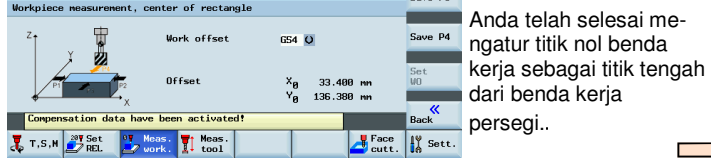

Save P1 ave P1 ave P2 Save P3 Save P4 Set telah selesai meur titik nol benda

 $\overline{\phantom{a}}$ 

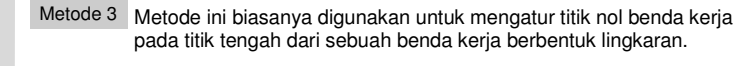

Gunakan sebuah alat dengan "length & radius" yang telah diukur, gerakkan alat ke tiga sisi benda kerja lingkaran. Gunakan JOG atau roda tangan, goreslah sebuah tepian lalu hitung titik nol benda kerja.

Tekan SK yang sesuai dengan ikon ketiga pada sebelah kanan PPU.

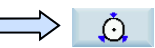

Perhatikan angka pada PPU, gerakkan axis koordinat mengikuti panah oranye untuk menggerakkan alat ke posisi yang ditentukan dan gores tepian benda kerja.

Tekan SK "Save P1" pada PPU untuk menyimpan axis koordinat dari posisi pertama di dalam sistem.

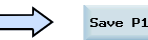

Save P1

Save P2

Save P3

Set

Ulangi proses tersebut untuk posisi 2 dan 3. (Ketika pengaturan telah lengkap, tombol-tombol akan terlihat berwarna biru).

Tekan SK "Set WO" pada PPU.

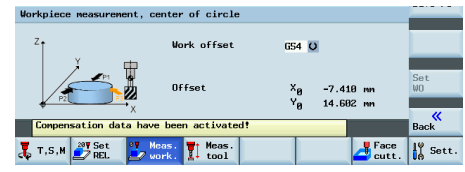

Anda telah selesai mengatur titik nol benda kerja sebagai titik tengah dari benda kerja lingkaran.

 **Pemrograman dan Pengoperasian — Milling National Community of the Halaman 26 808D <b>Pemrograman dan Pengoperasian — 808D** 

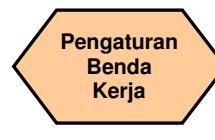

#### **URUTAN**

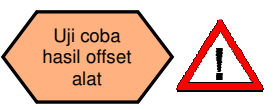

**Pengaturan alat dan benda kerja harus dilaksanakan dengan benar sehingga dapat di tes dengan cara berikut ini**!

Dalam rangka memastikan kebenaran dan keamanan mesin, hasil dari offset alat harus dites dengan benar.

Tekan tombol "Machine" pada PPU.

Tekan tombol "MDA" pada MCP.

Tekan SK "Delete file" pada PPU.

Masukkan program tes yang direkomendasikan di sebelah kanan (dapat juga di dibuat sendiri)

Tekan tombol "ROV" untuk memastikan fungsi "ROV" diaktifkan (fungsi ini aktif ketika lampu pada tombol menyala)

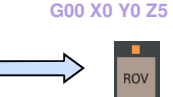

◙  $MDA$ Delete file

> **as required) T1 D1**

**G54 (select offset panel** 

Catatan: Fungsi ROV mengaktifkan saklar timpaan tingkat masukan di bawah fungsi G00

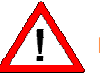

**Pastikan timpaan tingkat masukan pada MCP ada pada 0%!** 

Tekan "CYCLE START" pada MCP.

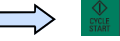

Naikkan timpaan tingkat umpan secara bertahap untuk menghindari kecelakaan yang dikarenakan oleh sebuah axis yang bergerak terlalu cepat. Perhatikan apakah axis bergerak ke posisi yang ditentukan.

### **Catatan**

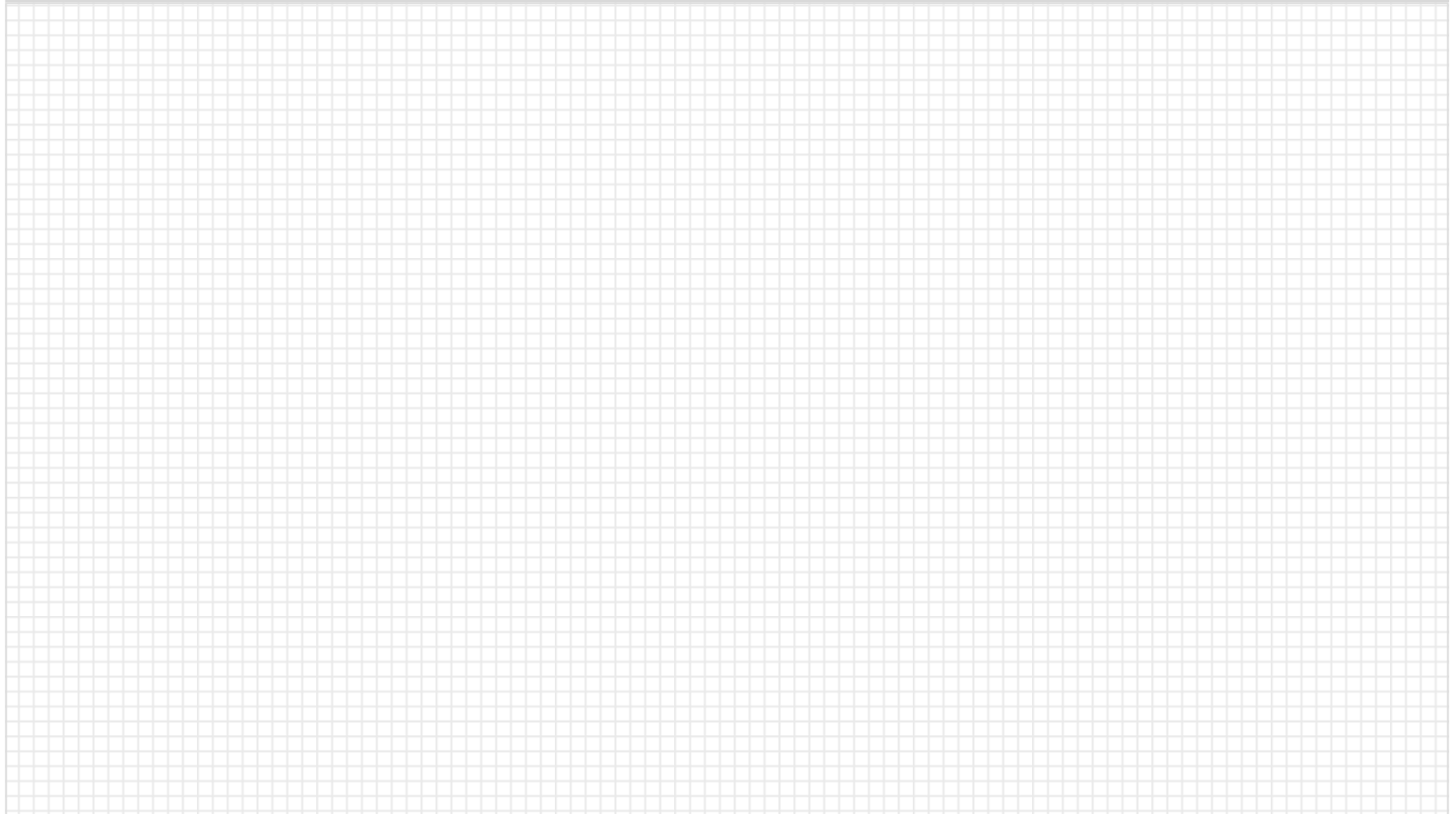

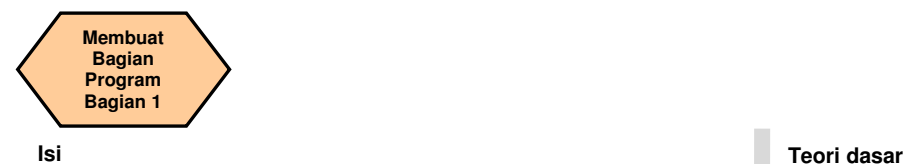

#### **Penjelasan unit**

Unit ini menjelaskan bagaimana caranya membuat sebuah program komponen, menyunting program komponen dan mengetahui perintahperintah CNC yang paling penting yang diperlukan untuk menghasilkan sebuah benda kerja.

#### **Isi unit**

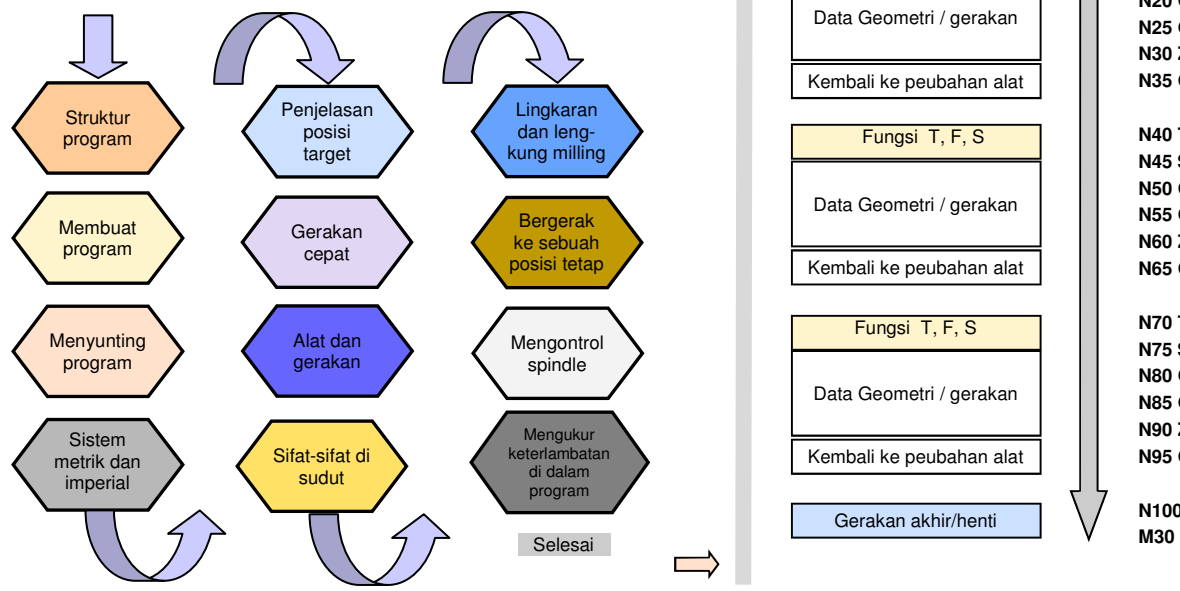

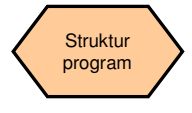

Kepala Fungsi T, F, S Data Geometri / gerakan Kembali ke peubahan alat Fungsi T, F, S Data Geometri / gerakan Kembali ke peubahan alat Fungsi T, F, S Data Geometri / gerakan Kembali ke peubahan alat Gerakan akhir/henti

Sebuah struktur program standar tidak diperlukan tetapi direkomendasikan untuk memberikan kejelasan untuk operator mesin. Siemens merekomendasikan struktur berikut ini:

#### **N5 G17 G90 G54 G71**

**N10 T1 D1 M6 N15 S5000 M3 G94 F300 N20 G00 X100 Y100 Z5 N25 G01 Z-5 N30 Z5 N35 G00 Z500 D0** 

**N40 T2 D1 M6 N45 S3000 M3 G94 F100 N50 G00 X50 Y50 Z5 N55 G01 Z-5 N60 Z5 N65 G00 Z500 D0** 

**N70 T3 D1 M6 N75 S3000 M3 G94 F100 N80 G00 X50 Y50 Z5 N85 G01 Z-5 N90 Z5 N95 G00 Z500 D0** 

**N100 G00 G40 G53 X0 Y0 Z500 D0** 

**Pemrograman dan Pengoperasian — Milling** 

**Membuat Bagian Program Bagian 1** 

#### **URUTAN**

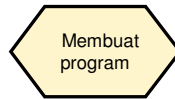

Urutan berikut ini dapat diikuti untuk membuat sebuah bagian program:

#### Langkah 1

Program dapat dibuat dengan "program manager". Anda dapat memilih "program manager" dengan menggunakan tombol yang ada pada PPU.

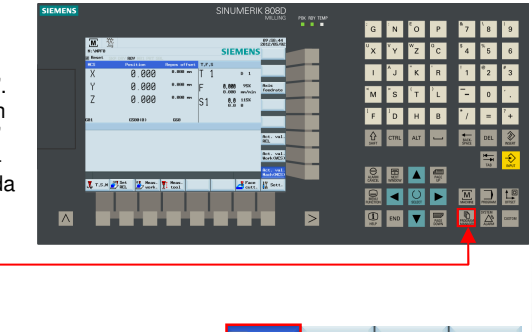

#### Langkah 2

Pilihlah NC sebagai lokasi penyimpanan untuk program. Program hanya dapat dibuat di dalam NC.

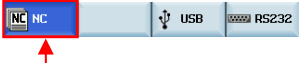

#### Langkah 3

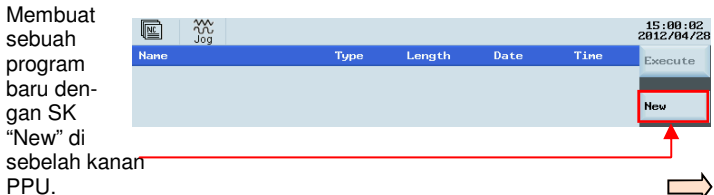

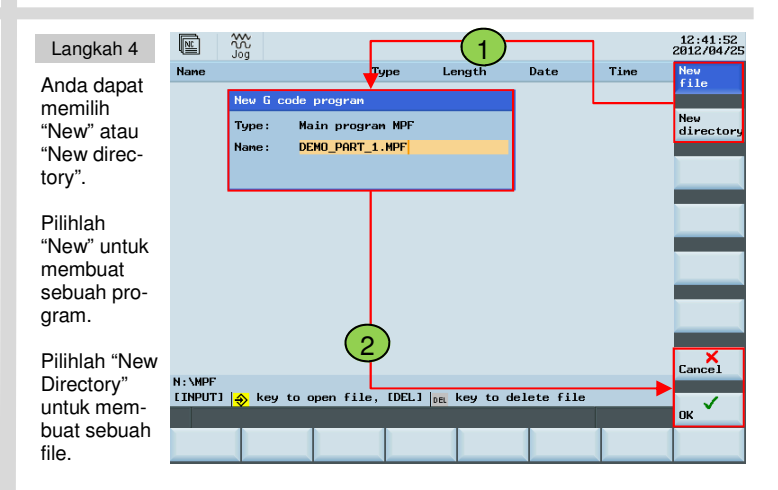

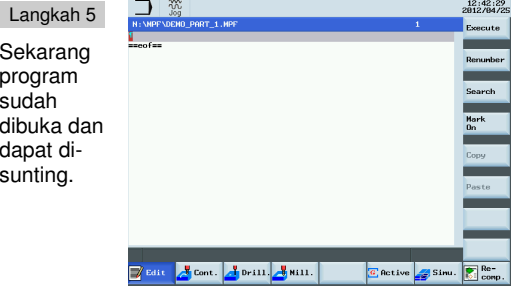

Sistem akan menyimpannya secara otomatis setelah penyuntingan.

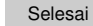

#### **Pemrograman dan pengoperasian — Milling National Science of Halaman 30 808D <b>Balaman 30** 808D

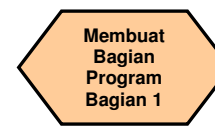

#### **Teori dasar**

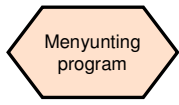

Program yang terlihat dalam penyunting dapat dibuat dan disunting dengan tombol yang sesuai.

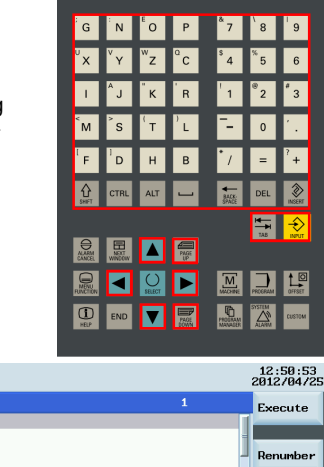

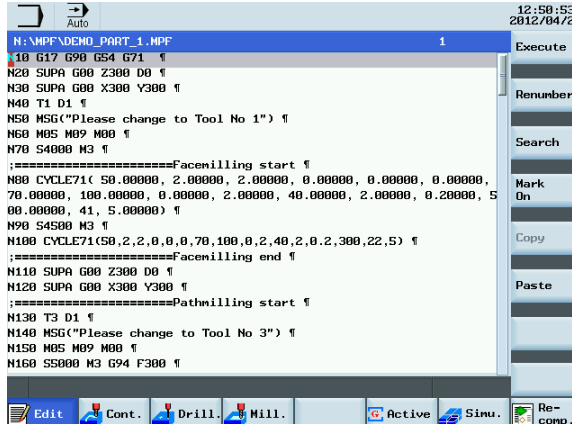

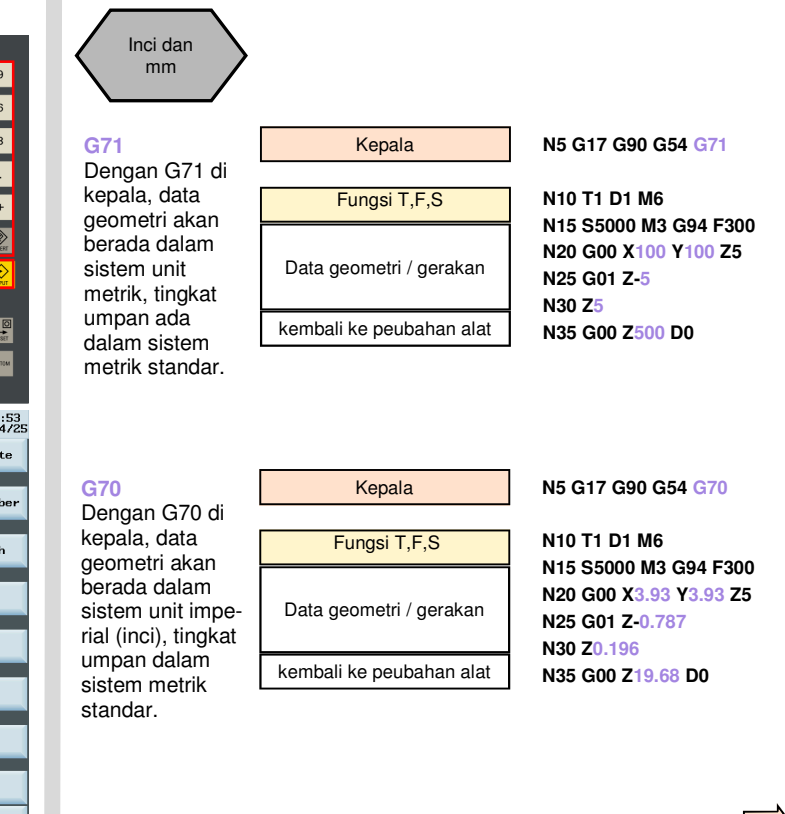

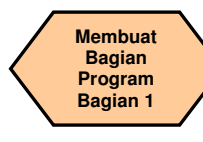

#### **Teori dasar**

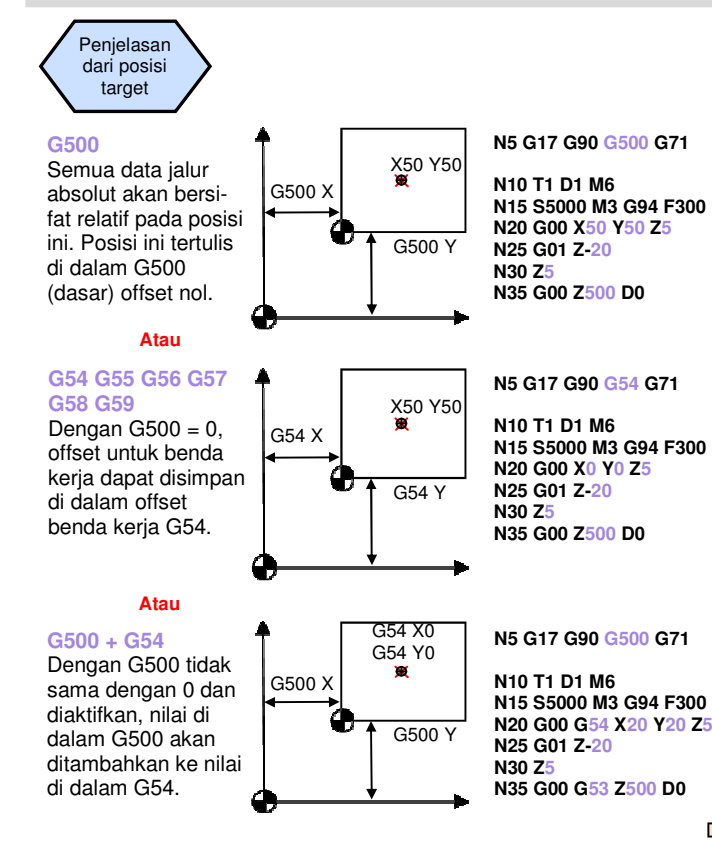

#### **G90**

 Penempatan absolute; dengan G90 di kepala, data geometri yang mengikuti akan diartikan relatif pada titik nol aktif di dalam program, biasanya dengan G54 atau G500 atau G500+G54

#### **N5 G17 G90 G54 G71**

**N10 T1 D1 M6 N15 S5000 M3 G94 F300 N20 G00 X100 Y100 Z5N25 G01 Z-20N30 Z5N35 G00 Z500 D0** 

#### **G91**

 Penempatan relatif: dengan G91 Anda dapat menambahkan sebuah nilai bertahap (data yang dijelaskan dengan G91 adalah penempatan relatif menggunakan posisi sekarang sebagai poin awal). Akhirnya Anda harus mengubah program ke penempatan absolut dengan G90.

#### **N5 G17 G90 G54 G70**

**N10 T1 D1 M6 N15 S5000 M3 G94 F300 N20 G00 X3.93 Y3.93 Z0.196 N25 G01 G91 Z-0.787N30 Z0.196N35 G00 G90 Z19.68 D0** 

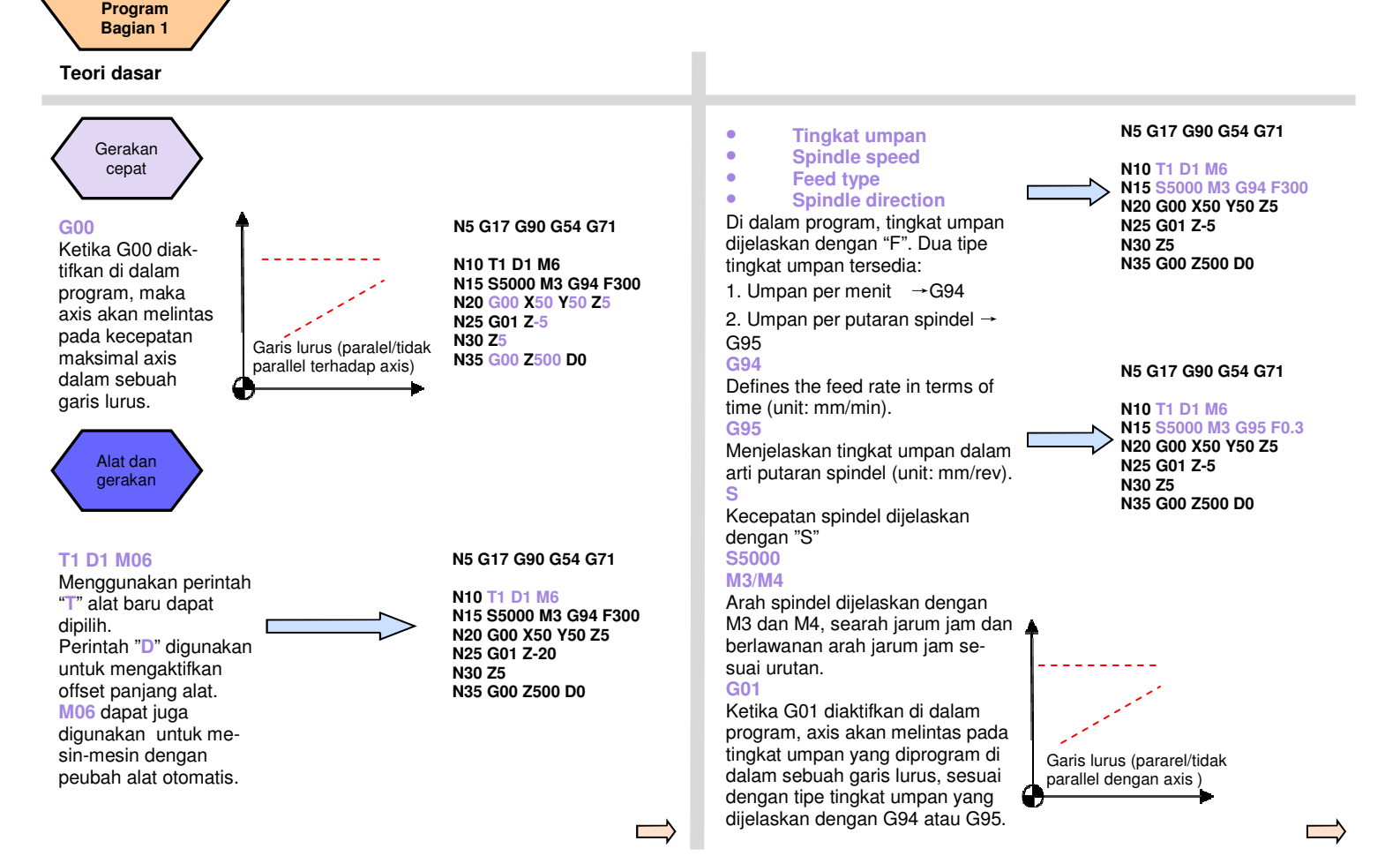

**808D Halaman 33**

**Membuat Bagian** 

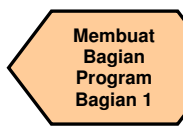

#### **Teori dasar**

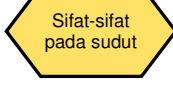

Pengaktifan/ penonaktifan kompensasi radius alat ketika bekerja pada bagian kontur.

**G41 / G42** and **G40** 

Dengan G41/G42, kompensasi radius alat akan dikerjakan di dalam arah perjalanan.

G41: Kompensasi ke kiri

G42: Kompensasi ke kanan

G40: Kompensasi radius dapat dinonaktifkan

**G41**→ arah sepan jang gerakan alat, alat selalu berada di sebelah kiri kontur.

**G42**→ arah sepan jang gerakan alat, alat selalu berada di sebelah kiri kontur.

> Tanda panah mengindikasikan arah dari gerakan alat sepanjang kontur.

Ketika melintasi kontur melingkar dengan kompensasi radius pemotong, harus diputuskan apakah tingkat umpan harus dihitung sepanjang kontur benda kerja atau sepanjang jalur yang dijelaskan de-ngan titik tengah alat pemotong.

Ketika menggunakan sebuah kontur dengan sebuah tingkat umpan yang dijelaskan dengan kode **CFC** , tingkat umpan akan menjadi konstan pada kontur, tapi pada beberapa kasus, hal itu dapat kenaikan menyebabkan dalam tingkat umpan alat.

Kenaikan ini dapat merusak alat jika bahan yang berlebih ditemukan pada kontur, fungsi ini normal untuk pemotongan terakhir kontur.

Perintah **CFTCP** memastikan sebuah tingkat umpan konstan, tetapi sebuah tingkat umpan yang konstan tidak dapat dipastikan pada kontur tersebut, sehingga dapat menyebabkan penyimpangan dalam penyelesaian permukaan.

Tingkat umpan kontur dengan **CFC**

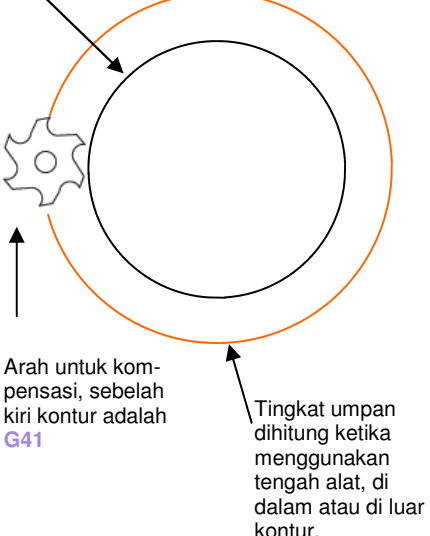

Hasil dari kedua perintah tersebut akan menjadi seperti pemotong bergerak sangat cepat di sekeliling sebuah sudut atau lambat pada kontur.

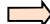

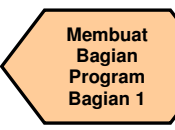

#### **Teori dasar**

Lingkaran dan lengkung Milling

Radius lingkaran yang terlihat di dalam contoh sebelah kanan ini dapat dibuat dengan kode program yang ditentukan.

 Ketika milling lingkaran dan lengkung, Anda harus menmenjelaskan poin tengah lingkaran dan jarak antara poin awal / poin akhir dan poin tengah pada koordinat relatif. Ketika bekerja di dalam sistem koordinat XY, parameter interpolasi I dan J tersedia.

**N5 G17 G90 G500 G71** 

**N10 T1 D1 M6 N15 S5000 M3 G94 F300 N20 G00 X-20 Y-20 Z5 N25 G01 Z-5 N30 G41 X0 Y0N35 Y50 N40 X100 N45 G02 X125 Y15 I-12 J-35 N50 G01 Y0 N55 X0 N60 G40 X-20 Y-20 N35 G00 Z500 D0** 

**Note**: **N45 can also be written as follows N45 G02 X125 Y15 CR=37**

Dua tipe umum untuk menjelaskan lingkaran dan lengkung:

 ①:**G02/G03 X\_Y\_I\_J\_**;2 G02/G03 X Y CR= :

②:**G02/G03 X\_Y\_CR=\_**; Arcs ≤180<sup>º</sup>,CR adalah sebuah nomor positif

**Ketika milling lingkaran, Anda hanya dapat menggunakan tanda** ① **untuk menjelaskan program!**

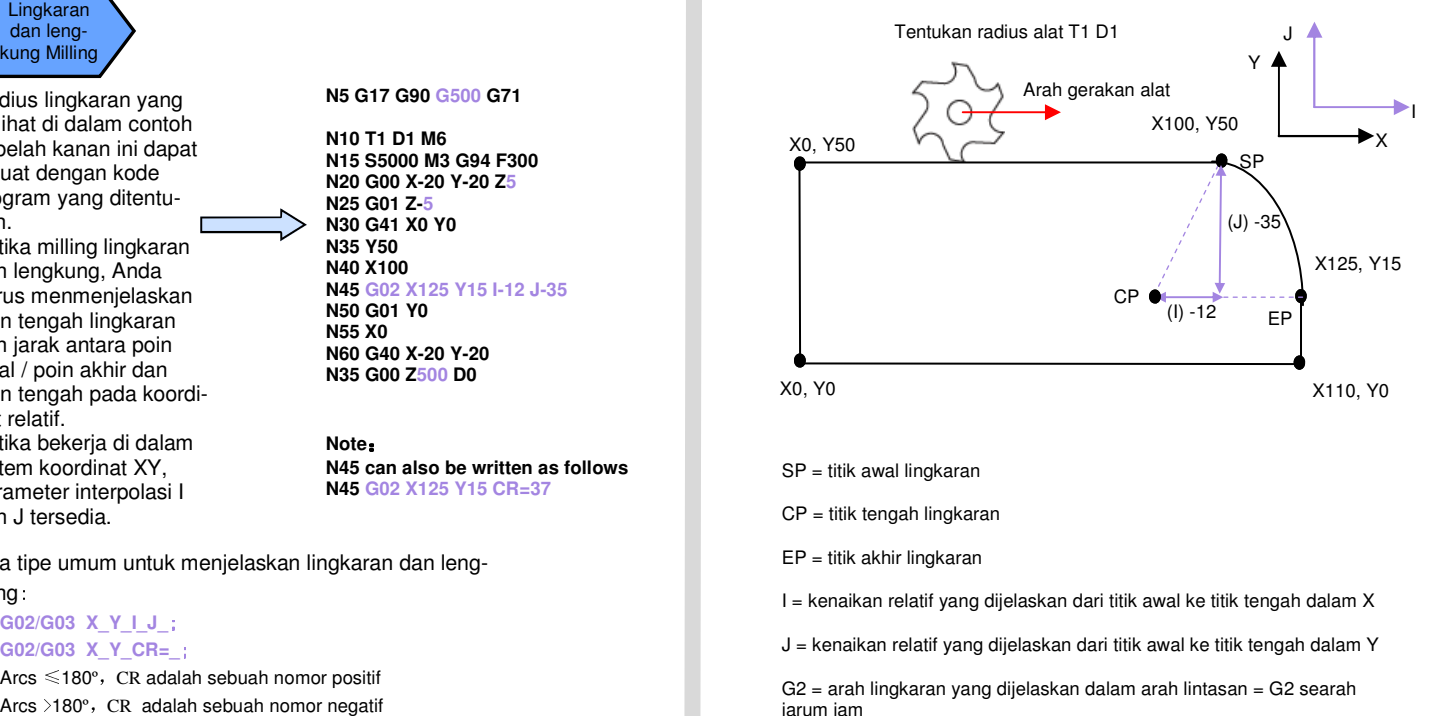

SP = titik awal lingkaran

CP = titik tengah lingkaran

EP = titik akhir lingkaran

I = kenaikan relatif yang dijelaskan dari titik awal ke titik tengah dalam X

J = kenaikan relatif yang dijelaskan dari titik awal ke titik tengah dalam Y

 $G2$  = arah lingkaran yang dijelaskan dalam arah lintasan = G2 searah jarum jam

G3 = arah lingkaran yang dijelaskan dalam arah lintasan = G3 lawan arah jarum jam

**808D Halaman 35**

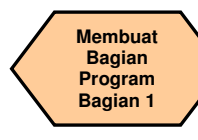

#### **Teori dasar**

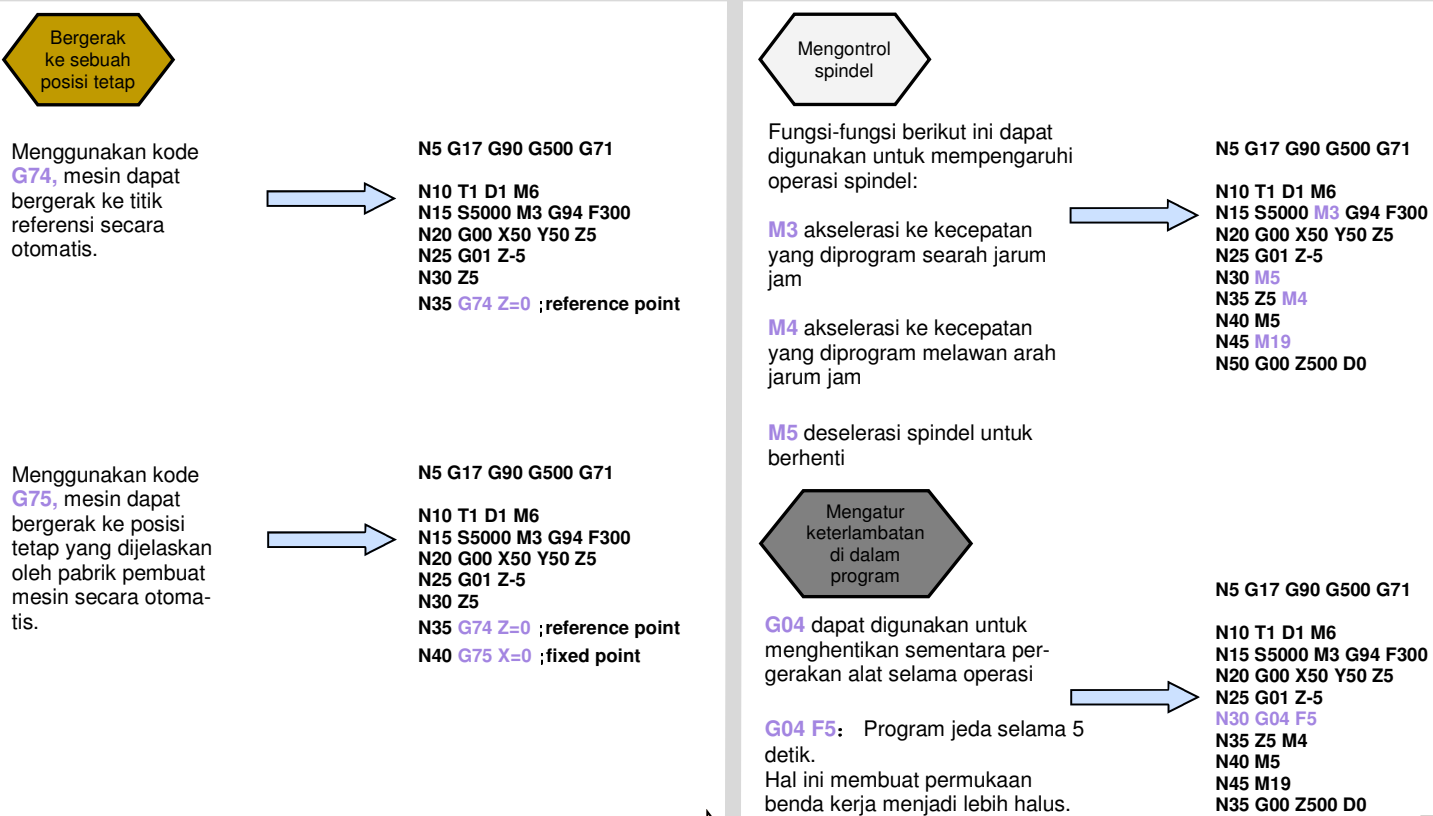

**N5 G17 G90 G500 G71** 

**N10 T1 D1 M6 N15 S5000 M3 G94 F300 N20 G00 X50 Y50 Z5 N25 G01 Z-5 N30 M5 N35 Z5 M4 N40 M5 N45 M19N50 G00 Z500 D0** 

**Pemrograman dan pengoperasian — Milling National School and Halaman 36 808D in the set of the set of the set of the set of the set of the set of the set of the set of the set of the set of the set of the set of the set of**
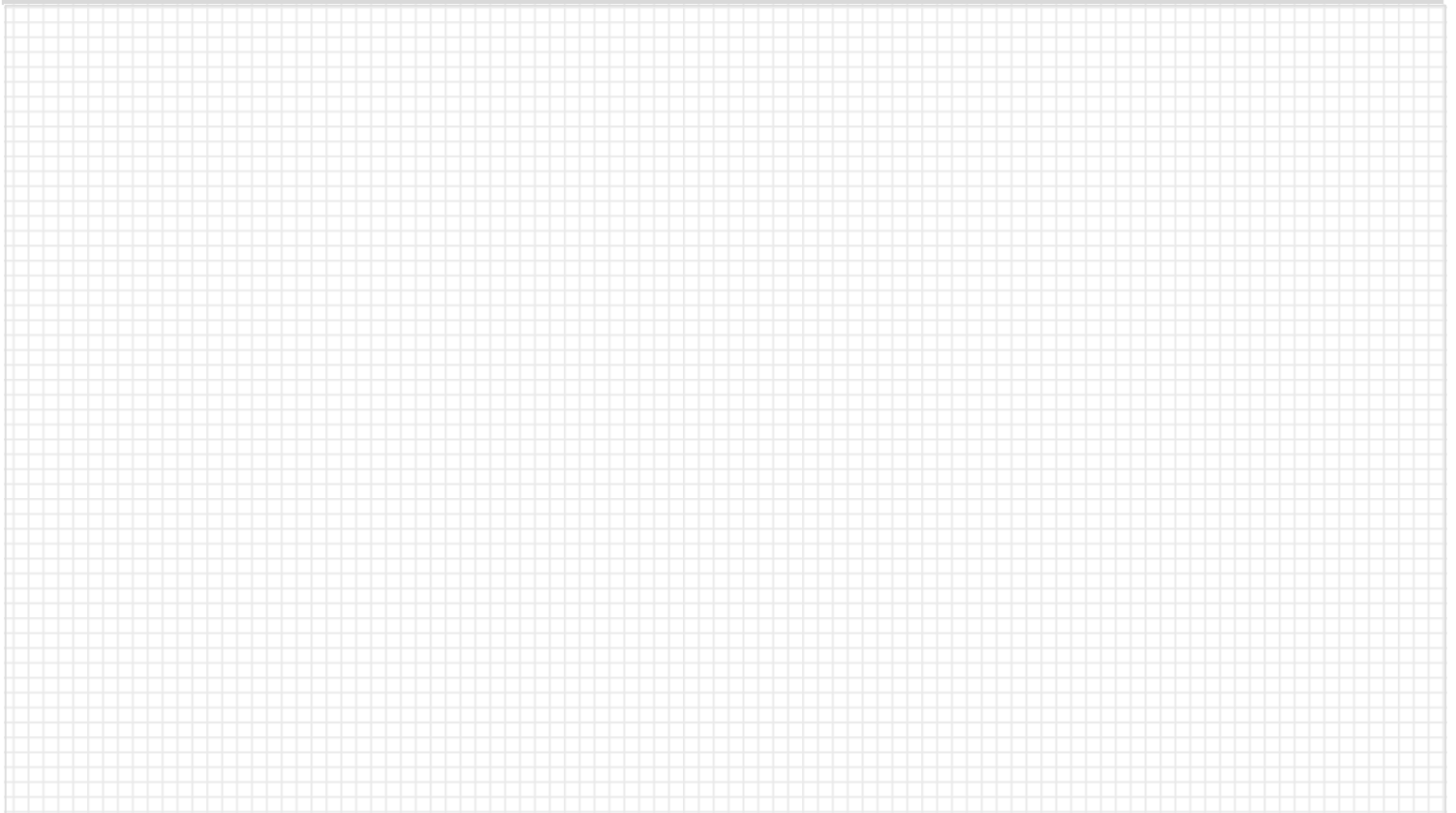

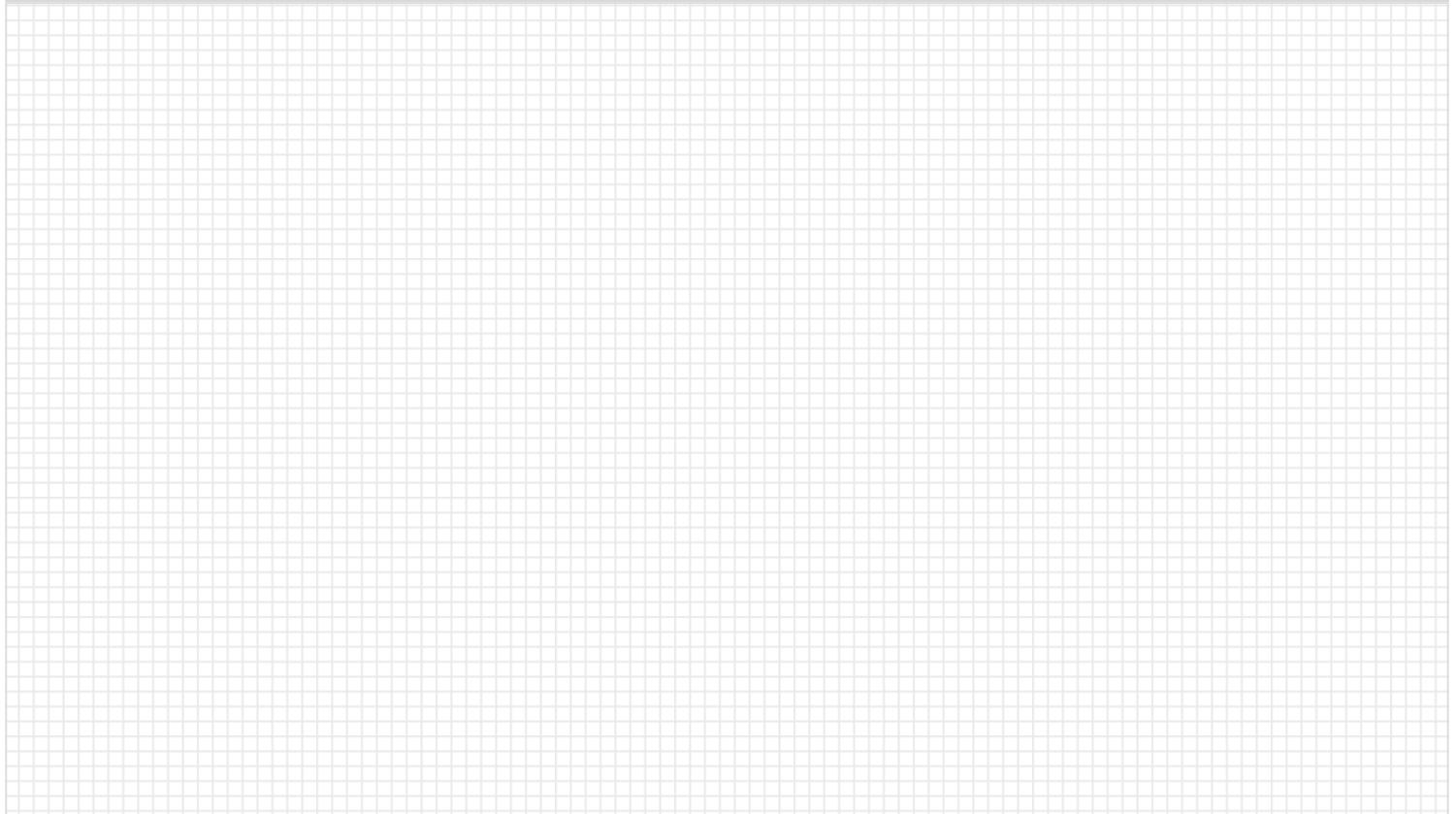

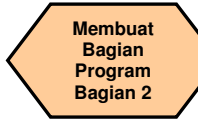

#### **Penjelasan unit**

Unit ini menjelaskan bagaimana untuk membuat sebuah bagian program, menyunting bagian program dan mengetahui perintah-perintah CNC penting yang diperlukan untuk membuat sebuah benda kerja.

#### Bagian 2

#### **Isi unit**

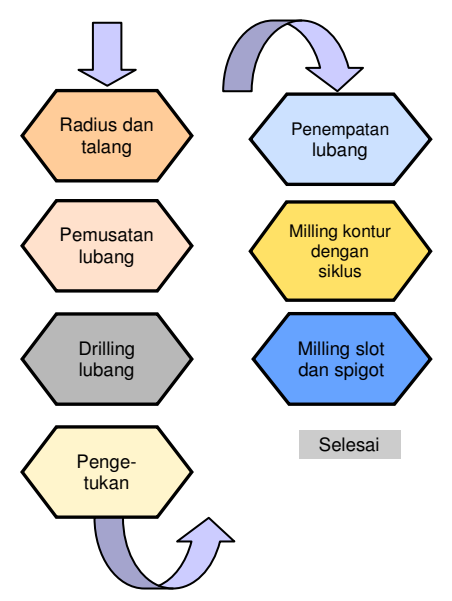

#### **Isi Teori dasar**

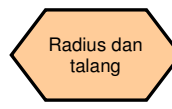

 $RND = Radius$ CHR = Talang

actual effect

sebagai garis dasar) CHF= Talang

Dua radius dan talang yang terlihat pada diagram dapat dibuat dengan koe yang diberi tanda di dalam program di bawah ini.

 (panjang sisi yang ditentukan dari segitiga isosceles dengan talang

 (panjang garis dasar yang ditentukan dari segitiga isosceles dengan talang sebagai garis dasar)

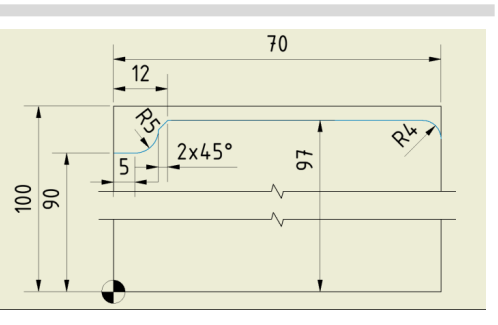

**N55 SUPA G00 Z300 D0 N60 SUPA G00 X300 Y300 N65 T3 D1 N70 MSG("Harap ubah ke alat no 3") N75 M05 M09 M00** 

**N80 S5000 M3 G94 F300 N85 G00 X-6 Y92 N90 G00 Z2 N95 G01 F300 Z-10 N100 G41 Y 90 N102 G01 X 5 N105 G01 X12 RND=5 N110 G01 Y97 CHR=2 N115 G01 X70 RND=4 N120 G01 Y90 N125 G01 G40 X80 N130 G00 Z50** 

**808D Halaman 39**

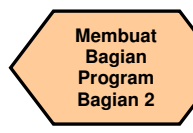

#### **Teori dasar**

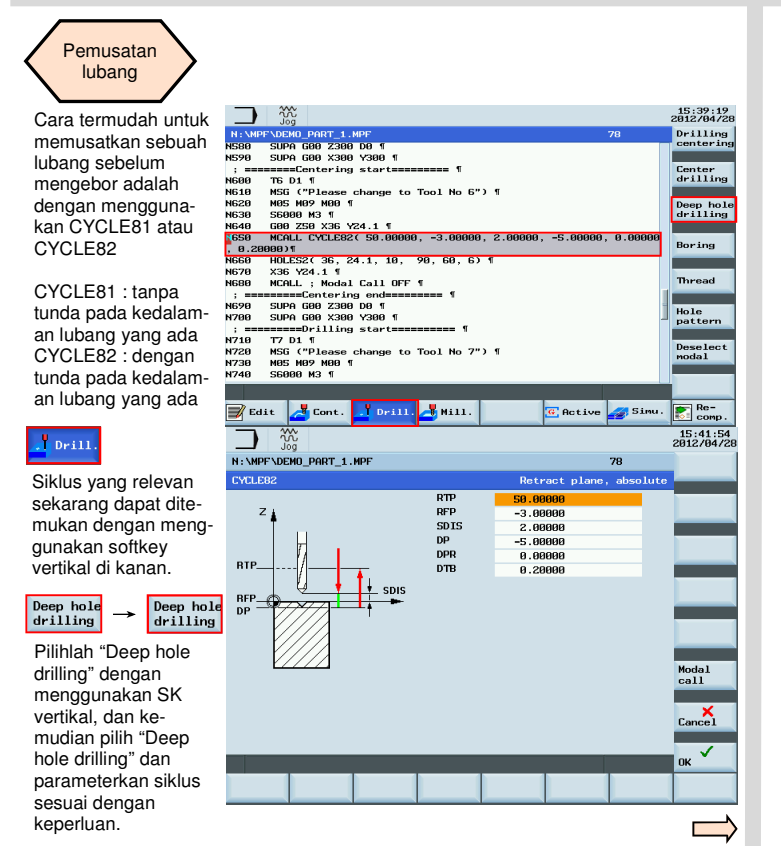

Dengan SK "OK", maka nilai-nilai dan pemanggilan siklus akan dipindahkan ke bagian program seperti tampak di bawah ini.

Ini akan mendrilling sebuah lubang pada posisi saat ini.

Dengan panggilan SK Modal, lubang-lubang akan ditengahkan pada posisi program selanjutnya sampai dibatalkan dengan perintah MCALL di dalam bagian program.

 Informasi tersebut dipindahkan seperti terlihat di bawah ini:

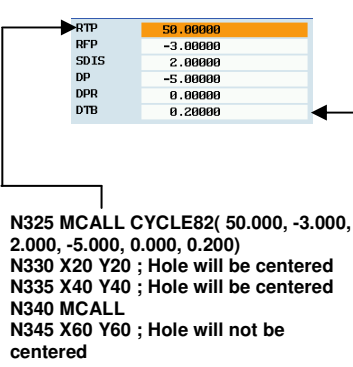

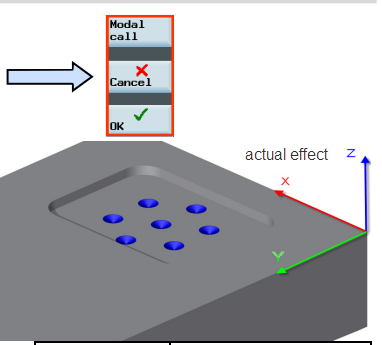

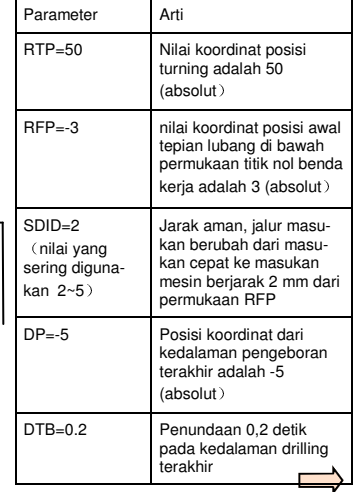

 **Pemrograman dan Pengoperasian — Milling National Community Community Halaman 40 808D <b>Pemrograman dan Pengoperasian — Milling** 

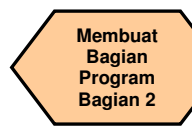

#### **Teori dasar**

**Mendrilling** 

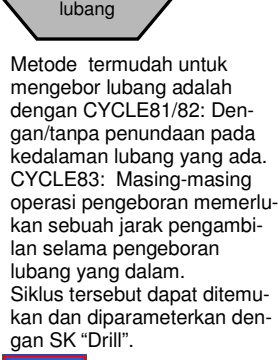

N: \MPF\DEMO\_PART\_1.MPF

**CYCLERS** 

Siklus yang relevan sekarang dapat ditemukan dengan menggunakan SK vertikal di sebelah kanan.

#### Deep hole drilling

Pilihlah "Deep hole drilling" dengan menggunakan SK vertikal dan parameterkan siklus tersebut sesuai dengan keperluan.

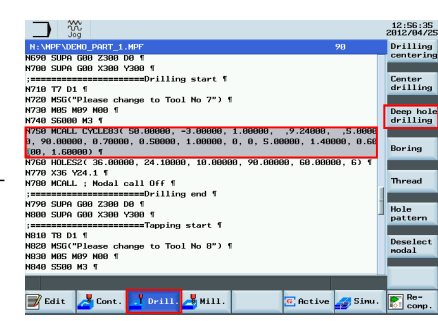

90

Retract plane, absolute

Dengan SK "OK", nilai-nilai dan panggilan siklus akan dipindahkan ke bagian program seperti tampak di bawah ini. Ini akan mengebor sebuah lubang pada posisi yang ada.

Dengan SK "Modal call", lubanglubang akan dibor pada posisi yang diprogram lebih lanjut sampai dibatalkan dengan perintah MCALL di dalam bagian program.

 Informasi dipindahkan seperti ditunjukkan di bawah ini.

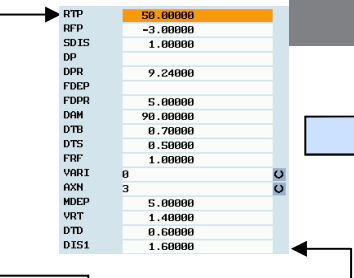

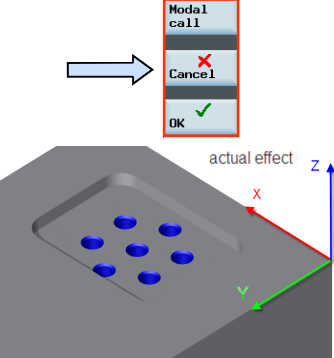

Untuk perintah-perintah parameter tertentu, lihat halaman berikutnya.

**N325 MCALL CYCLE83( 50.00000, -3.00000, 1.00000, ,9.24000, ,5.00000, 90.00000, 0.70000, 0.50000, 1.00000, 0, 0, 5.00000, 1.40000, 0.60000, 1.60000) N330 X20 Y20 ; Lubang akan di drilling N335 X40 Y40 ; Lubang akan di drilling N340 MCALL N345 X60 Y60 ; Lubang tidak akan di drilling** 

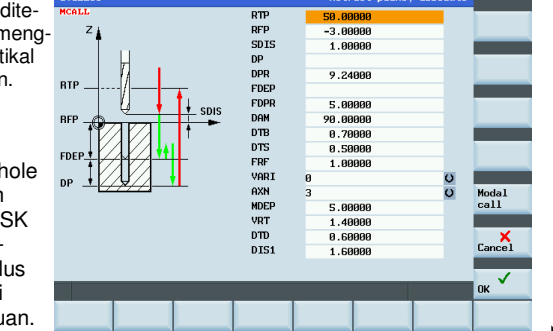

**Membuat Bagian Program Bagian 2** 

#### **Teori dasar**

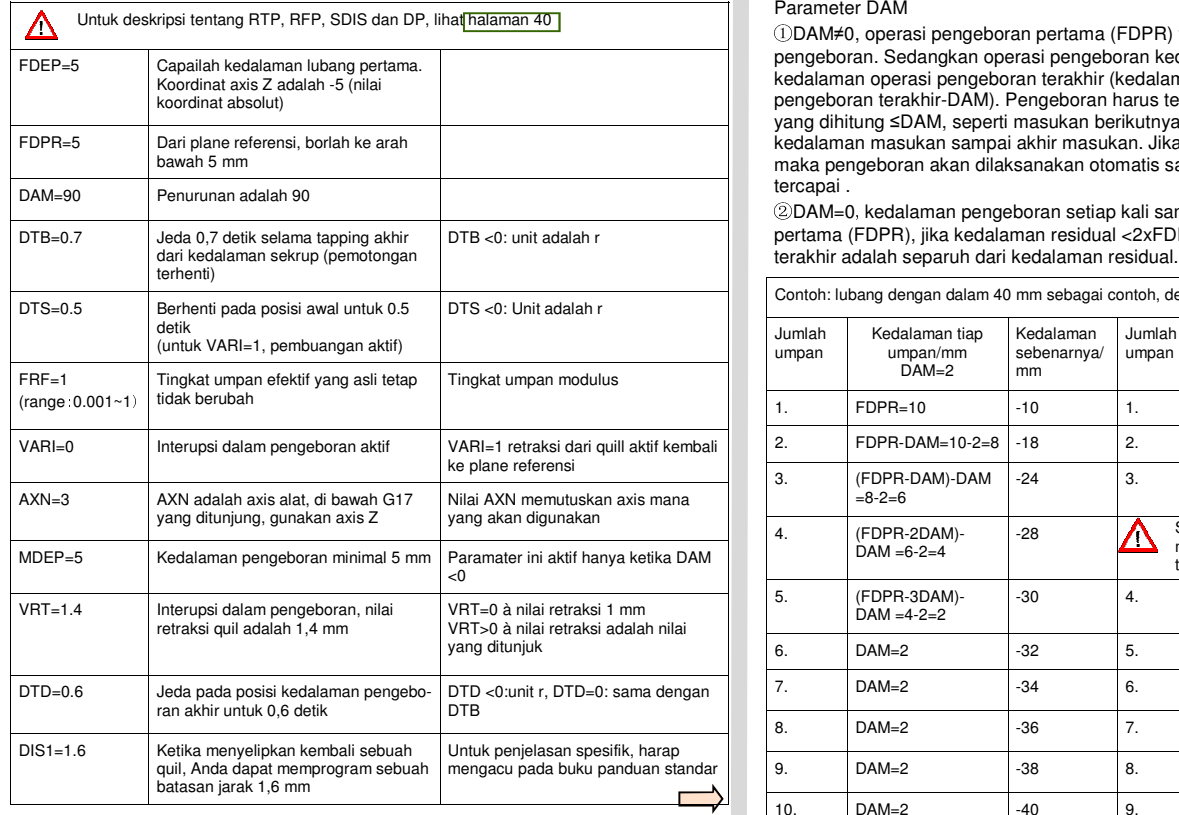

#### Parameter DAM

①DAM≠0, operasi pengeboran pertama (FDPR) tidak dapat melebihi kedalaman pengeboran. Sedangkan operasi pengeboran kedua, pengeboran diperoleh dari kedalaman operasi pengeboran terakhir (kedalaman pengeboran=kedalaman pengeboran terakhir-DAM). Pengeboran harus terhitung >DAM. Jika pengeboran yang dihitung ≤DAM, seperti masukan berikutnya, maka nilai DAM akan menjadi kedalaman masukan sampai akhir masukan. Jika sisa kedalaman terakhir <DAM, maka pengeboran akan dilaksanakan otomatis sampai kedalaman yang diperlukan tercapai .

 ②DAM=0,kedalaman pengeboran setiap kali sama dengan kedalaman pengeboran pertama (FDPR), jika kedalaman residual <2xFDPR, maka kedalaman 2 potongan

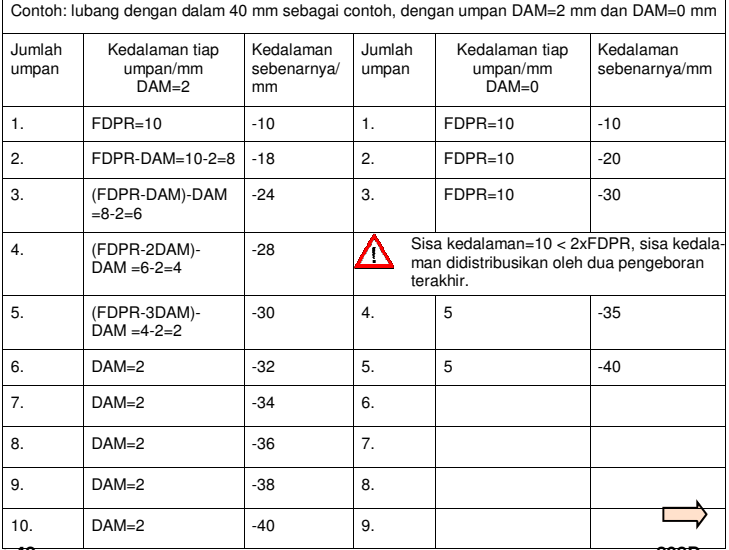

#### **Pemrograman dan Pengoperasian — Milling Nalis and American Adaman 42 Malaman 42 808D Halaman 42 Adama Adama Adama Adama Adama Adama Adama Adama Adama Adama Adama Adama Adama Adama Adama Adama Adama Adama Adama Adama Ada**

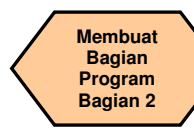

#### **Teori dasar**

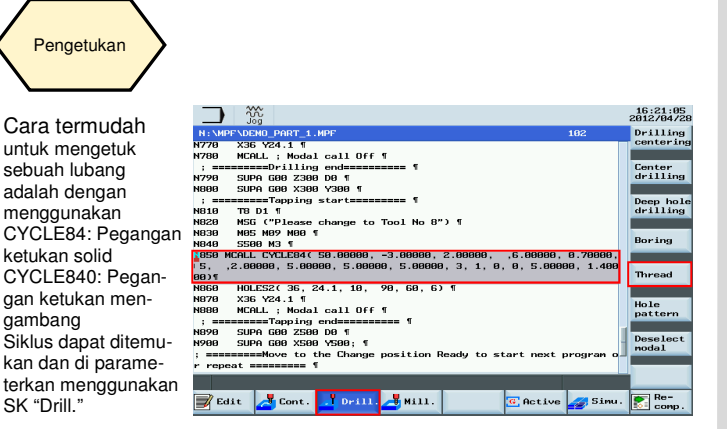

### $\frac{1}{2}$  Drill.

Siklus yang relevan dapat ditemukan sekarang menggunakan SK vertikal di sebelah kanan.

Rigid

tapping

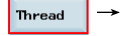

Pilihlah "Thread" dengan menggunakan SK vertikal, dan pilih "Rigid tapping" dan parameterkan siklus sesuai dengan keperluan.

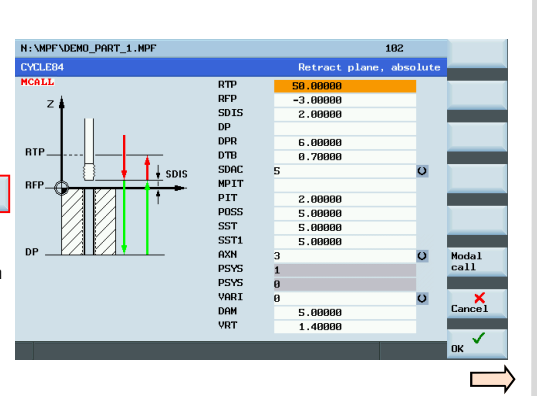

Dengan SK "OK", maka nilai dan panggilan siklus akan dipindahkan ke bagian program seperti terlihat di bawah.

 Ini akan mengebor sebuah lubang pada posisi sekarang.

 Jika tidak ada operasi yang lain, mesin akan mengebor lubang di posisi sekarang.

 Dengan SK "Modal call", lubanglubang akan diketuk pada posisi yang diprogram selanjutnya sampai dibatalkan dengan perintah MCALL dalam bagian program.

 Contoh-contoh ditunjukkan di halaman berikut.

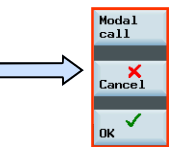

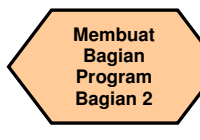

**Teori dasar** 

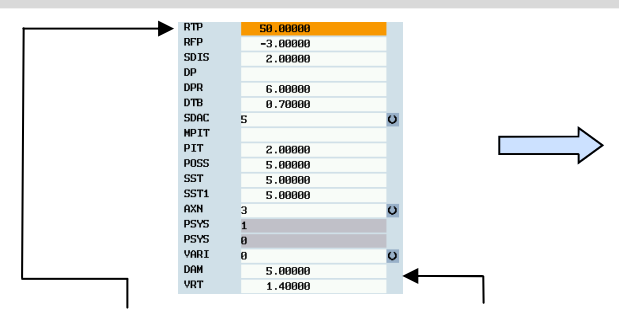

**N325 MCALL CYCLE84( 50.00000, -3.00000, 2.00000, ,6.00000, 0.70000, 5, ,2.00000, 5.00000, 5.00000, 5.00000, 3, 0, 0, 0, 5.00000, 1.40000) N330 X20 Y20 ; Lubang akan di tapping N335 X40 Y40 ; Lubang akan di tapping N340 MCALL** 

**N345 X60 Y60 ; Lubang tidak akan di tapping** 

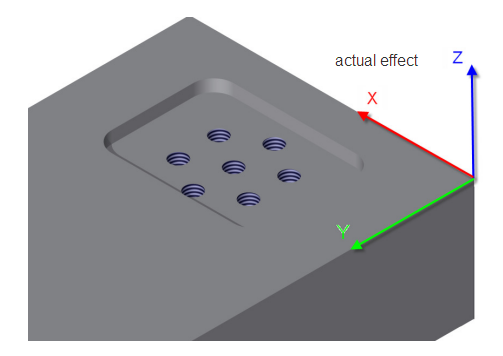

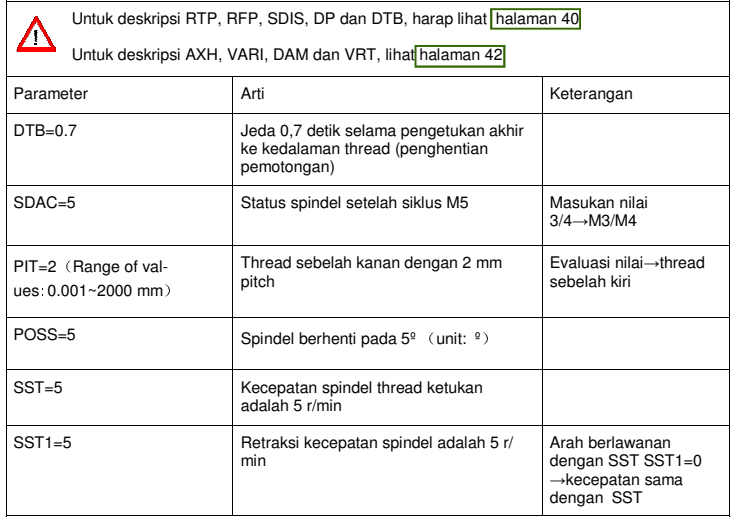

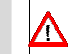

 SST dan SST1 mengontrol kecepatan spindel dan posisi masukan axis Z secara sink-ron. Selama pelaksanaan CYCLE84, saklar dari timpaan tingkat umpan dan penghentian siklus (tunda umpan) dinon-aktifkan.

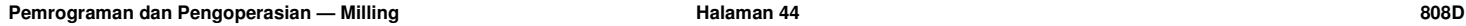

**Membuat Bagian Program Bagian 2** 

#### **Teori dasar**

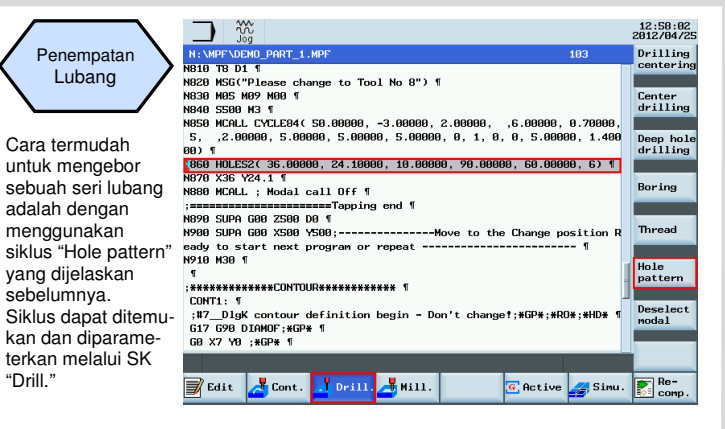

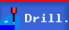

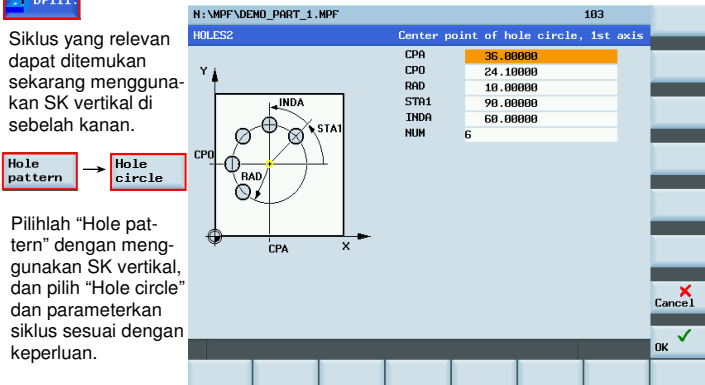

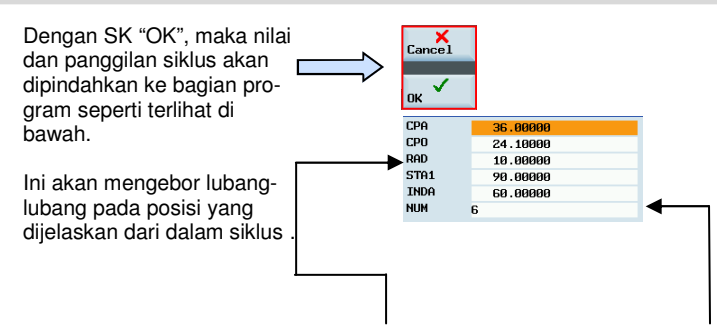

**N325 MCALL CYCLE82( 50.00000, -3.00000, 2.00000, -5.00000, 0.00000, 0.20000)** 

 **N330 HOLES2( 36.00000, 24.10000, 10.00000, 90.00000, 60.00000, 6) N335 X36 Y24.1 N340 MCALL ; Pemanggilan Modal Mati** 

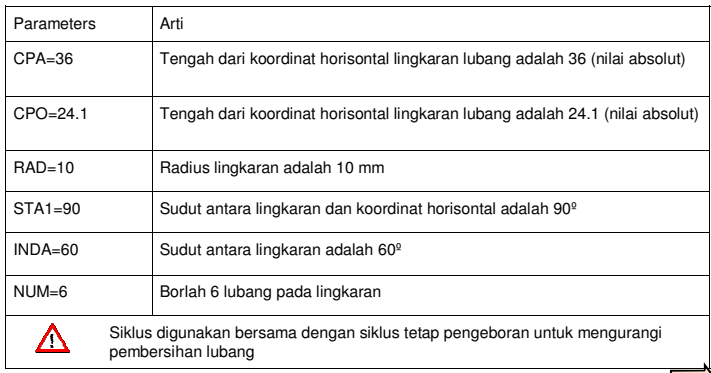

#### **Membuat Bagian Program Bagian 2**

#### **Teori dasar**

Milling kontur dengan siklus

Cara termudah untuk membuat kasar dan menyelesaikan keliling sebuah kontur adalah dengan menggunakan fungsi milling kontur.

Siklus dapat ditemukan dan diparameterkan melalui SK "Mill."

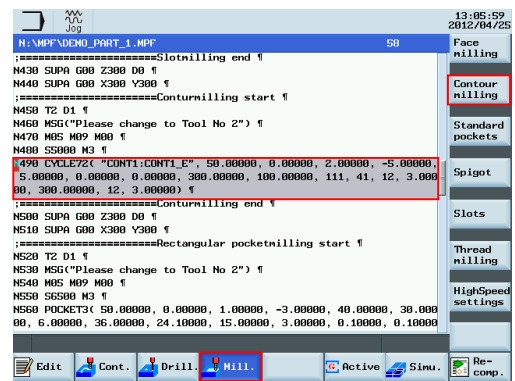

 $\frac{1}{2}$  Mill

SK "Contour Milling" dapat ditemukan dalam SK vertikal di sebelah kanan.

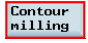

Parameterisasi dilaksanakan seperti gambar berikut ini.

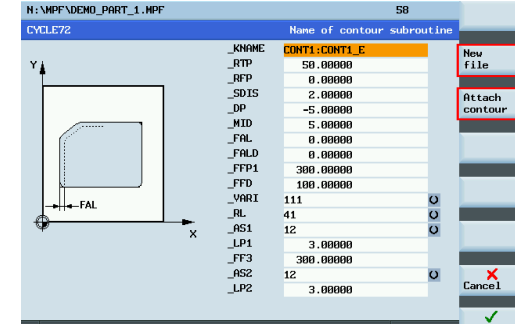

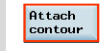

N410 S7000 M3 f 8.88888, ) 1

N450 T2 D1 1 N480 SS000 M3 1

CONT1:1

Fait d'Cont.

Tech<br>interfac

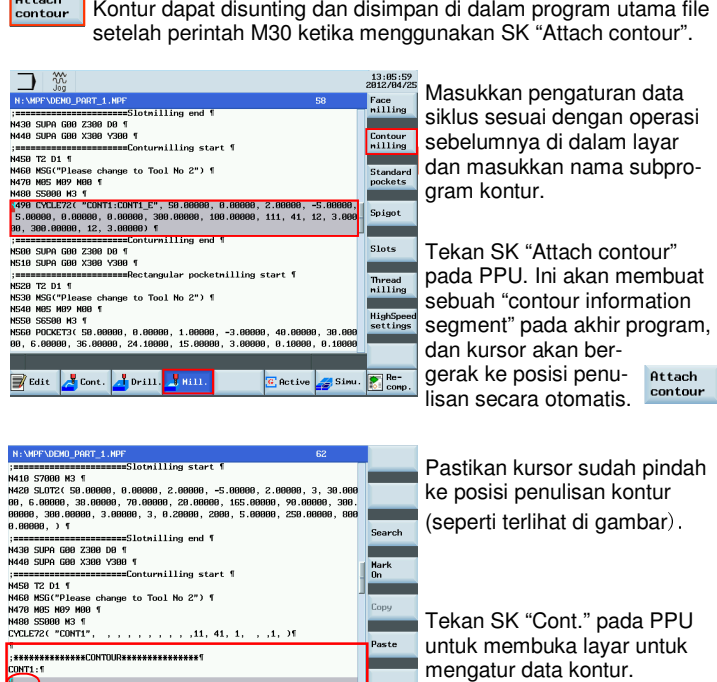

Pastikan kursor sudah pindah ke posisi penulisan kontur (seperti terlihat di gambar).

Tekan SK "Cont." pada PPU untuk membuka layar untuk

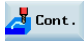

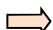

**Membuat Bagian Program Bagian 2** 

#### **Teori dasar**

Ketika Anda telah membuka layar untuk mengatur data kontur, Anda dapat membuat pengaturan berikut ini:

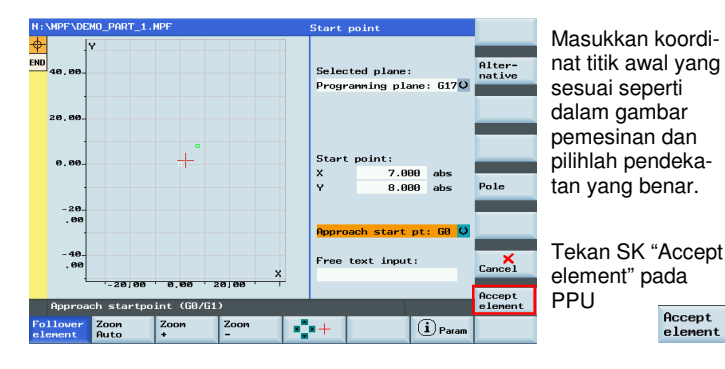

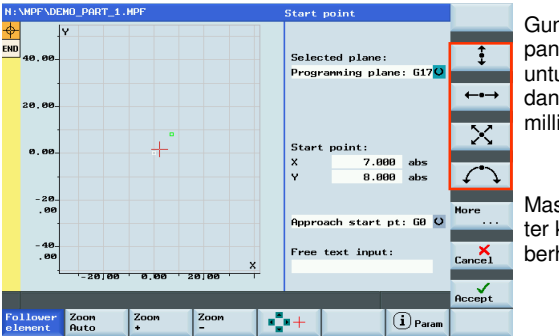

Gunakan panahpanah pada PPU untuk memilih arah dan bentuk dari milling kontur.

Masukkan parameter koordinat yang berhubungan.

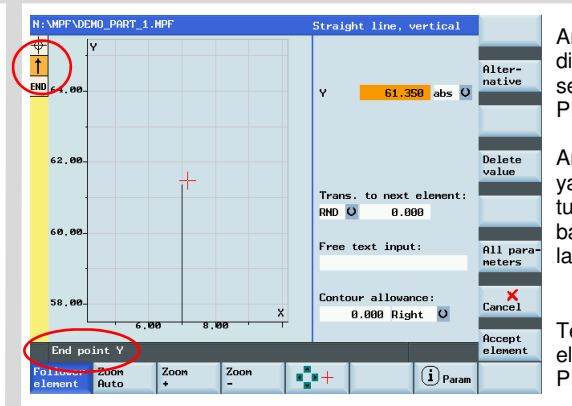

Arah yang dipilih ditunjukkan pada sebelah kiri atas PPU.

Arti dari posisi yang disorot, ditunjukkan di bagian bawah layar PPU.

Tekan SK "Accept element" pada PPU.

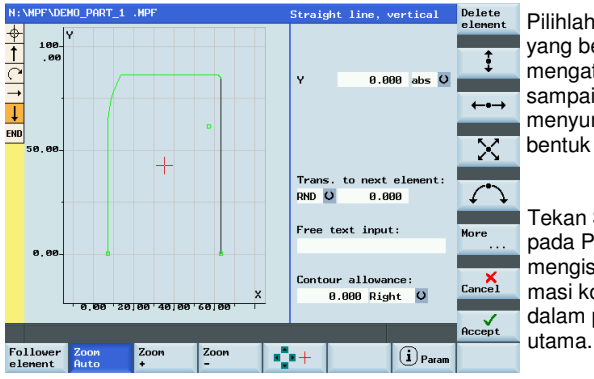

Pilihlah item (SK) yang berbeda untuk mengatur kontur sampai selesai menyunting seluruh bentuk kontur.

Tekan SK "Accept" pada PPU untuk mengisikan informasi kontur di dalam program utama.

**Membuat Bagian Program Bagian 2** 

#### **Teori dasar**

Setelah melengkapi langkah-langkah tersebut, sistem akan kembali ke awal penyuntingan. Tekan "Technical interface" pada PPU untuk kembali ke awal untuk mengatur data siklus.

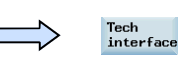

Setelah menyelesaikan pengaturan parameter CYCLE72, tekan SK "OK" pada PPU untuk menyelipkan siklus yang berhubungan dengan program

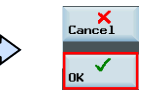

**New** 

Dengan SK "New" dan "Contour milling", operasi dapat disunting dan disimpan dalam sebuah subprogram. Penyuntingan di dalam subprogram sama dengan di atas.

Dengan SK "OK", nilai dan panggilan siklus dipindahkan ke bagian program seperti terlihat di bawah ini.

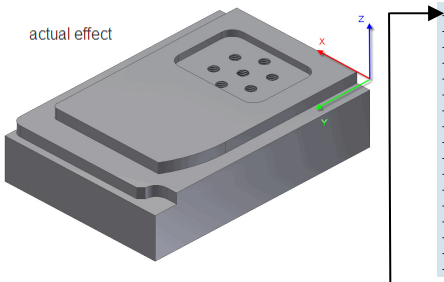

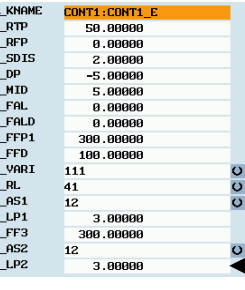

**N245 CYCLE72( "CONT1:CONT1\_E", 50.00000, 0.00000, 2.00000, -5.00000, 5.00000, 0.00000, 0.00000, 300.00000, 100.00000, 111, 41, 12, 3.00000, 300.00000, 12, 3.00000)** 

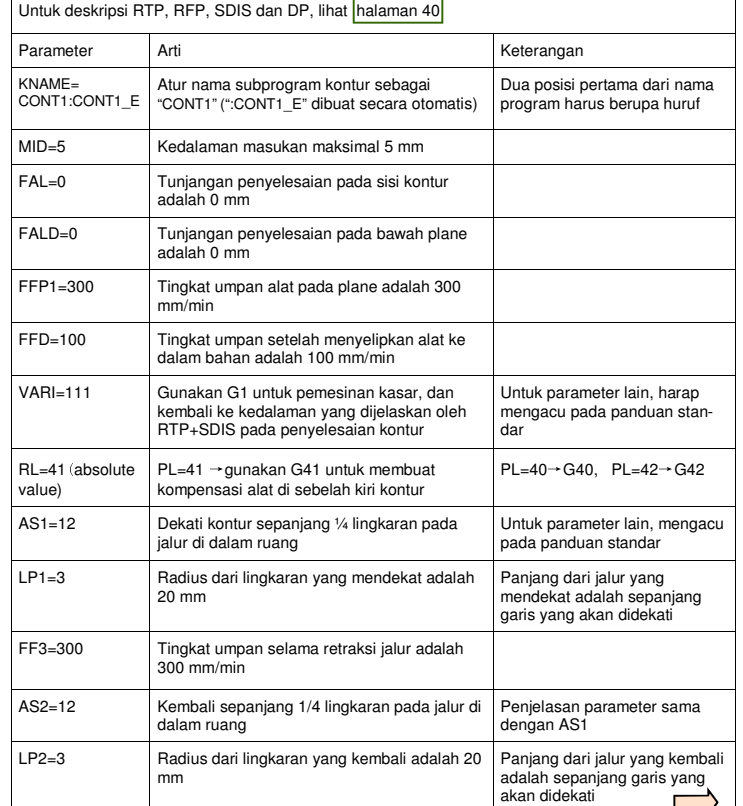

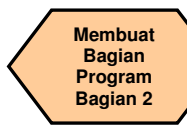

#### **Teori dasar**

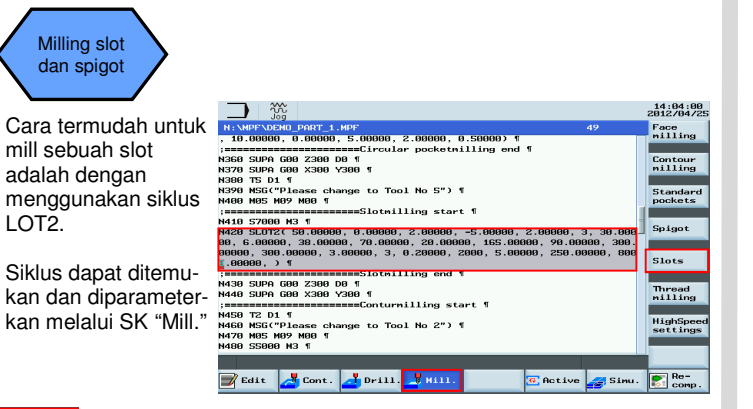

### $\mathbf{F}$  Mill

Siklus yang relev dapat ditemukan dalam SK vertikal di sebelah kanan.

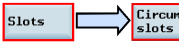

Pilih "slot" dengan menggunakan vertikal SK d parameterkan sik sesuai dengan keperluan.

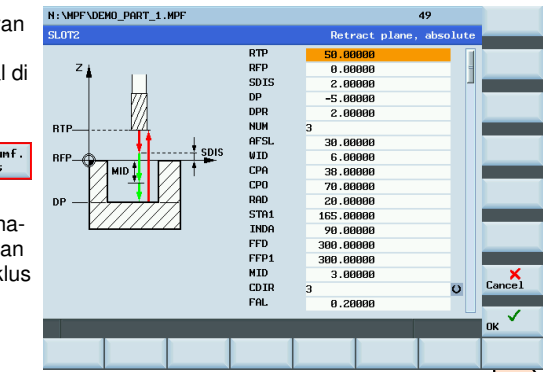

Dengan SK "OK", nilai dan panggilan siklus akan dipindahkan ke bagian program seperti terlihat di bawah ini. Ini akan melakukan milling pada posisi yang dijelaskan di dalam siklus.

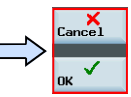

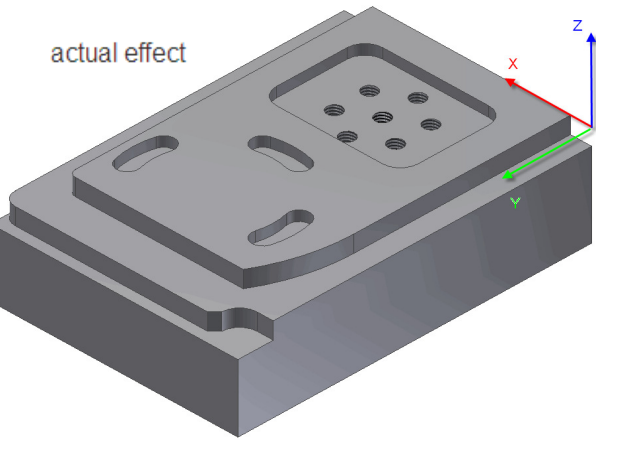

.

**Membuat Bagian Program Bagian 2** 

#### **Teori dasar**

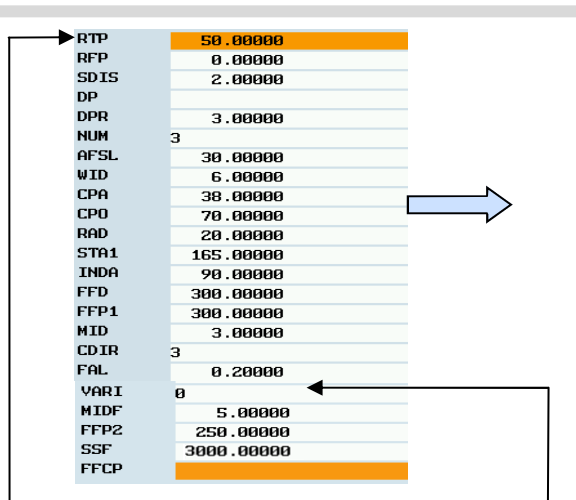

**N210 SLOT2( 50.00000, 0.00000, 2.00000, , 3.00000, 3, 30.00000, 6.00000, 38.00000, 70.00000, 20.00000, 165.00000, 90.00000, 300.00000, 300.00000, 3.00000, 3, 0.20000, 2000, 5.00000, 250.00000, 3000.00000, )** 

Untuk deskripsi RTP, RFP, SDIS, DP dan DPR, lihat halaman 40 Untuk deskripsi CPA, CPO dan RAD, lihat halaman 45 Untuk deskripsi FFD dan FFP1, lihat halaman 48

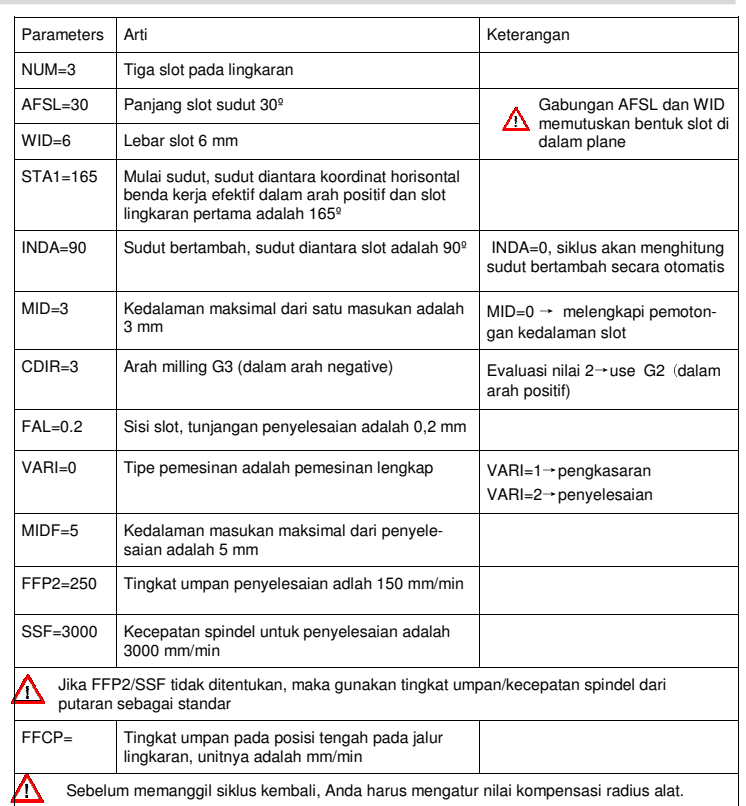

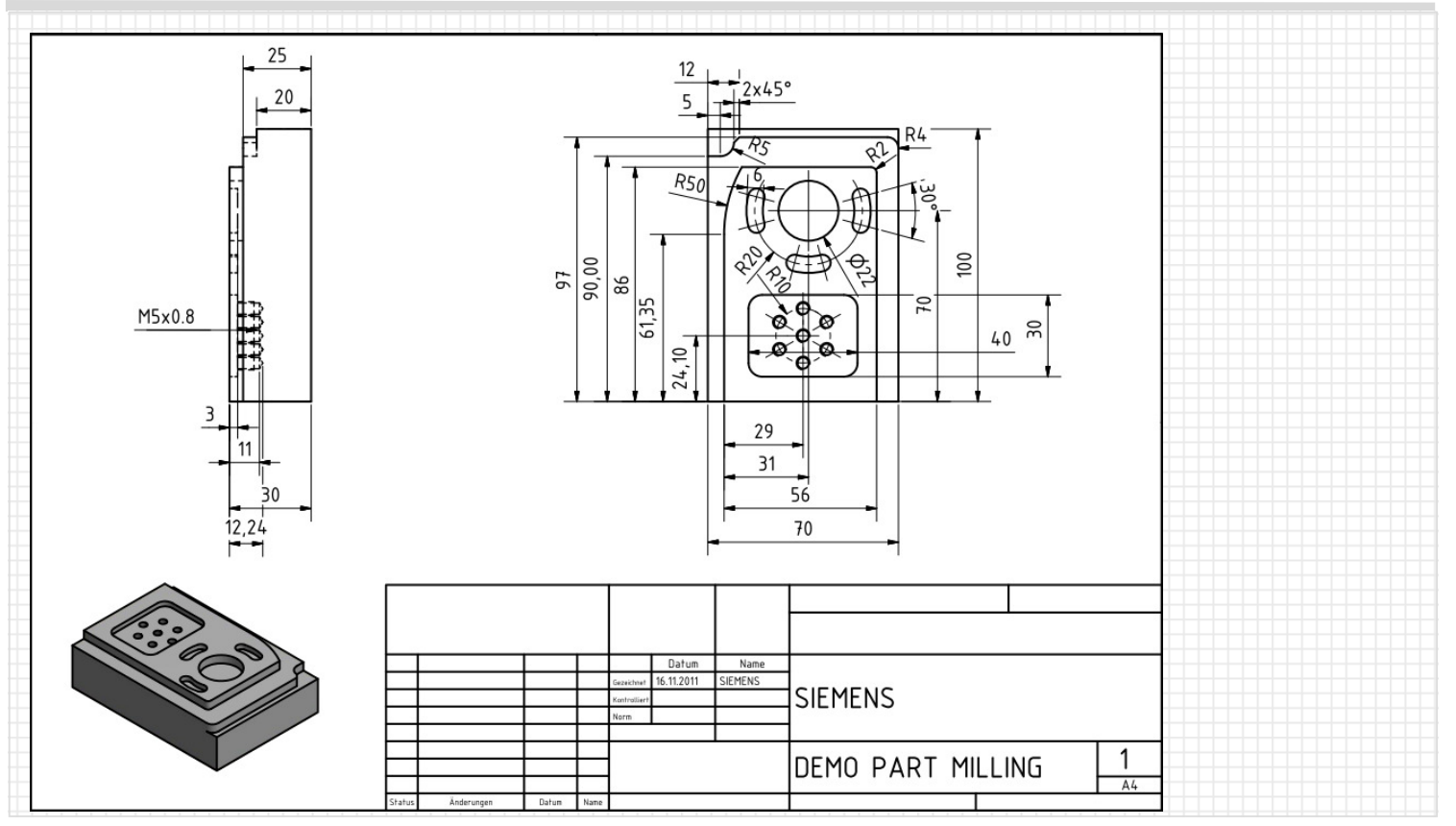

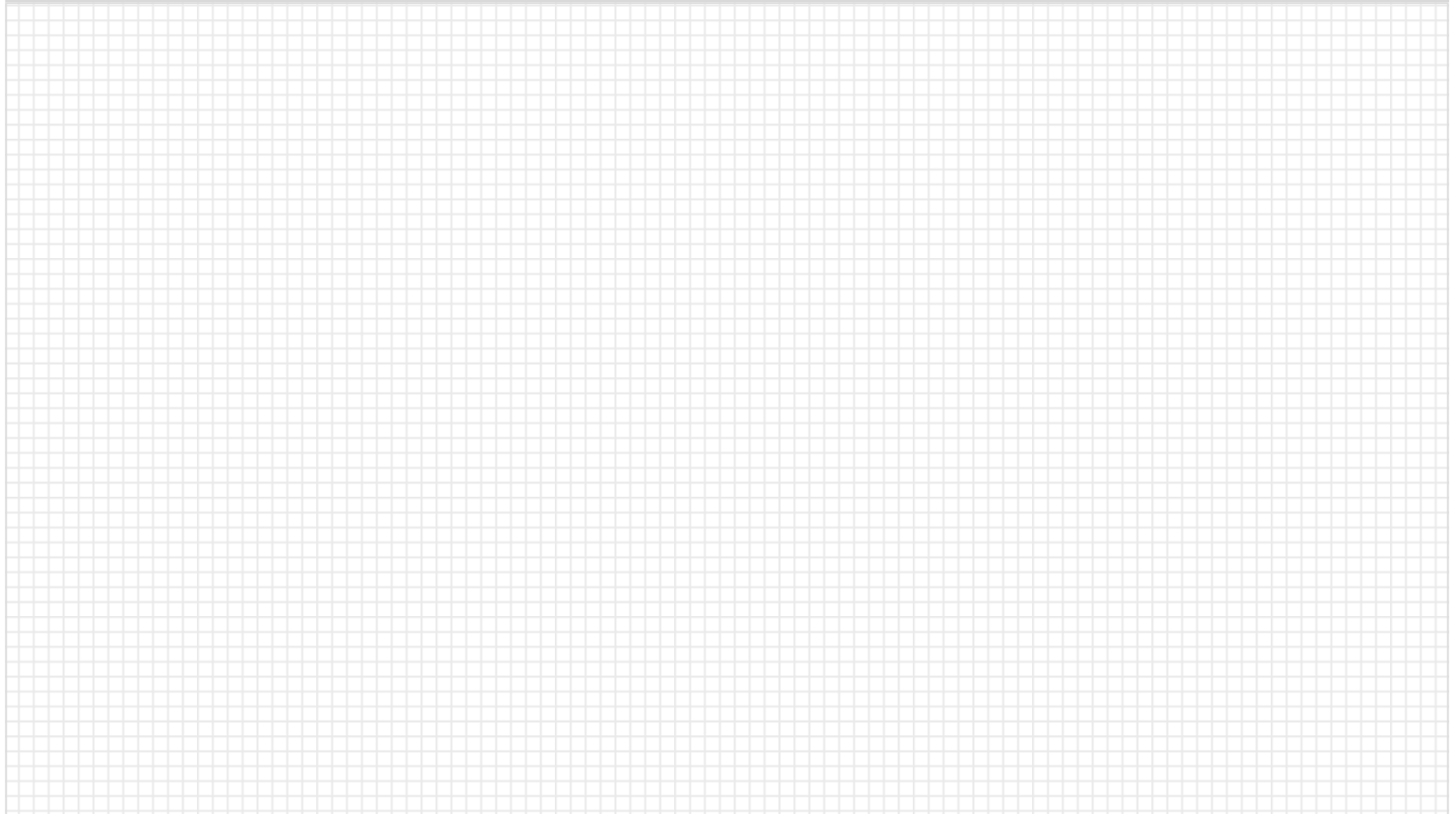

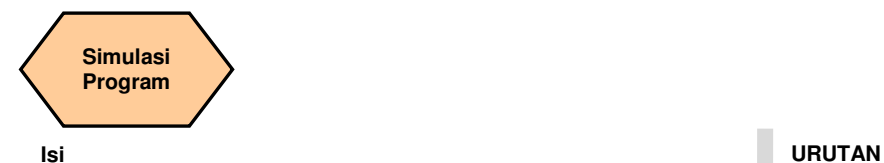

#### **Penjelasan modul**

Unit ini menjelaskan bagaimana cara mensimulasikan sebuah bagian program sebelum melaksanakannya di dalam mode AUTO.

### **Isi modul**

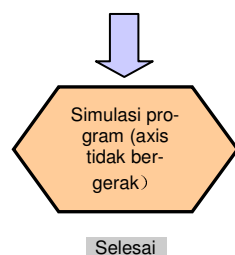

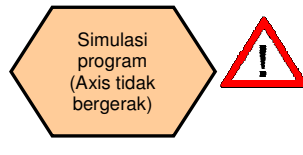

**Sebuah bagian program harus dibuat sebelum dapat di ujicoba menggunakan "Simulation".** 

### Langkah 1

Bagian program harus dibuka menggunakan "Program Manager" pada PPU.

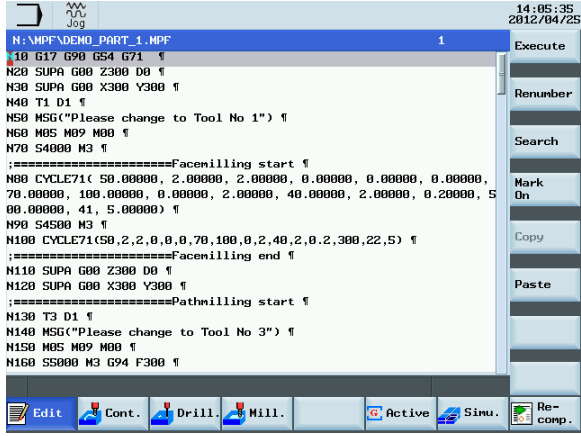

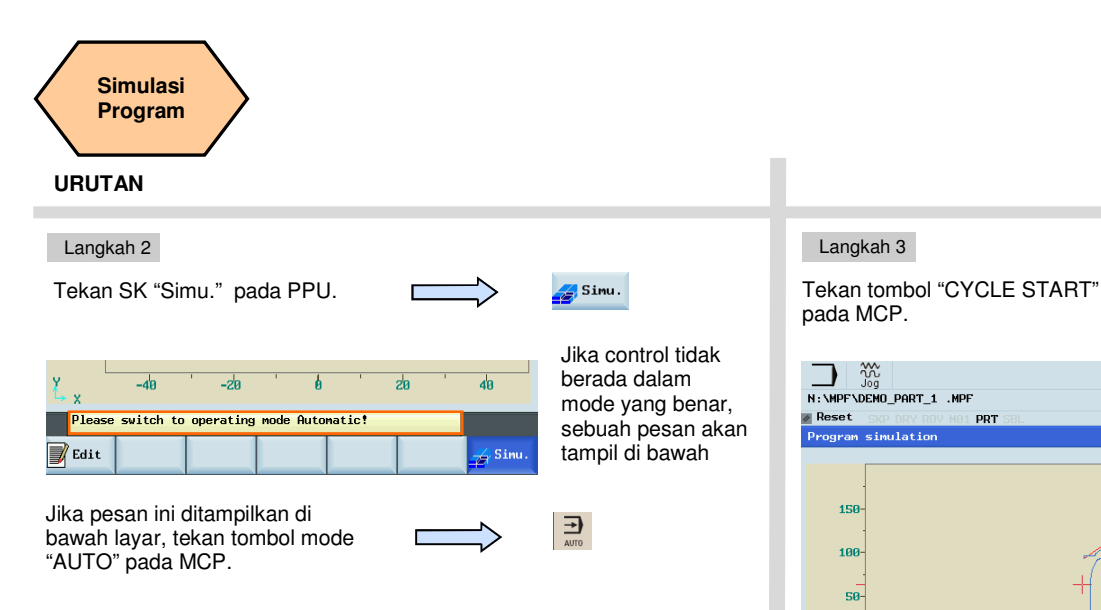

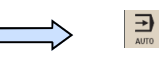

 $\frac{1}{\sqrt{2}}$  Sinu.

 $\overline{a}$ 

 $2a$ 

Jika control tidak berada dalam mode yang benar, sebuah pesan akan tampil di bawah

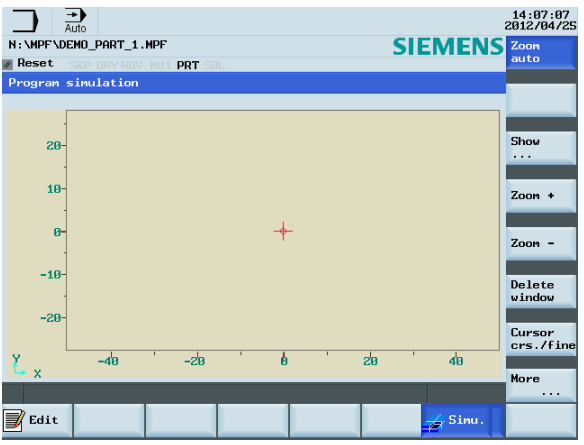

#### Langkah 3

pada MCP.

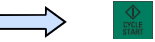

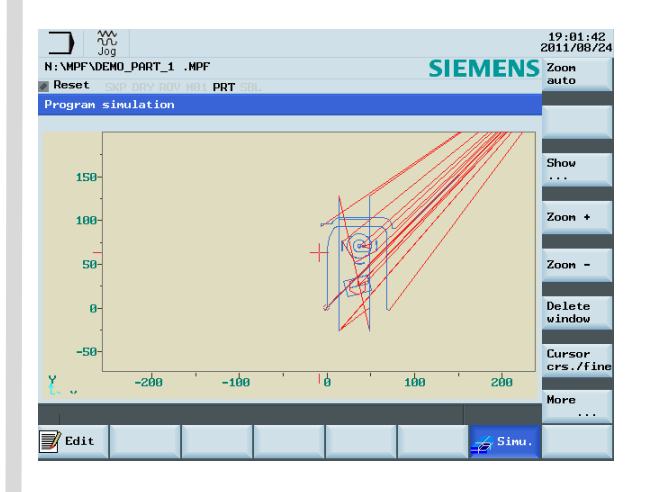

Tekan SK "Edit" pada PPU untuk kembali ke program.

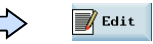

Selesai

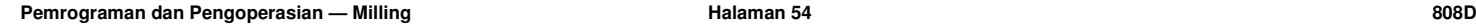

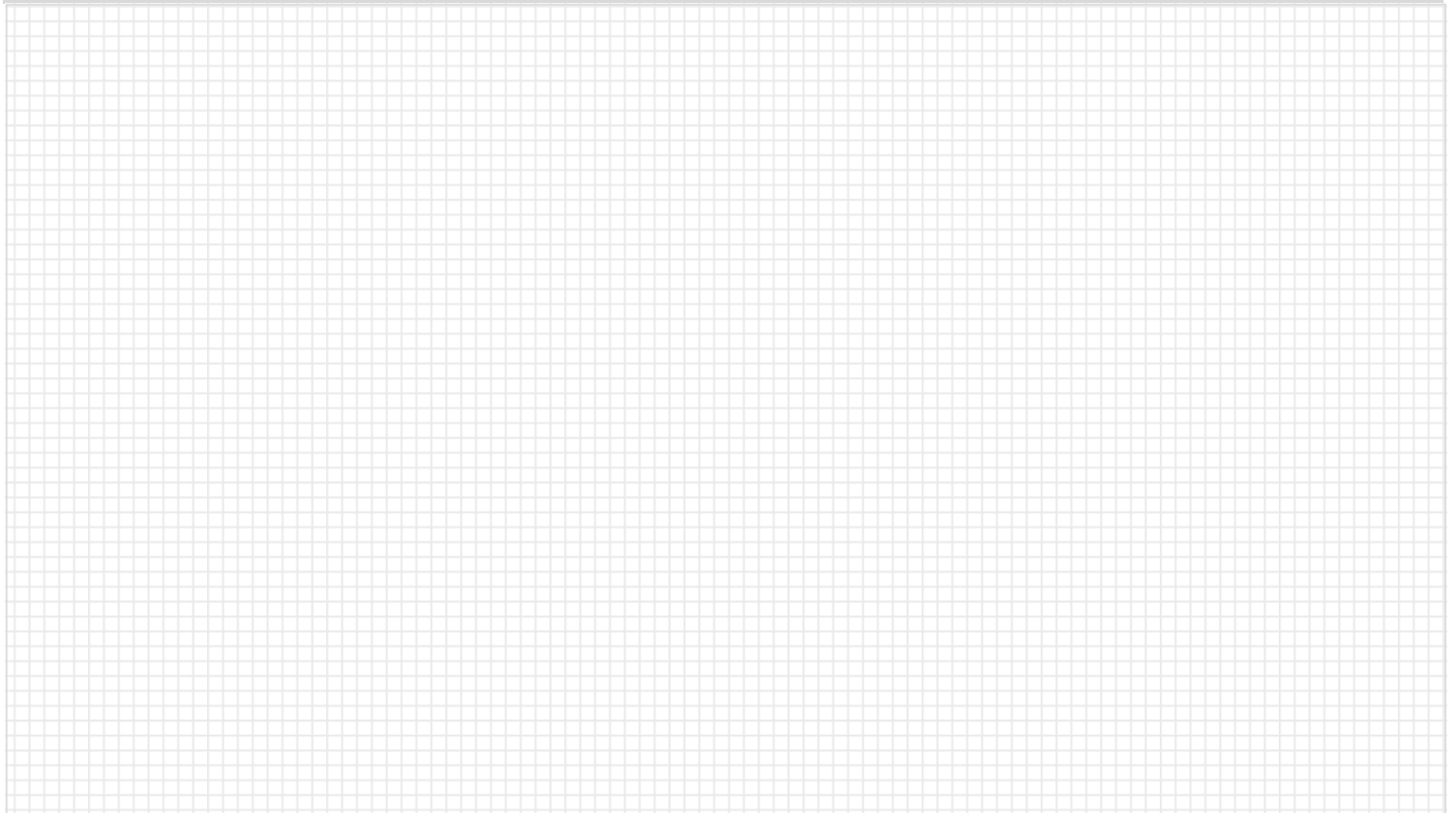

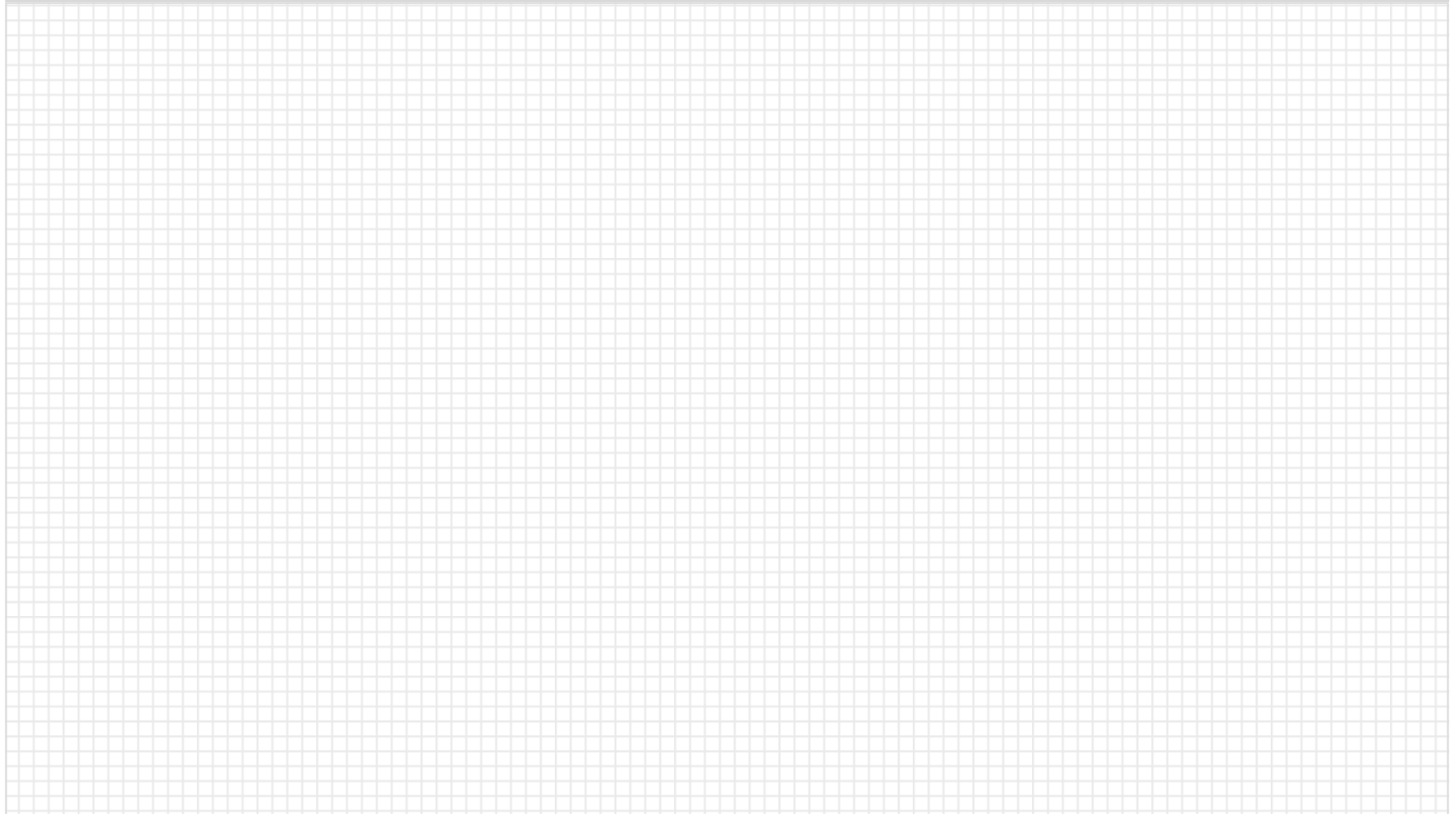

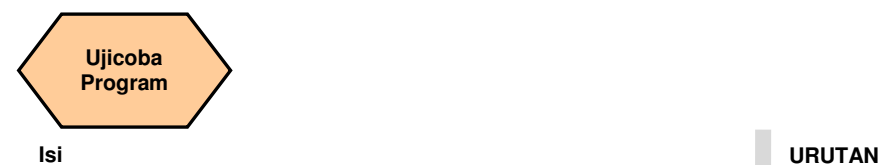

#### **Penjelasan unit**

Unit ini menjelaskan bagaimana caranya untuk mengisi program di dalam mode "AUTO" dan uji coba bagian program pada kecepatan tetap.

### **Isi unit**

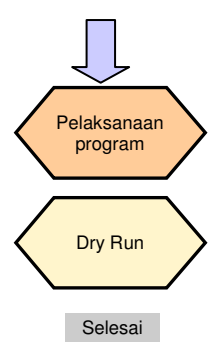

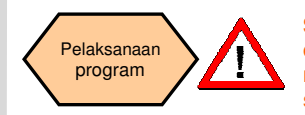

**Sebelum bagian program dapat diisi dan dilaksanakan di dalam mode AUTO, harus di tes dengan menggunakan fungsi simulasi yang disebutkan sebelumnya!** 

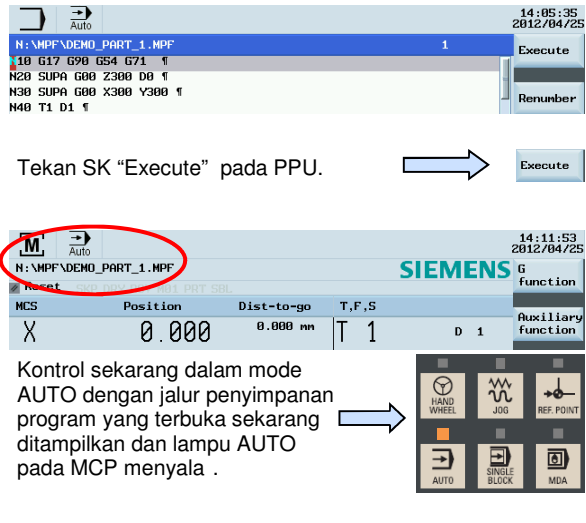

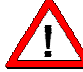

**Sekarang program siap dimulai dan operasi sesungguhnya akan dijelaskan pada bagian selanjutnya.** 

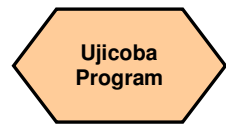

#### **URUTAN**

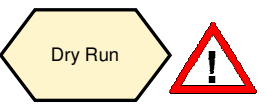

**Sebelum melaksanakan "Dry Run", harap ubah nilai offset dengan benar untuk ukuran benda kerja yang nyata, untuk menghindari pemotongan benda kerja yang nyata selama dry run dan menghindari bahaya yang tidak perlu!** 

**Catatan: operasi berikut ini berdasarkan "program execution" yang telah selesai.**

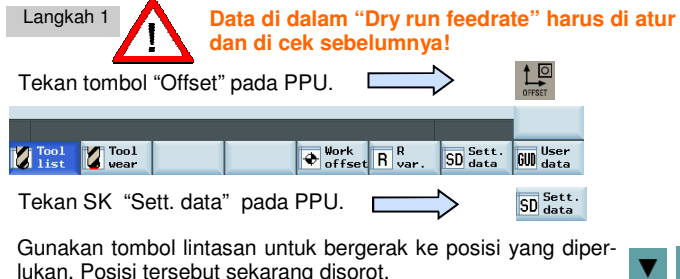

Masukkan tingkat umpan yang diperlukan dalam mm/min, masukkan "2000" di dalam contoh.

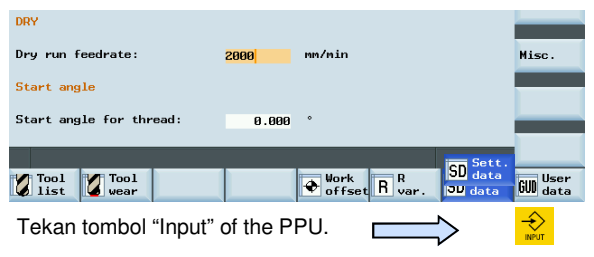

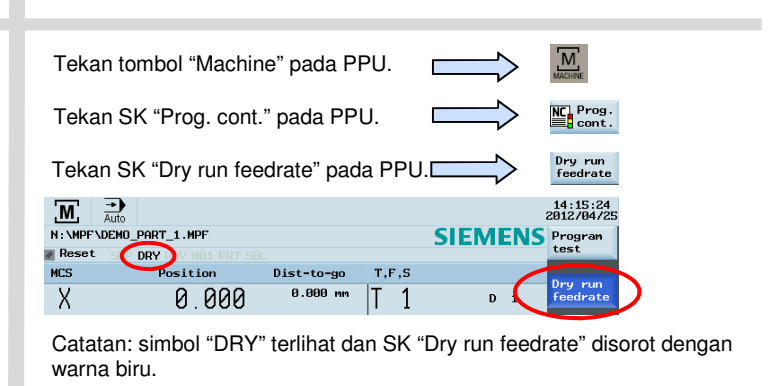

Tekan SK "Back" pada PPU.

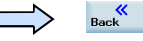

Langkah 2

**Pastikan timpaan tingkat umpan pada MCP adalah 0%.** 

Tekah "Door" pada MCP untuk menutup pintu mesin. (Jika Anda tidak menggunakan fungsi ini, tutuplah pintu mesin secara manual)

Tekan "CYCLE START" pada MCP untuk melaksanakan program.

 $\Box$ 

Putarlah timpaan tingkat umpan secara bertahap ke nilai yang diperlukan.

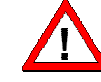

**Setelah menyelesaikan Dry run, kembalikan offset yang tadi diubah ke nilai asli untuk menghindari efek pemesinan yang sebenarnya!** 

 **Pemrograman dan Pengoperasian — Milling National State of Halaman 58 808D Controlled Balaman 58 808D Controlled Balaman 58 808D Controlled Balaman 58 808D Controlled Balaman 58 808D Controlled Balaman 58 808D Controlled** 

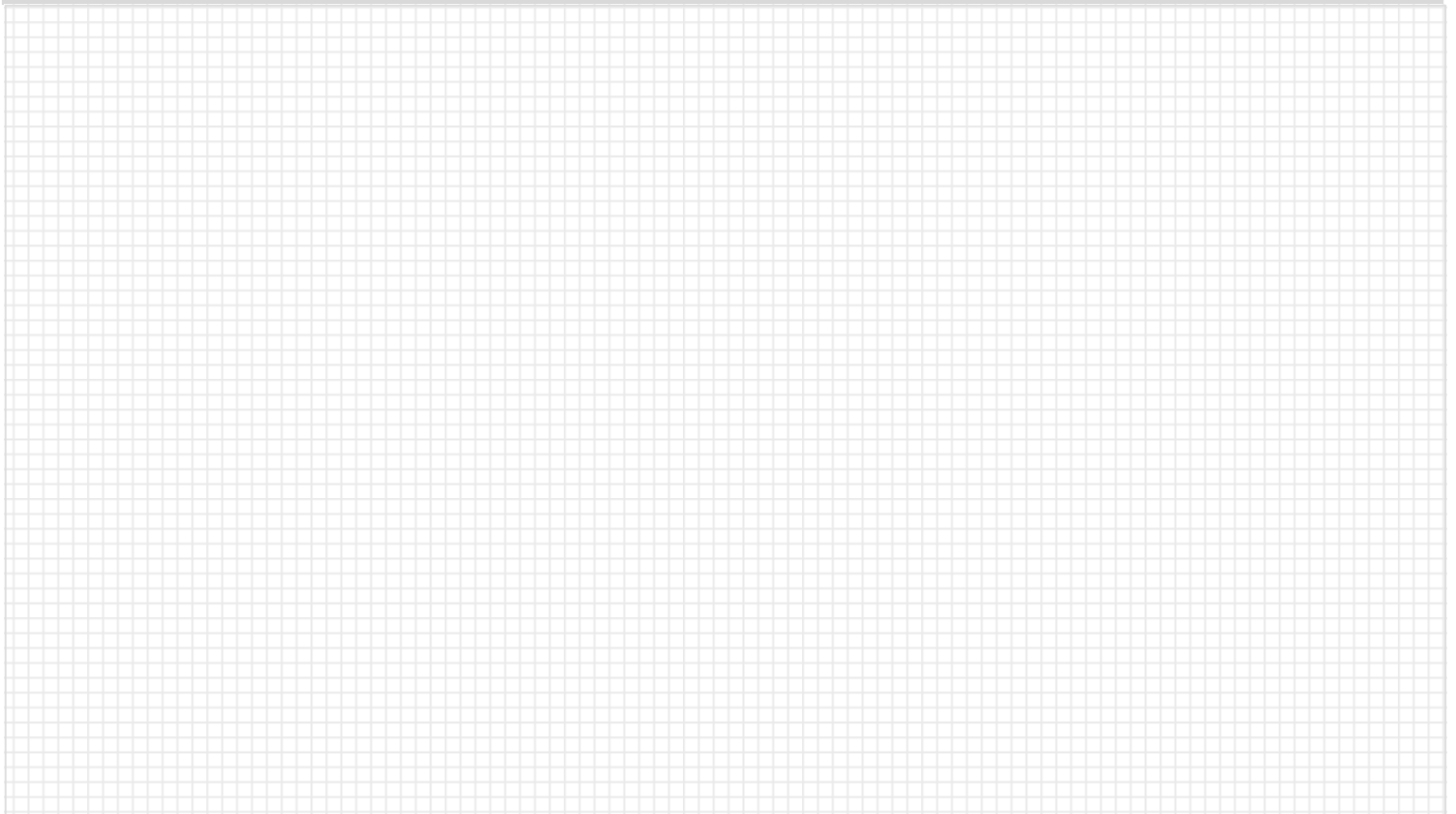

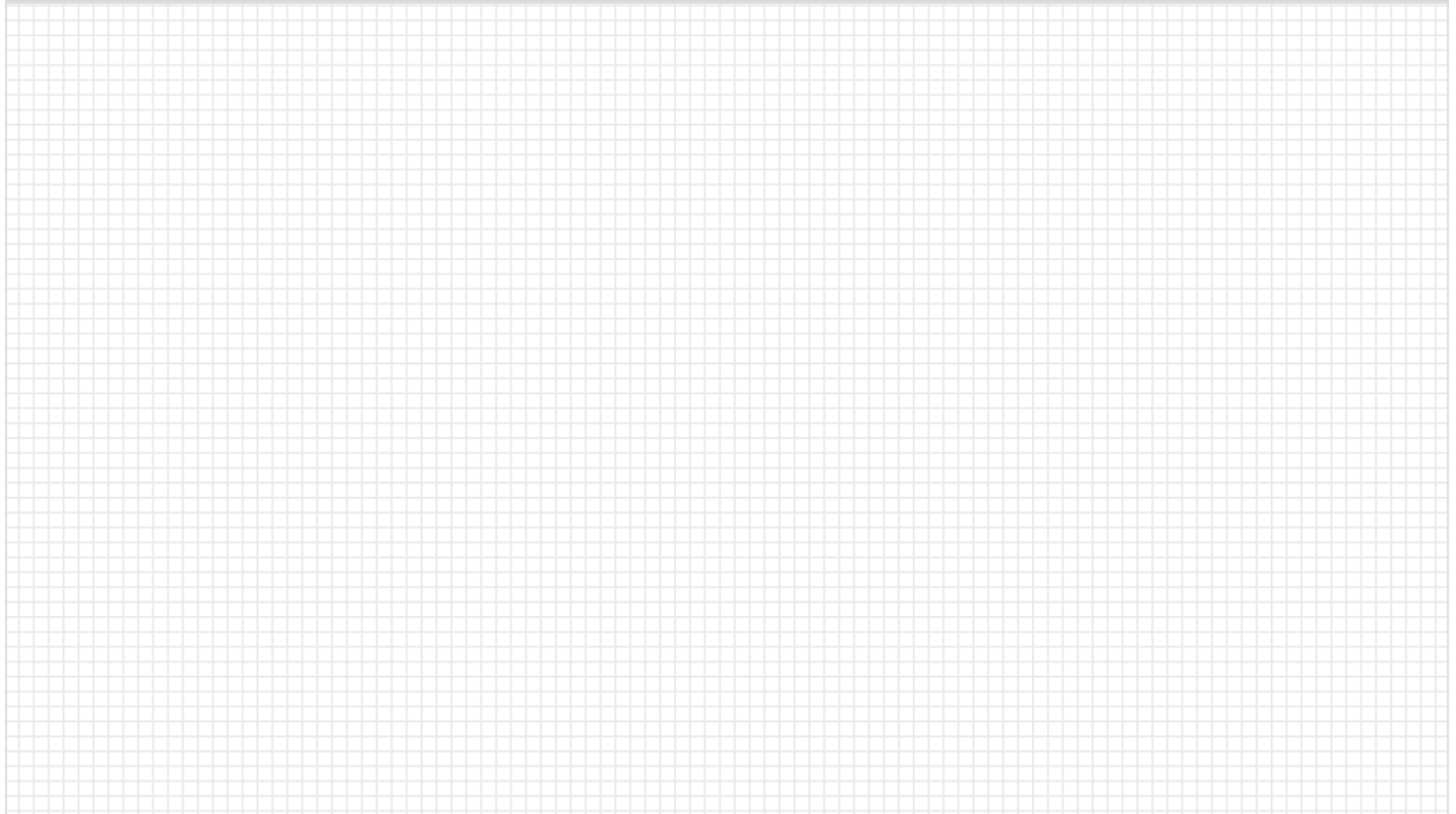

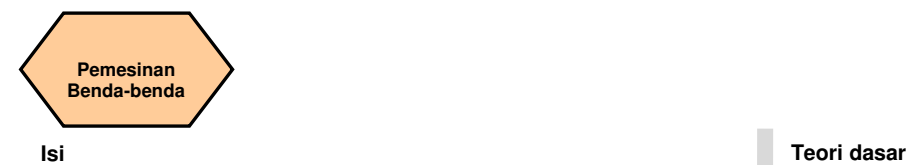

#### **Penjelasan unit**

Unit ini menjelaskan bagaimana caranya menggunakan fungsi penghitung waktu dan bagaimana untuk memesinkan benda-benda dan pengaturan kompensasi untuk alat yang aus.

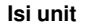

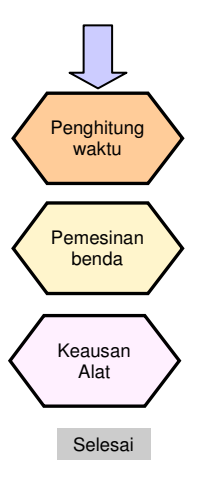

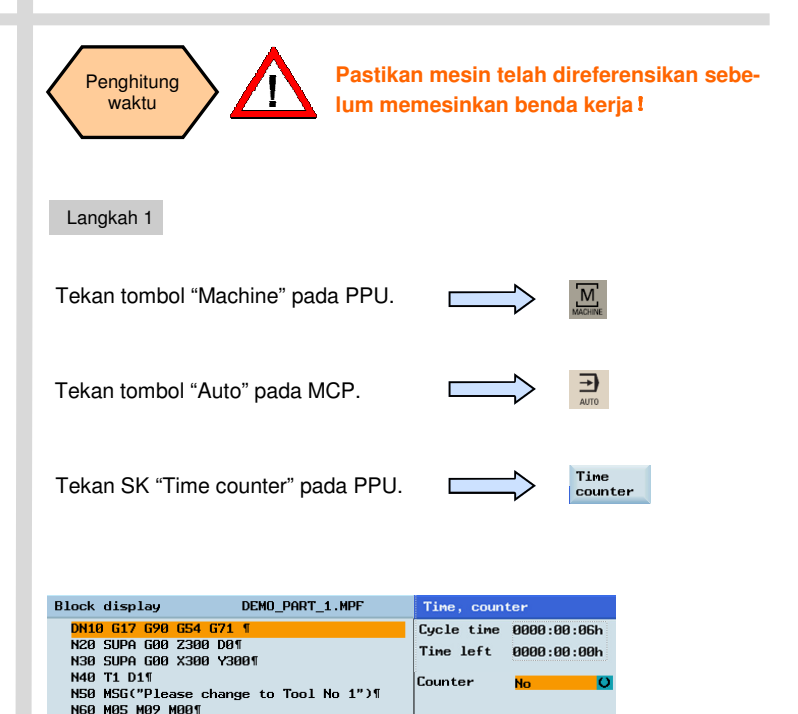

N70 54000 M3T

**Pemesinan Benda-benda URUTAN** 

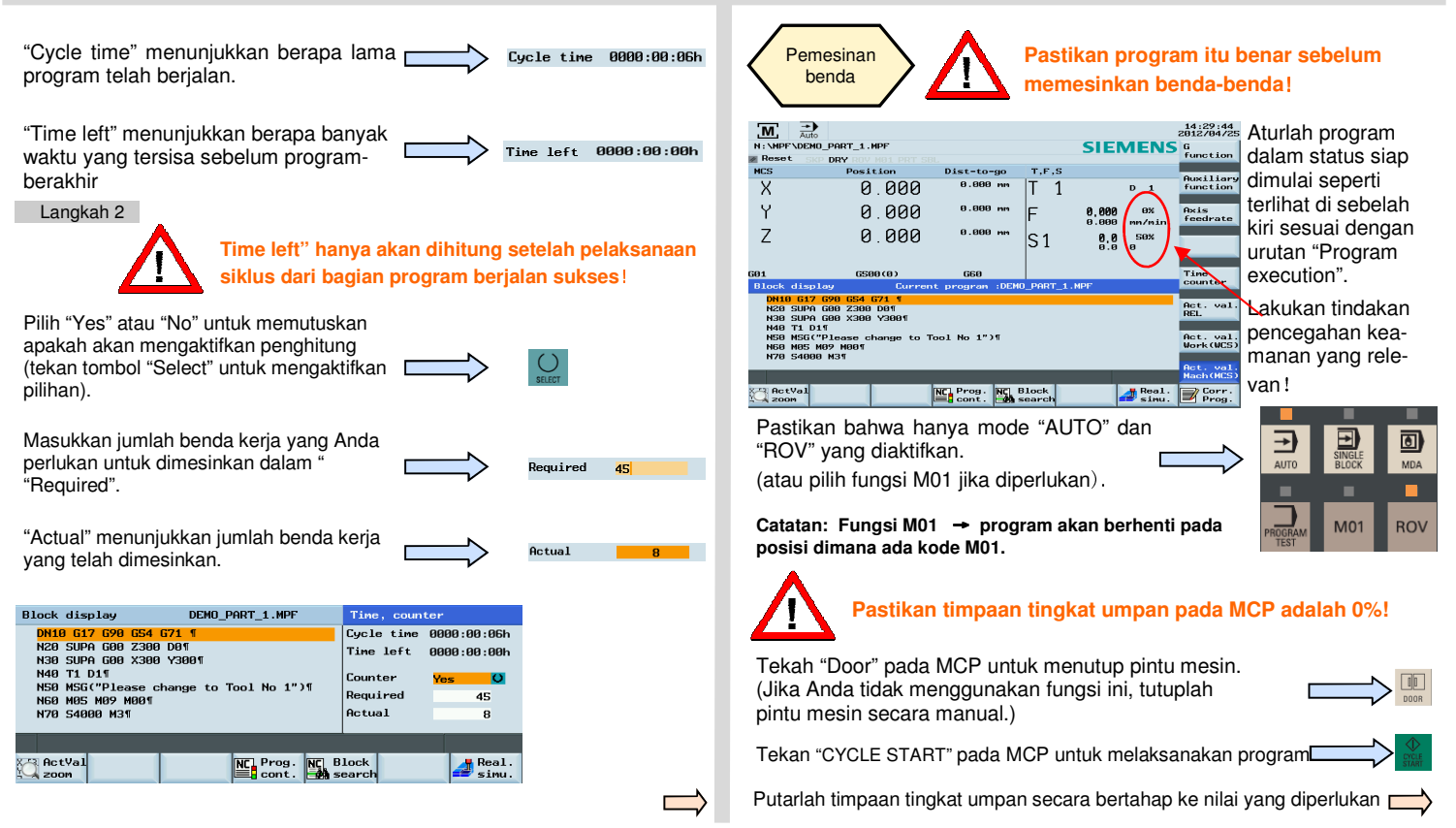

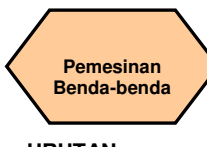

#### **URUTAN**

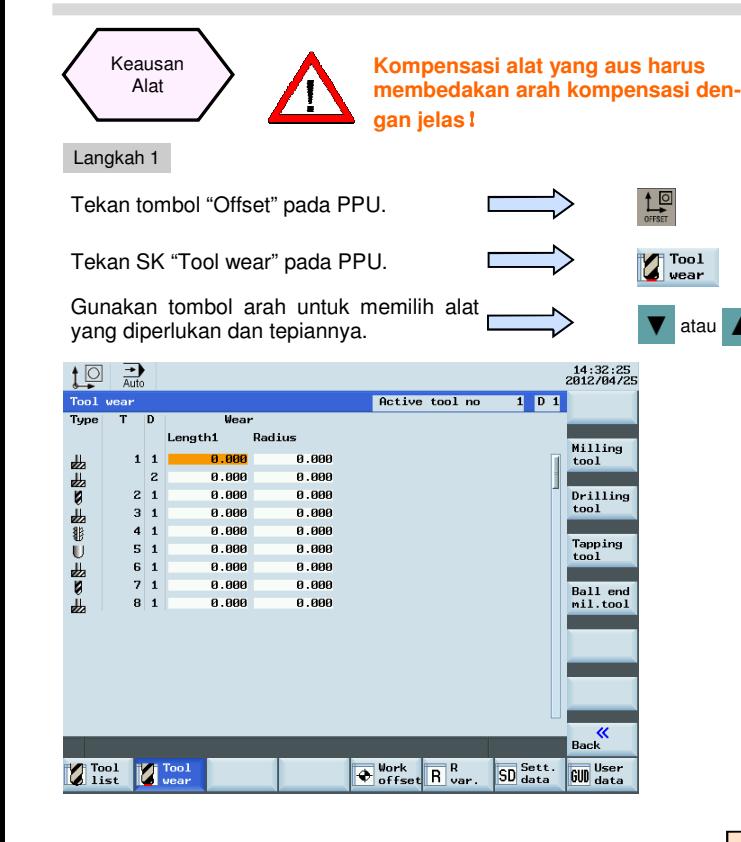

#### Langkah 2

 $\frac{1}{2}$ 

 $\sum_{\text{year}}$ 

Aturlah parameter kepanjangan aus alat dari axis X dalam "Length X", tandanya menentukan arah dari kompensasi aus. Aturlah parameter kepanjangan aus alat dari axis Z dalam "Length Z", tandanya menentukan arah dari kompensasi aus. Nilai positif: ala bergerak menjauhi benda kerja Nilai negatif: alat bergerak mendekat ke benda kerja

Tekan "Input" pada PPU untuk mengaktifkan kompensasi

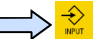

Aturlah parameter aus radius alat dalam "Radius", tandanya menentukan arah kompensasi aus.

 Nilai positif: alat berada jauh dari benda kerja (atur radius lebih besar dari sesungguhnya)

 Nilai negative: alat berada dekat ke benda kerja (atur radius lebih kecil dari sesungguhnya).

Tekan "Input" pada PPU untuk mengaktifkan kompensasi

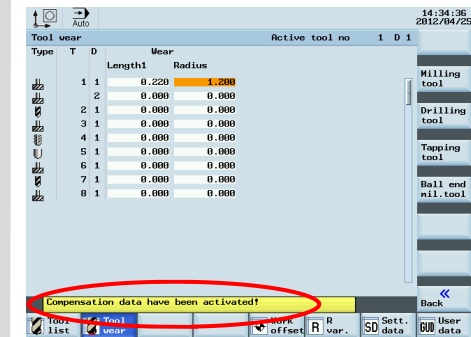

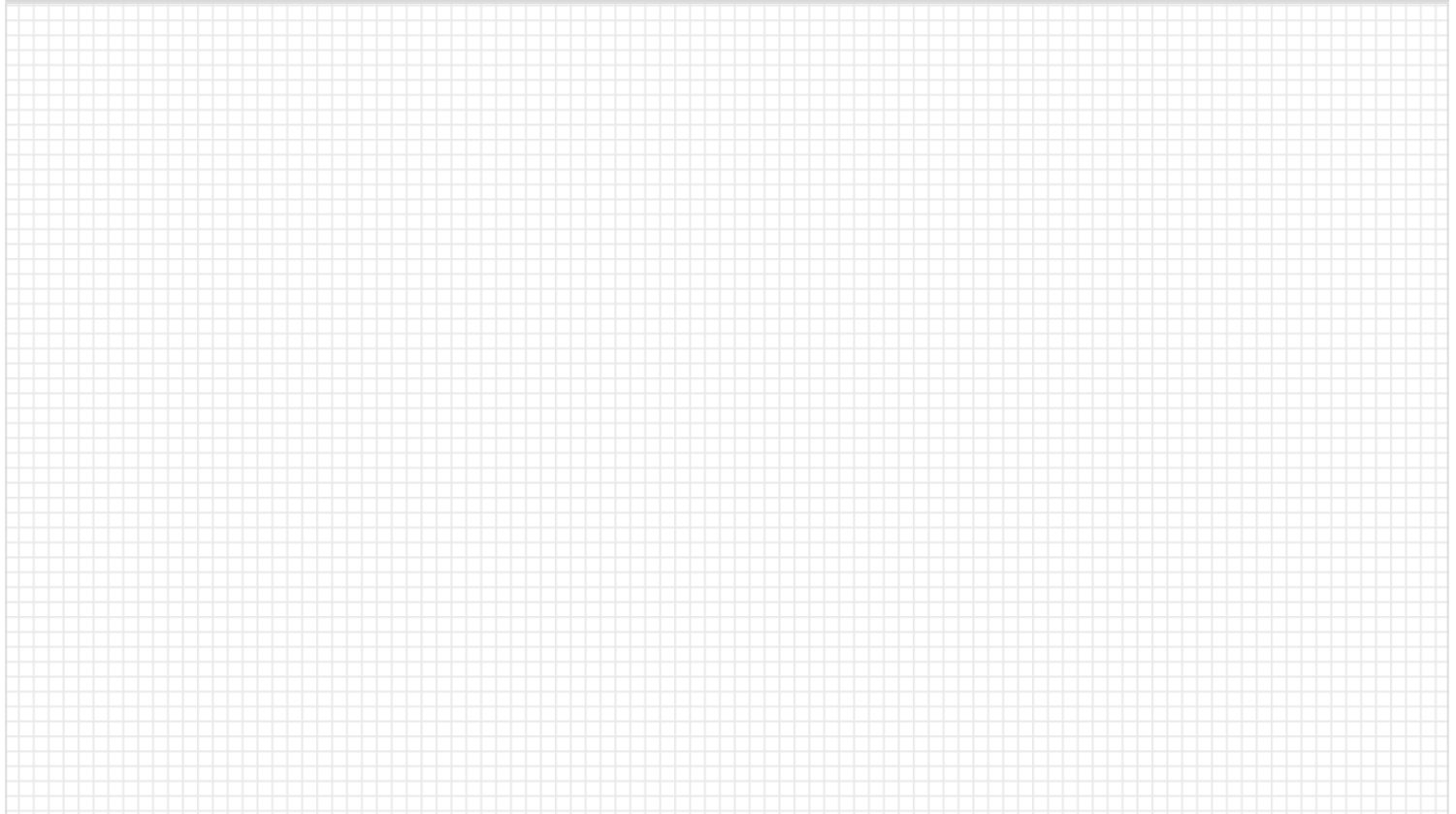

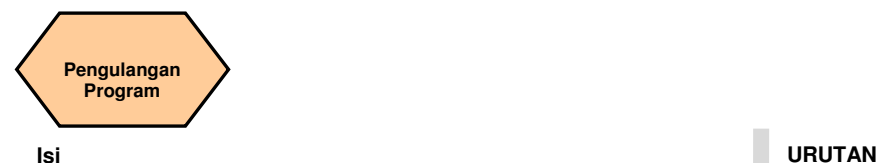

#### **Penjelasan unit**

Unit ini menjelaskan bagaimana untuk memulai kembali bagian program setelah sebuah alat diubah karena rusak, atau harus melakukan pemesinan ulang.

#### **Isi unit**

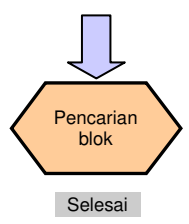

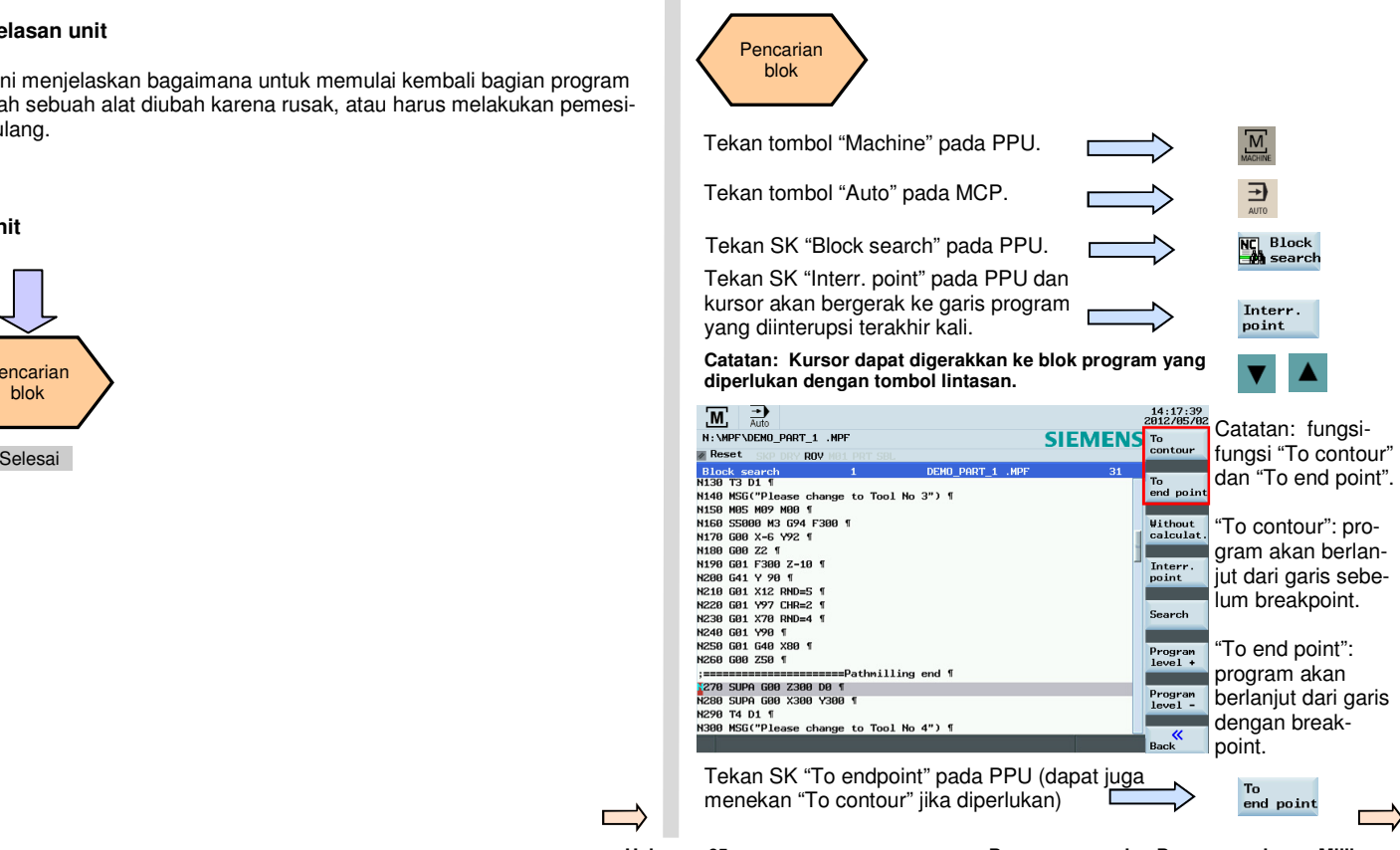

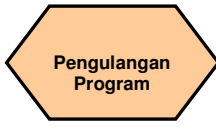

#### **URUTAN**

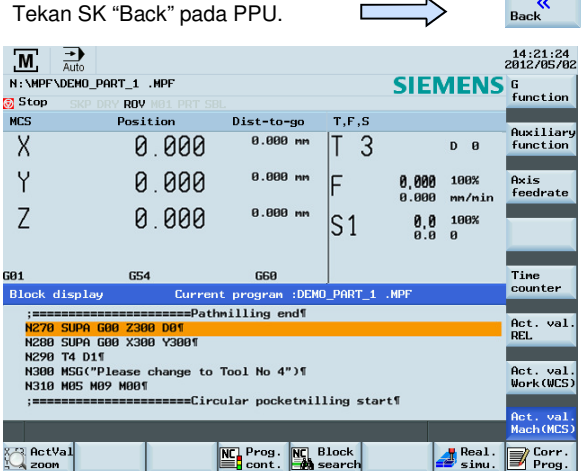

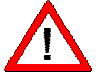

**Timpaan tingkat umpan harus selalu pada 0%! Pastikan bahwa alat yang benar sudah dipilih sebelum melanjutkan**!

Tekan tombol "CYCLE START" untuk melaksanakan program.

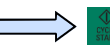

 $\mathbf{r}$  and  $\mathbf{r}$ 

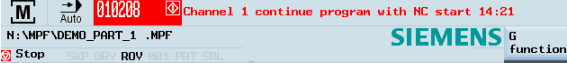

Peringatan 0101208 terlihat pada bagian atas untuk menekan tombol "CYCLE START" untuk melanjutkan program.

Tekan tombol "CYCLE START" pada MCP untuk melaksanakan program.

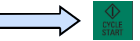

Putarlah timpaan tingkat umpan pada MCP secara bertahap ke nilai yang diperlukan.

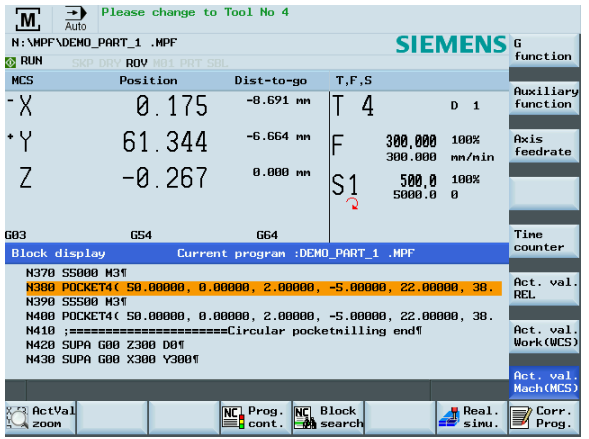

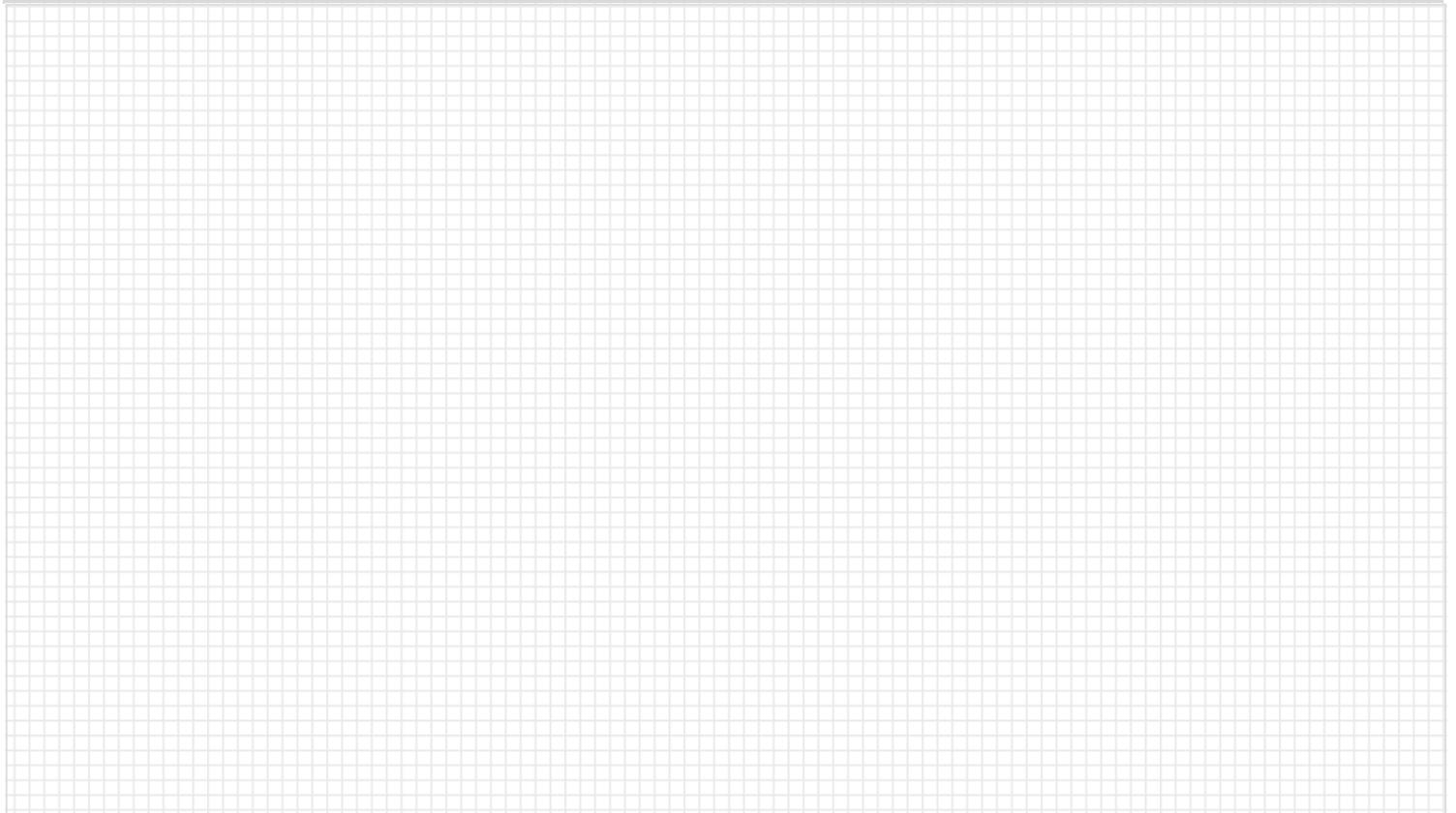

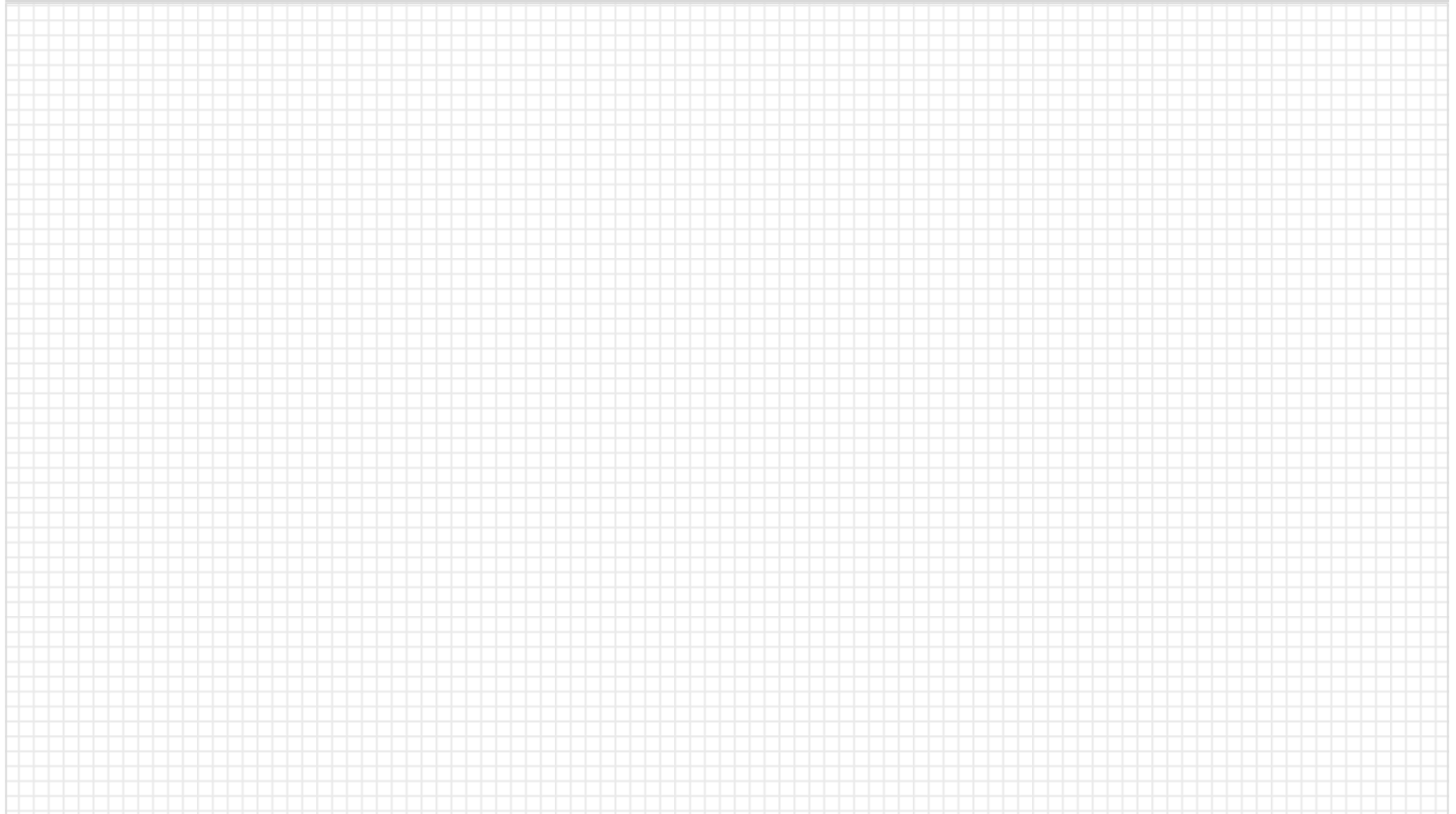

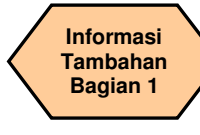

#### **Penjelasan unit**

Unit ini menjelaskan bagaimana melaksanakan tugas sederhana pada mesin dan memberikan beberapa informasi tambahan yang mungkin diperlukan untuk mengoperasikan mesin dengan benar.

#### **Isi unit**

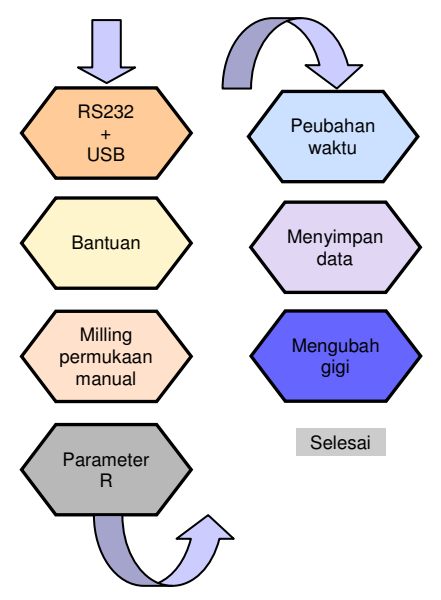

#### **Isi URUTAN**

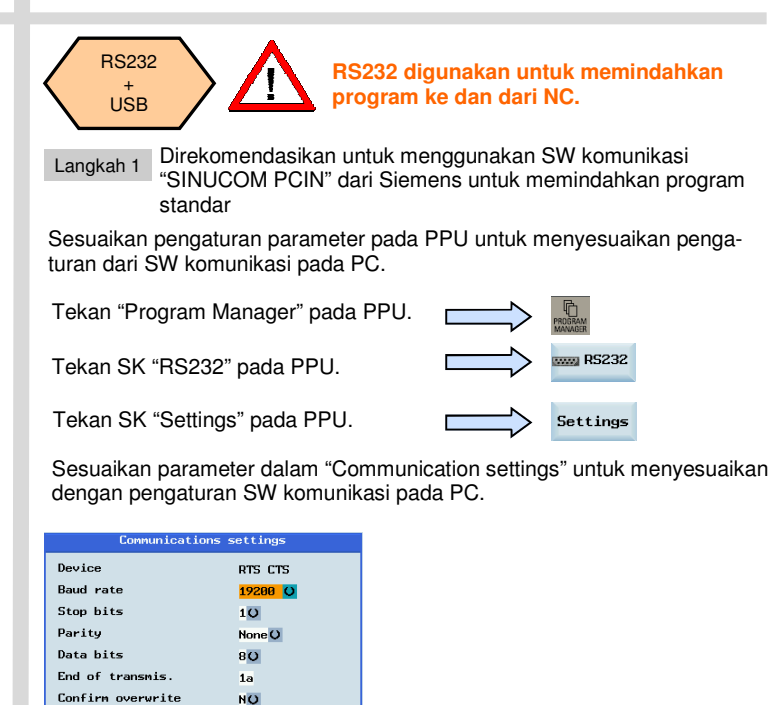

Tekan SK "Save" pada PPU. Tekan SK "Back" pada PPU.

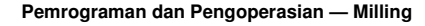

Save ≪ Back

#### **URUTAN**

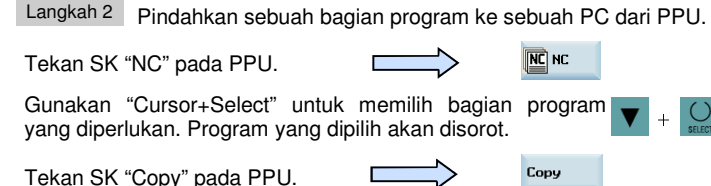

Tekan SK "RS232" pada PPU.

**EXAMPLE DESCRIPTION** 

Periksa pengaturan interface dan mulailah software komunikasi untuk menerima program pada PC.

(Tekan "Receive Data" pada SINUCOM PCIN untuk memulai fungsi penerimaan).

Tekan SK "Send" pada PPU.

```
Send
```
PPU akan menampilkan sebuah jendela menunjukkan kemajuan dari perpindahan.

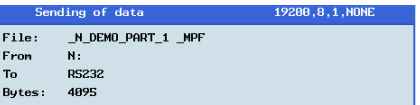

Jika ada masalah selama perpindahan bagian program, sebuah jendela akan ditampilkan.

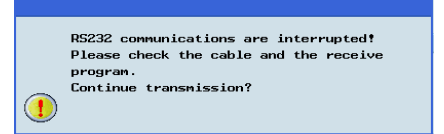

Anda dapat melanjutkan mengirim bagian program.

Tekan SK "OK" pada PPU.

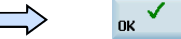

Atau Anda dapat membatalkan mengirimkan bagian program.

Tekan SK "Cancel" pada PPU.

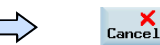

Langkah 3 Pindahkah sebuah bagian program ke PPU dari sebuah PC.

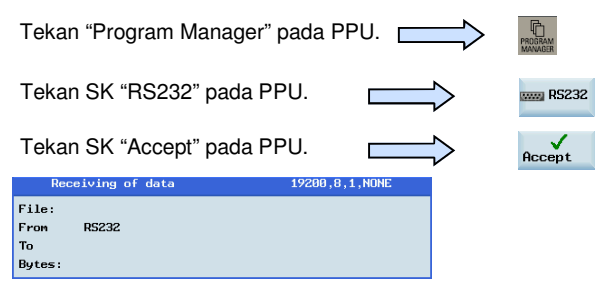

Periksa pengaturan interface dan mulailah software komunikasi untuk mengirim program dari PC.

(Tekan "Send Data" pada SINUCOM PCIN untuk mengirim data).

PPU akan menampilkan sebuah jendela menunjukkan kemajuan dari perpindahan.

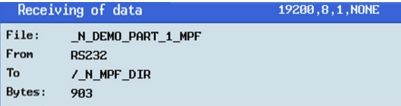

### **Informasi Tambahan Bagian 1**

### **URUTAN**

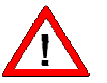

**"USB" digunakan untuk memindahkan program ke dan dari NC .** 

Langkah 4

Gunakan SK "Copy" dan "Paste" untuk memindahkan bagian program dari NC ke USB.

Sambungkan sebuah perangkat USB dengan memori yang cukup ke interface USB pada PPU.

Tekan SK "NC" pada PPU.

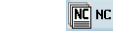

Copy

**D** USB Paste

 $+$ 

+

Gunakan "Cursor+select" untuk memilih bagian program yang diperlukan. Program yang dipilih akan disorot.

Tekan SK "Copy" pada PPU.

Tekan SK "USB" pada PPU.

Tekan SK "Paste" pada PPU.

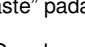

Langkah 5 Gunakan SK "Copy" dan "Paste" untuk memindahkan bagian program dari USB ke NC.

Hubungkan perangkat USB dengan program target yang telah disimpan ke interface USB pada PPU.

Tekan SK "USB" pada PPU.

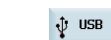

Copy

Paste

Gunakan "Cursor+select" untuk memilih bagian program yang diperlukan. Program yang dipilih akan disorot.

Tekan SK "Copy" pada PPU.

Tekan SK "NC" pada PPU.

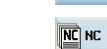

Tekan SK "Paste" pada PPU.

# **Bantuan**

PPU mempunyai bantuan daring yang menunjukkan isi dari dokumen standar.

Tekan tombol "Help" pada PPU.

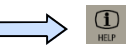

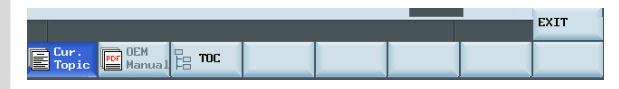

Tekan SK "Cur. Topic" pada PPU.

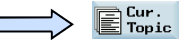

Informasi bantuan yang berhubungan dengan topik saat itu akan terlihat di layar.

Tekan SK "OEM Manual" pada PPU.

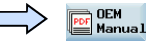

Panduan bantuan daring pada PEM akan terlihat di layar.

Tekan SK "TOC" pada PPU.

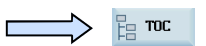

Bantuan daring dari panduan Siemens akan terlihat.

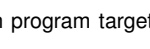

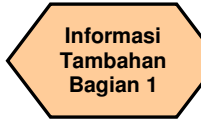

#### **URUTAN**

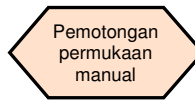

"Face cutting" digunakan untuk memotong bahan yang berukuran lebih pada permukaan yang kasar sebelum memulai pemesinan.

#### Langkah 1

T.S.M PEL

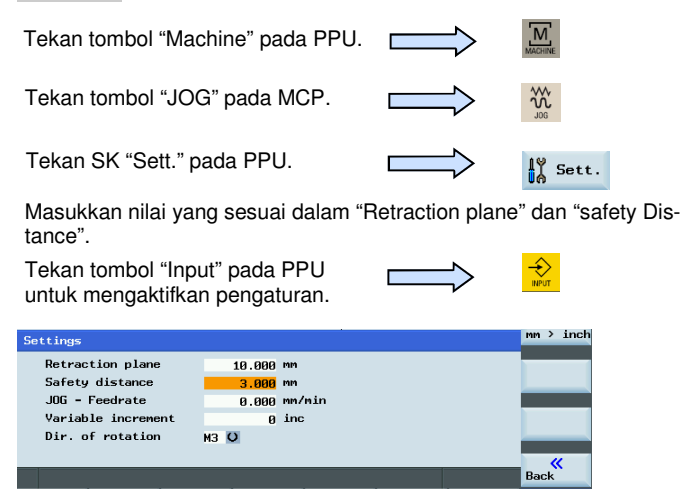

 $\begin{array}{c} \bullet \\ \bullet \\ \bullet \end{array}$  race

K Sett.

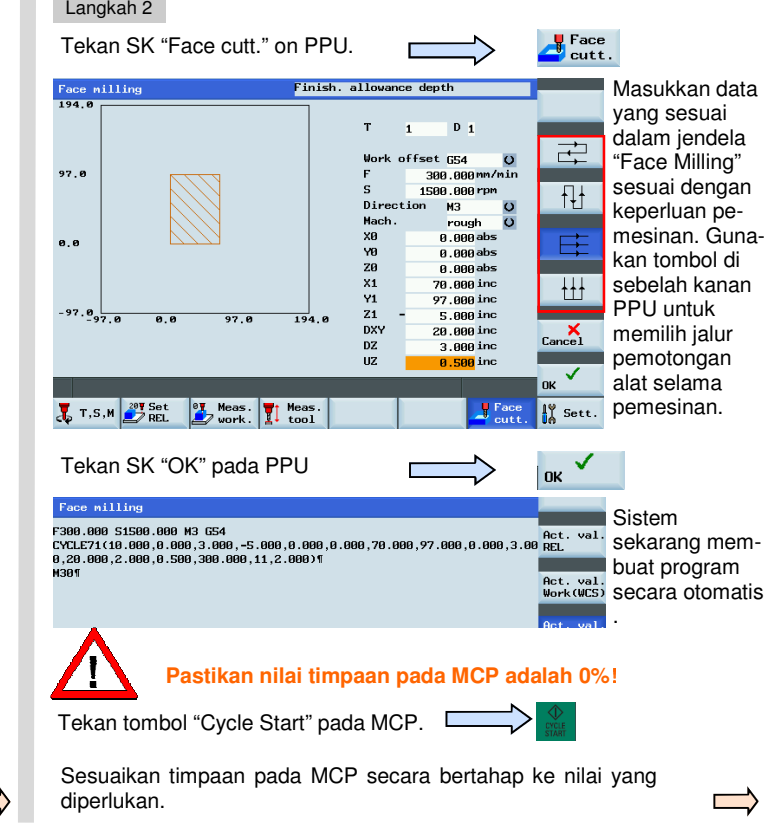

 $\frac{1}{2}$  Meas.  $\frac{1}{2}$  Meas
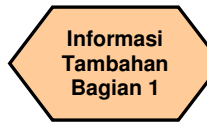

### **URUTAN**

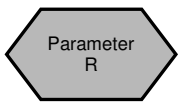

Parameter aritmetika digunakan dalam sebuah bagian program untuk penentian nilai, dan juga beberapa penghitungan nilai yang diperlukan. Nilai yang diperlukan dapat diatur atau dihitung dengan sistem control selama pelaksanaan program. Beberapa fungsi aritmetika umum ditunjukkan di bawah ini:

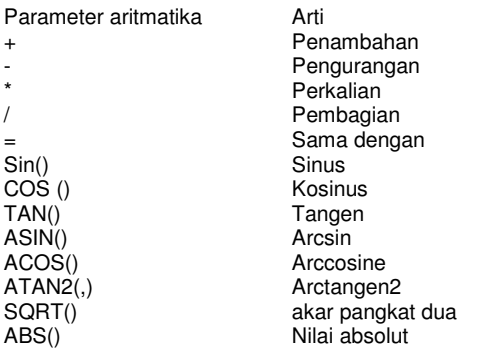

## Catatan:

Pemrosesan ulang berhenti

 Pemrograman perintah STOPRE dalam sebuah blok akan menghentikan pra-proses blok dan penyangga. Blok berikut ini tidak dilaksanakan sampai semua blok yang telah di pra-proses dan disimpan telah dilaksanakan dengan penuh. Blok sebelumnya dihentikan dalam penghentian pasti (seperti dengan G9).

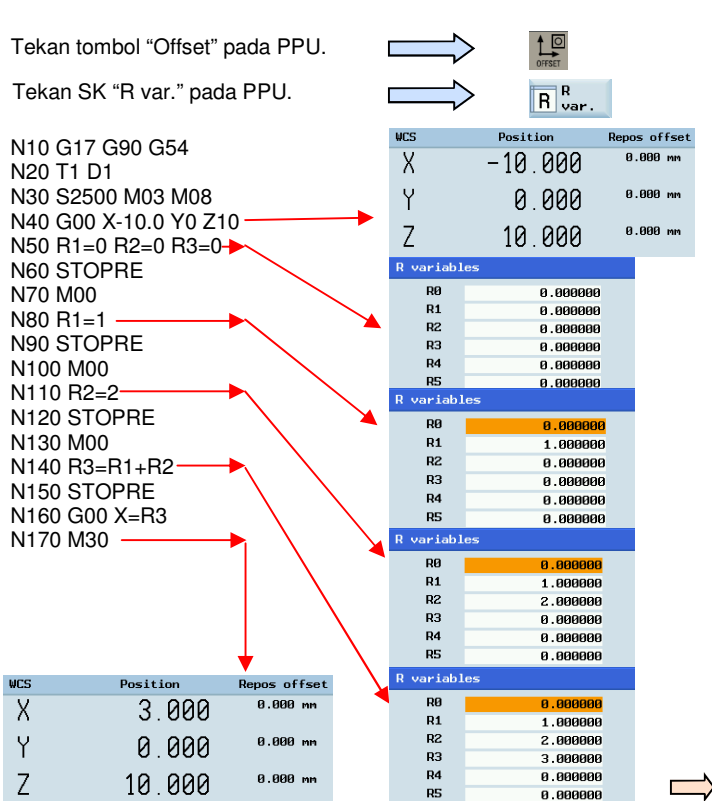

**Informasi Tambahan Bagian 1** 

### **URUTAN**

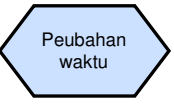

Anda dapat mengubah waktu pada control jikga diperlukan ketika jam berubah dari waktu musim panas ke waktu musim dingin.

+

 $\triangledown$ 

 $\Omega$ 

Tekan "Shift" dan "Alarm" pada PPU secara simultan.

Pastikan kata sandi diatur ke tingkat akses "CUSTOMER".

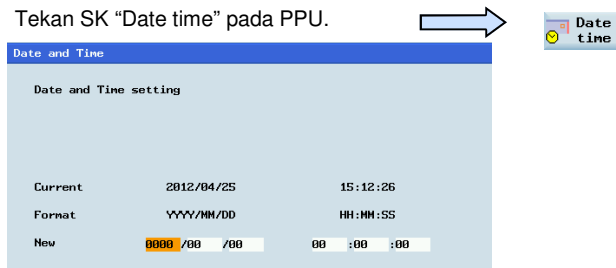

Masukkan sebuah "Date" dan "Time" yang baru.

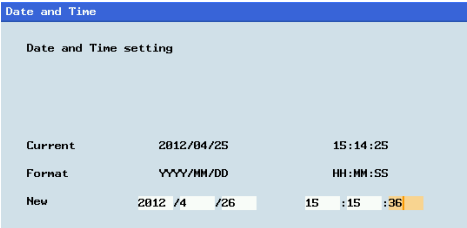

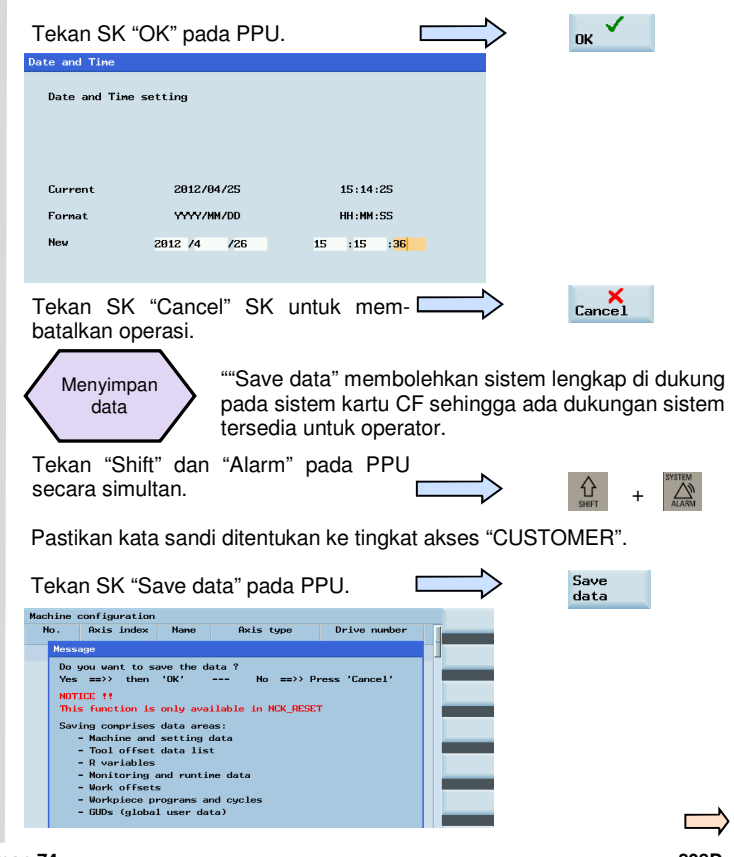

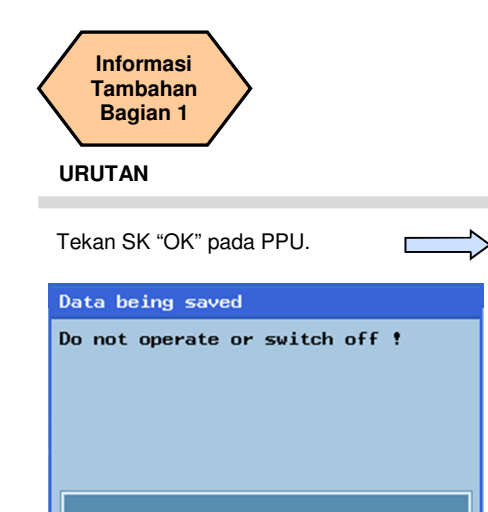

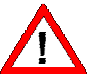

**Ketika kontrol sedang menyimpan data pada sistem, jangan mengoperasikan atau mematikan kontrol!** 

**OK** 

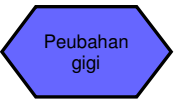

Ketika sebuah mesin mempunyai kotak gigi manual pada spindel, adalah tanggung jawab operator untuk mengubah gigi pada tempat yang benar dalam bagian program tersebut.

Jika pabrik pembuat alat mesin telah memasangkan sebuah kotak gigi otomatis, maka kode M berikut ini dapat digunakan untuk mengubah gigi dalam bagian program.

Tahapan gigi M40, M41, M42, M43, M44 dan M45 tersedia.

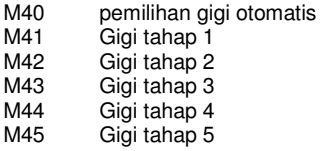

Contoh:

Pabrik pembuat alat mesin menentukan sebuah rentang kecepatan untuk masing-masing tahapan gigi:

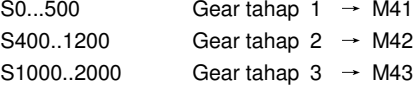

Jika operator memilih secara manual tahapan gigi didalam bagian program, adalah tanggung jawab operator untuk memilih tahapan gigi yang benar sesuai dengan kecepatan yang diperlukan.

## **Catatan**

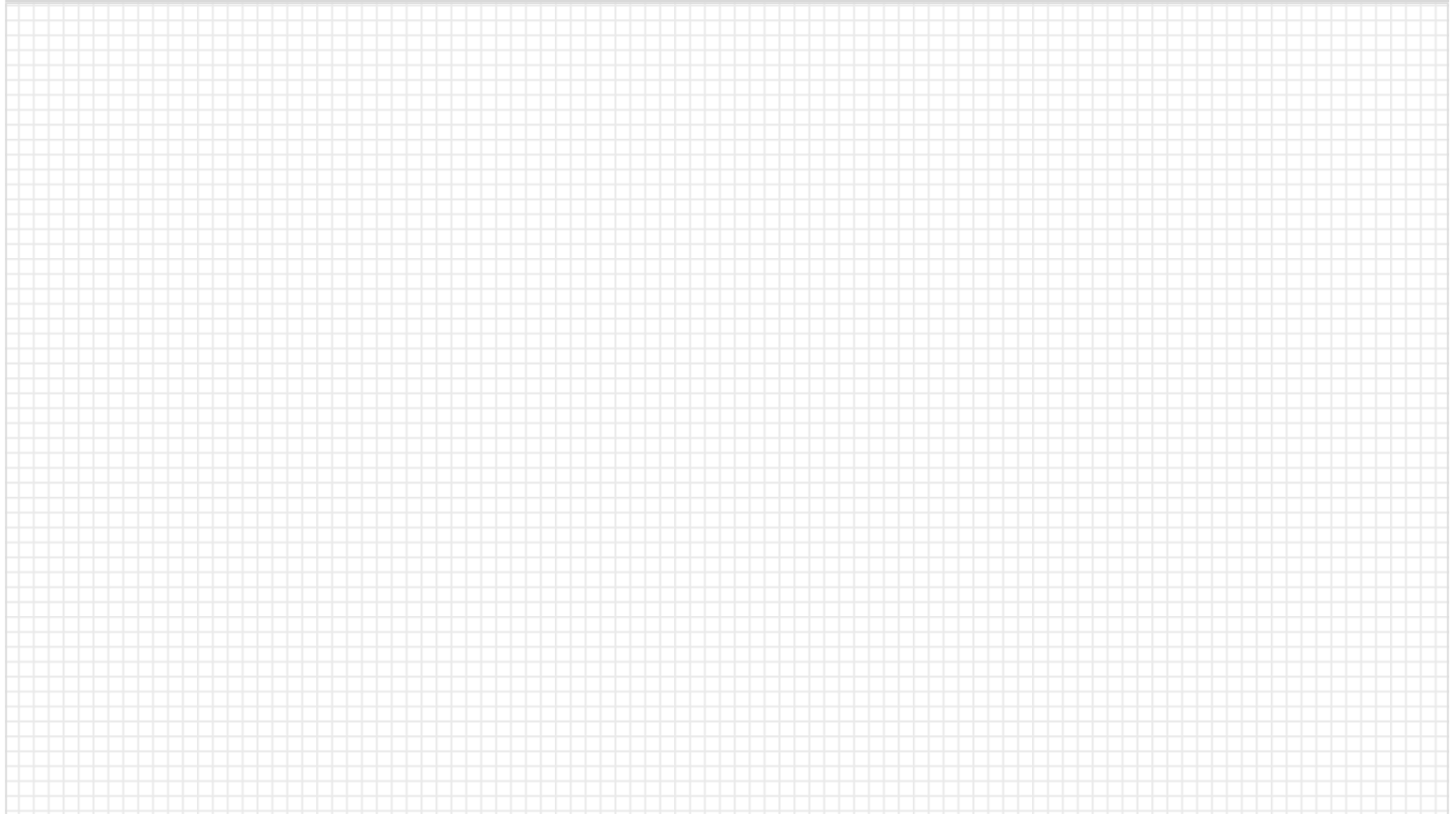

# **Informasi Tambahan Bagian 2**

### **Penjelasan unit**

 Unit ini menjelaskan bagaimana melaksanakan tugas sederhana pada mesin dan memberikan beberapa informasi tambahan yang mungkin diperlukan untuk mengoperasikan mesin dengan benar.Bagian 2

### **Isi unit**

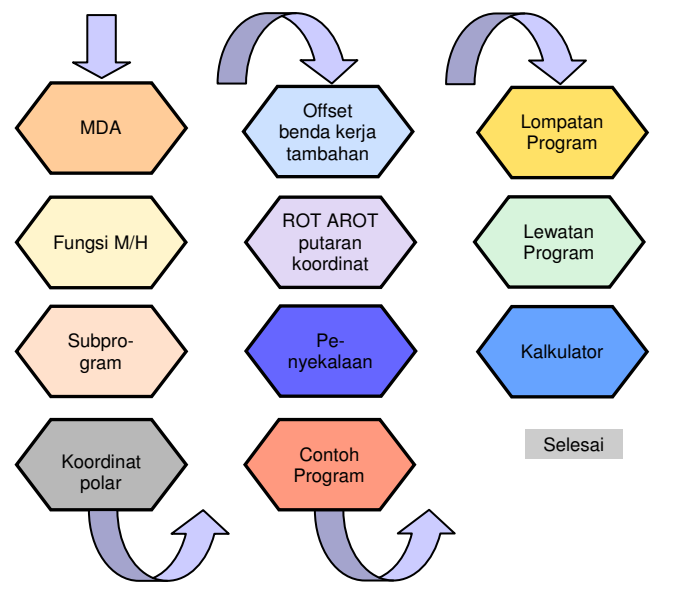

# **Isi URUTAN**

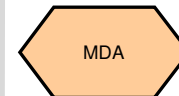

**Dalam mode MDA, Anda dapat memasukkan dan melaksanakan baris tunggal dan banyak baris dari kode NC.** 

Gunakan MDA untuk menggerakkan axis ke

Tekan tombol "Machine" pada PPU.

Tekan tombol "MDA" pada PPU.

Tekan SK "Delete file" pada PPU.

Masukkan kode NC yang benar untuk menggerakkan axis ke posisi yang diperlukan.

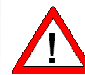

### **Pastikan timpaan tingkat umpan pada MCP ada pada 0%!**

Masukkan "CYCLE START" oada MCP untuk melaksanakan program MDA.

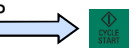

 $\overline{\mathsf{M}}$  $\textcircled{\scriptsize{1}}$  $MDA$ Delete file

Putarlah timpaan tingkat umpan pada MCP secara bertahap ke nilai yang diperlukan.

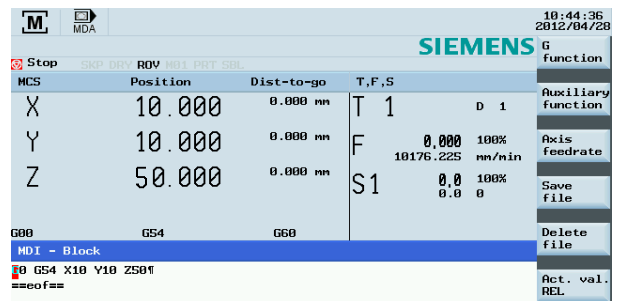

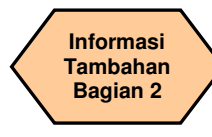

### **URUTAN**

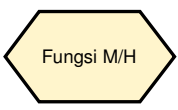

Fungsi M memulai operasi pengalihan, seperti "Coolant ON/OFF". Bermacam-macam fungsi M telah ditentukan sebagai fungsi tetap oleh pembuat CNC. Fungsi M yang belum ditentukan disimpan untuk penggunaan bebas dari pabrik pembuat alat mesin.

 Dengan fungsi H, arti nilai dari sebuah fungsi H yang tertentu dijelaskan oleh pabrik pembuat alat mesin.

 Kode M dan fungsi H dibuat oleh OEM harus didukung oleh pabrik pembuat alat mesin.

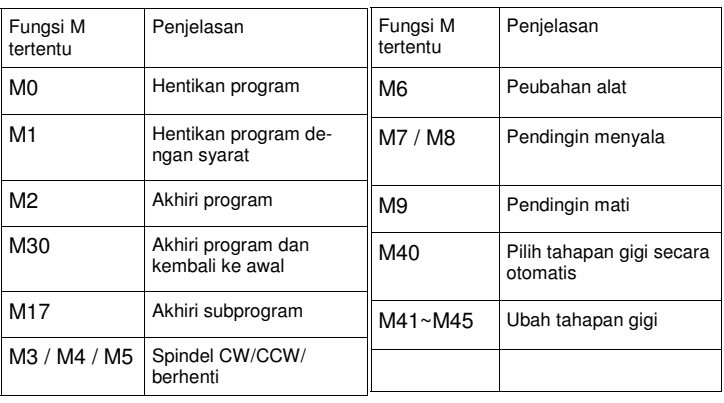

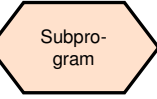

Seringkali urutan pemesinan yang digunakan, contohnya bentuk kontur tertentu, disimpan dalam subprogram. Subprogram ini dipanggil pada lokasi yang sesuai di dalam program utama lalu dilaksanakan.

Subprogram untuk posisi empat kantung

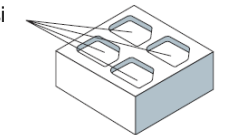

Contoh

Struktur dari sebuah subprogram identik dengan struktur dari program utama, tapi sebuah subprogram mengandung M17 – akhir program dalam blok terakhir dari urutan program. Hal ini berarti kembali ke tingkat program dimana subprogram dipanggil.

Subprogram harus dberikan sebuah nama yang unik yang memungkinkannya untuk dipilih dari beberapa subprogram. Ketika Anda membuat program, nama program boleh dipilih dengan bebas.

Tetapi, peraturan berikut ini harus diperhatikan:

Nama dapat mengandung huruf, angka dan garis bawah dan panjangnya harus diantara 2 sampai 8 karakter.

Contoh: LRAHMEN7

# **Informasi Tambahan Bagian 2**

### **URUTAN**

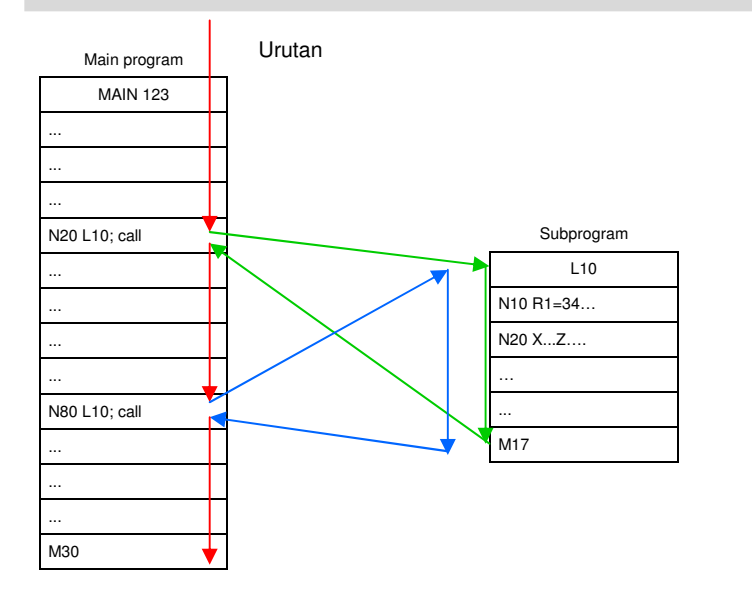

Subprogram dapat dipanggil dari sebuah program utama, dan juga dari subprogram lainnya. Jumlahnya, sampai dengan delapan tingkat program, termasuk program utama, tersedia untuk tipe panggilan berjenjang.

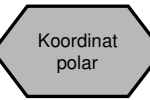

Sebagai tambahan untuk ketentuan umum dalam koordinat Cartesian (X, Y, Z), titik-titik benda kerja dapat juga ditentukan dengan menggunakan koordinat polar. Koordinat polar juga berguna jika sebuah benda kerja atau sebuah bagian darinya didimensikan dari sebuah titik tengah (pole) dengan spesifikasi radius dan sudut.

Koordinat polar mengacu pada plane yang diaktifkan dengan G17 sampai G19. Sebagai tambahan, axis ketiga yang tegak lurus ke plane ini dapat ditentukan. Ketika melakukan hal tersebut, spesifikasi spasial dapat diprogram sebagai koordinat silindris.

Radius polar RP= menentukan jarak dari titik ke pole. Ketentuan itu disimpan dan harus hanya ditulis di dalam blok dimana ketentuan itu berubah, setelah pole atau plane telah diubah.

Sudut polar AP= selalu mengacu pada axis horisontal (abscissa) plane (contohnya, dengan G17: axis X). Spesifikasi sudut positif atau negative dimungkinkan. Sudut positif dijelaskan sebagai berikut:

Mulai dari arah plus dari axis X dan memutar CCW.

Ketentuan itu disimpan dan harus hanya ditulis di dalam blok dimana ketentuan itu berubah, setelah pole atau plane telah diubah.

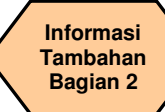

### **Teori dasar**

- G110 Spesifikasi pole relatif ke posisi settitikt yang terakhir diprogram (di dalam plane, contohnya dengan G17: X/Y) (ketika menggunakan G110, harap selalu mengambil posisi alat saat itu sebagai titik referensi untuk menentukan pole baru).
- G111 Spesifikasi pole relatif ke awal sistem koordinat benda kerja saat itu (di dalam plane, contohnya dengan G17: X/Y)
- G112 Spesifikasi pole relatif ke pole yang terakhir berlaku, pertahankan plane.

Contoh pemrograman:

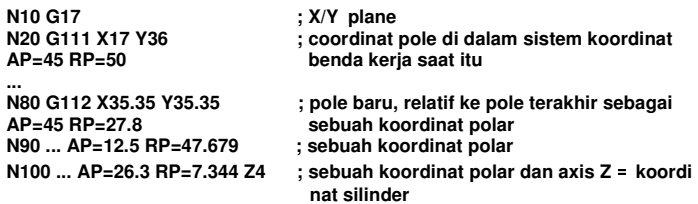

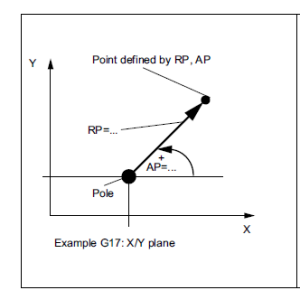

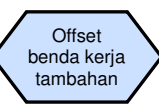

Offset benda kerja yang dapat diprogram TRANS dan ATRANS dapat digunakan dalam kasus berikut ini:

- Untuk mengulangi bentuk-bentuk/pengaturan dalam bermacam-macam posisi pada benda kerja
- Ketika memilih sebuah titik referensi baru untuk pendimensian

Hal ini menghasilkan di dalam sistem koordinat benda kerja saat itu.

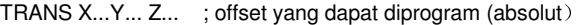

- ATRANS X...Y... Z... ; offset yang dapat diprogram, tambahan pada offset saat itu (bertahap)
- TRANS ; tanpa nilai-nilai, membersihkan perintah lama untuk offset

```
Contoh pemrograman N20 TRANS X20.0 Y15.0
L10 panggilan subprogram
```
Offset yang dapat diprogram

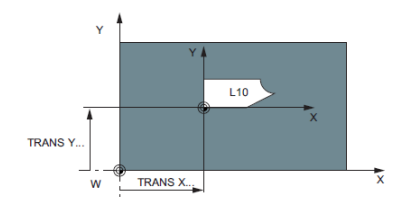

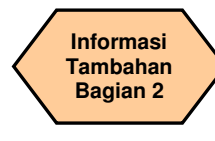

## **Teori dasar**

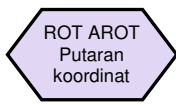

Putaran ROT AROT yang dapat diprogram, dapat digunakan:

Putaran dilaksanakan di dalam plane saat itu G17, G18 atau G19 menggunakan nilai RPL= … ditentukan dalam derajat.

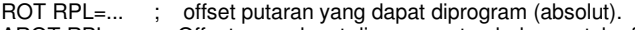

- AROT RPL=… ; Offset yang dapat diprogram, tambahan untuk offset yang ada
- ROT ; tanpa nilai-nilai, membersihkan perintah-perintah lama untuk offset

N10 G17

 $N20$  AROT RPI = 45 N20 AROT RPL=45 Tambahan 45 derajat putaran<br>110 manggilan subprogram panggilan subprogram

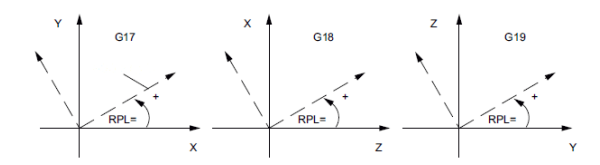

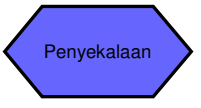

Sebuah faktor skala dapat diprogram untuk semua axis dengan SCALE, ASCALE. Jalur tersebut diperbesar atau dikurangi oleh faktor ini di dalam axis yang ditentukan. Sistem koordinat yang sudah diatur saat ini digunakan sebagai referensi untuk peubahan skala.

SCALE X...Y... Z... ; offset putaran yang dapat diprogram (absolut) ASCALE X...Y... Z... ; offset yang dapat diprogram, tambahan pada offset saat itu (bertahap)

Jika sebuah program mengandung SCALE atau ASCALE, ini harus diprogram di dalam sebuah blok terpisah.

**N60** 

N40

SCALE X2 Y2

Original

Contoh pemrograman N10 G17  $\frac{Y}{Y}$  Workpiece ATRANS X... Y

N20 SCALE X2.0 Y2.0 : kontur dibesarkan dua kali dalam L10 panggilan subprogram X dan Y

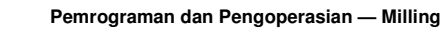

 $\mathbf x$ ...<br>Workpiece

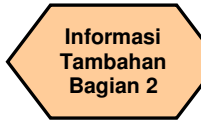

### **Teori dasar**

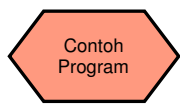

Hai ini menjelaskan dan menganalisa offset tambahan, putaran koordinat, fungsi penyekalaan yang disebutkan diatas.

Pemesinan gambar dimensi target dan efek akhir adalah sbagai berikut :

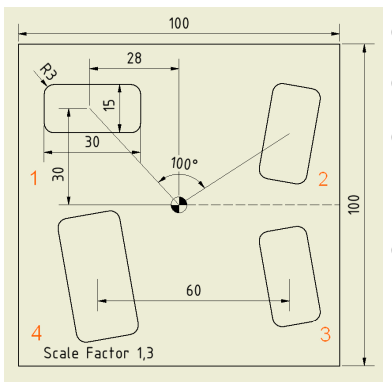

**Dalam contoh ini, arah positif dari axis koordinat XY berbeda ketika memesinkan masing-masing alur!** 

Gambar **1**—pemesinan benda kerja asli Gambar **2**—putaran koordinat 100º Gambar **3**—①Gambar **<sup>2</sup>**sepanjang bayangan cer-<br>min axis X  $(2)$ putaran koordinat 20 $^{\circ}$ Gambar **4**—①Gambar **3** sepanjang axis Y bergerak 60 dalam arah negatif<br>2 perbesar 1,3 kali dalam arah X dan Y

**N10 SUPA G00 Z300 D0 N15 SUPA G00 X0 Y0 N20 G17 T1 D1 N25 MSG ("change to 1 tool") N30 M5 M9 M00 N35 S5000 M3 G94 F300 N40 G00 X-28 Y 30 N45 G00 Z2 N50 LAB1: N65 POCKET3( 50, 0, 2, -5, 30, 15, 3, -28, 30, 0, 5, 0, 0, 300, 100, 0, 11, 5, , , 5, 3, ) N70 LAB2: N75 M01 N80 ROT RPL=-100 N85 REPEAT LAB1 LAB2 P1 N90 M01 N95 AMIRROR X=1 N100 AROT RPL=-20 N105 M01 N110 REPEAT LAB1 LAB2 P1 N115 AROT RPL=10 N120 ATRANS Y-60 N125 AROT RPL=-10 N130 ASCALE X1.3 Y1.3 N135 REPEAT LAB1 LAB2 P1 N140 M30**  dapat diatur **N15 N20 N25 N30 N35 N40 N45 N50 N75 N80** positif<br>N85 baru **N90 N95** positif **N105** baru negatif

**N10** SUPA→batalkan semua offset yang **N20** plane koordinat G17, gunakan alat 1 **N50** LAB1:tanda mulai milling **N65** alur persegi milling (kedalaman 5 mm, panjang 30 mm, lebar 15 mm, radius sudut 3 mm, koordinat dasar alur (X-28, Y30), axis membujur alur dan sudut menjepit axis X 0º)**N70** LAB2: tanda akhir alur milling **N80** putaran axis koordinat 100º dalam arah **N85** pemesinan alur yang sama pada posisi sepanjang axis X yang baru untuk mengubah bayangan cermin **N100** putaran axis koordinat -20º dalam arah **N110** pemesinan alur yang sama pada posisi **N115** putaran axis koordinat –10º dalam arah **N120** koordinat axis Y bergerak 60 derajat dalam arah negatif **N125 N130** alur dibesarkan 1,3 kali dalam arah X, Y **N135** pemesinan alur yang sama pada posisi baru N<sub>140</sub> selesai

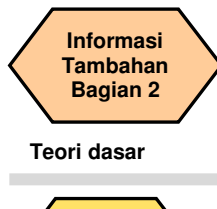

Lompatan Program

Program NC memproses blok-bloknya dalam urutan dimana mereka diatur ketika dituliskan. Urutan proses dapat diubah dengan memperkanalkan lompatan program. Arah lompatan dapat berupa sebuah blok dengan label atau dengan sebuah nomor blok. Blok ini harus berada di dalam program tersebut. Perintah lompatan tanpa syarat memerlukan sebuah blok terpisah.

GOTOF+Label: Melompat ke depan (ke arah akhir program blok) GOTOB+Label: Melompat ke belakang (ke arah awal program blok)

Label: Nama tali yang dipilih (menunjukkan lompatan blok program yang diperlukan) atau nomor blok

Pelaksanaan program

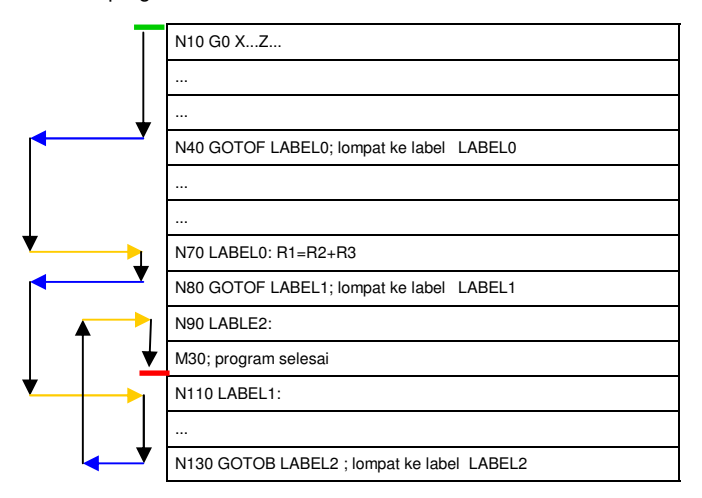

Contoh lompatan tanpa syarat

 $M_{\text{AGHNF}}$ 

 $\frac{1}{\sqrt{2}}$ 

Skip

16:45:36<br>2012/04/26

Dry run

feedrate

Condit.

stop

.<br>Skip

**SBL** 

fine

**ROV** 

active

 $rac{\text{K}}{\text{Back}}$ 

 $\mathbb{F}^{\text{Corr.}}$ 

 $text{f}$ 

 $\mathbb{E}$  Prog.

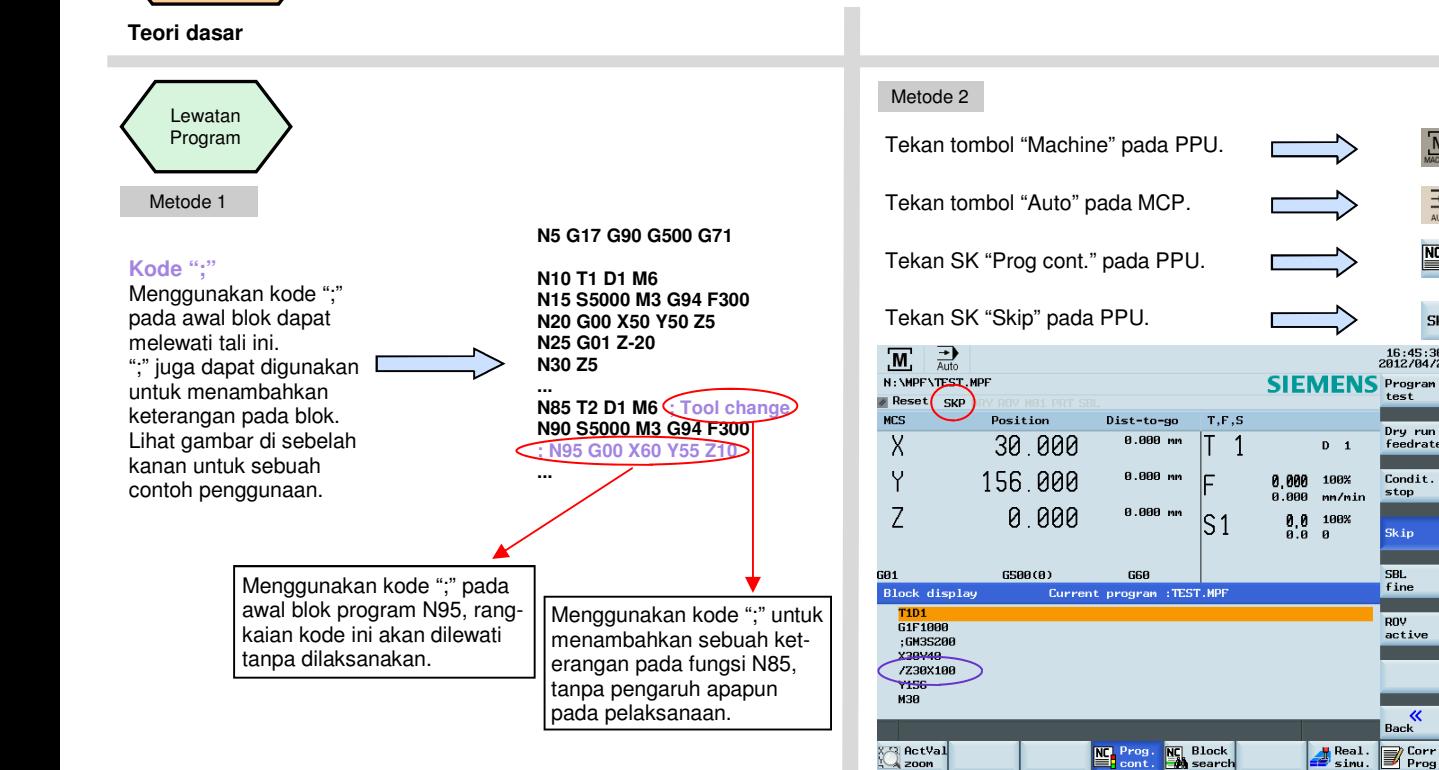

Ketika "SKP" ditampilkan (lingkaran merah), fungsi lewatan telah diaktifkan. Setelah mengaktifkan "SKP", menggunakan "/" pada awal rangkaian kode program (tampak dalam lingkaran ungu), rangkaian kode tersebut akan dilewati tanpa mempengaruhi pelaksanaan.

**Informasi Tambahan Bagian 2** 

 $200<sub>m</sub>$ 

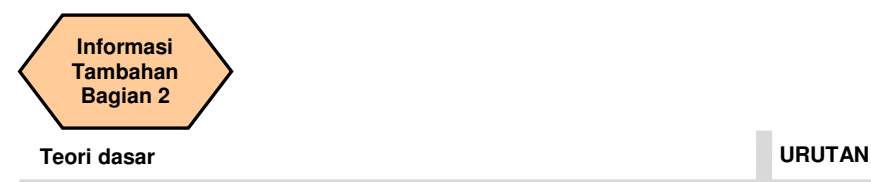

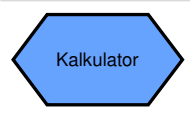

Anda dapat menggunakan kalkulator untuk menghitung elemen kontur, nilai-nilai dalam penyunting program, offset alat dan offset benda kerja dan masukkan hasilnya di layar.

Tekan SK "=" pada PPU.

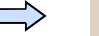

 $=$ 

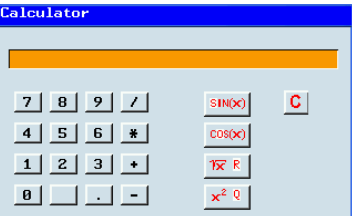

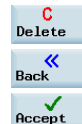

Tekan SK ini untuk menghapus isi di dalam kalkulator.

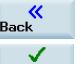

Tekan SK ini untuk keluar dari layar kalkulator.

Gunakan SK ini untuk menerima masukan dan tulis nilainilainya di posisi yang diperlukan.

 Jika field masukan sudah terisi dengan sebuah nilai, kalkulator akan mengambil nilai ini kedalam baris masukan. Gunakan SK "Accept" untuk memasukkan hasil di dalam field masukan pada posisi kursor saat ini dari penyunting bagian program. Kalkulator akan tertutup secara otomatis.

## **Catatan**

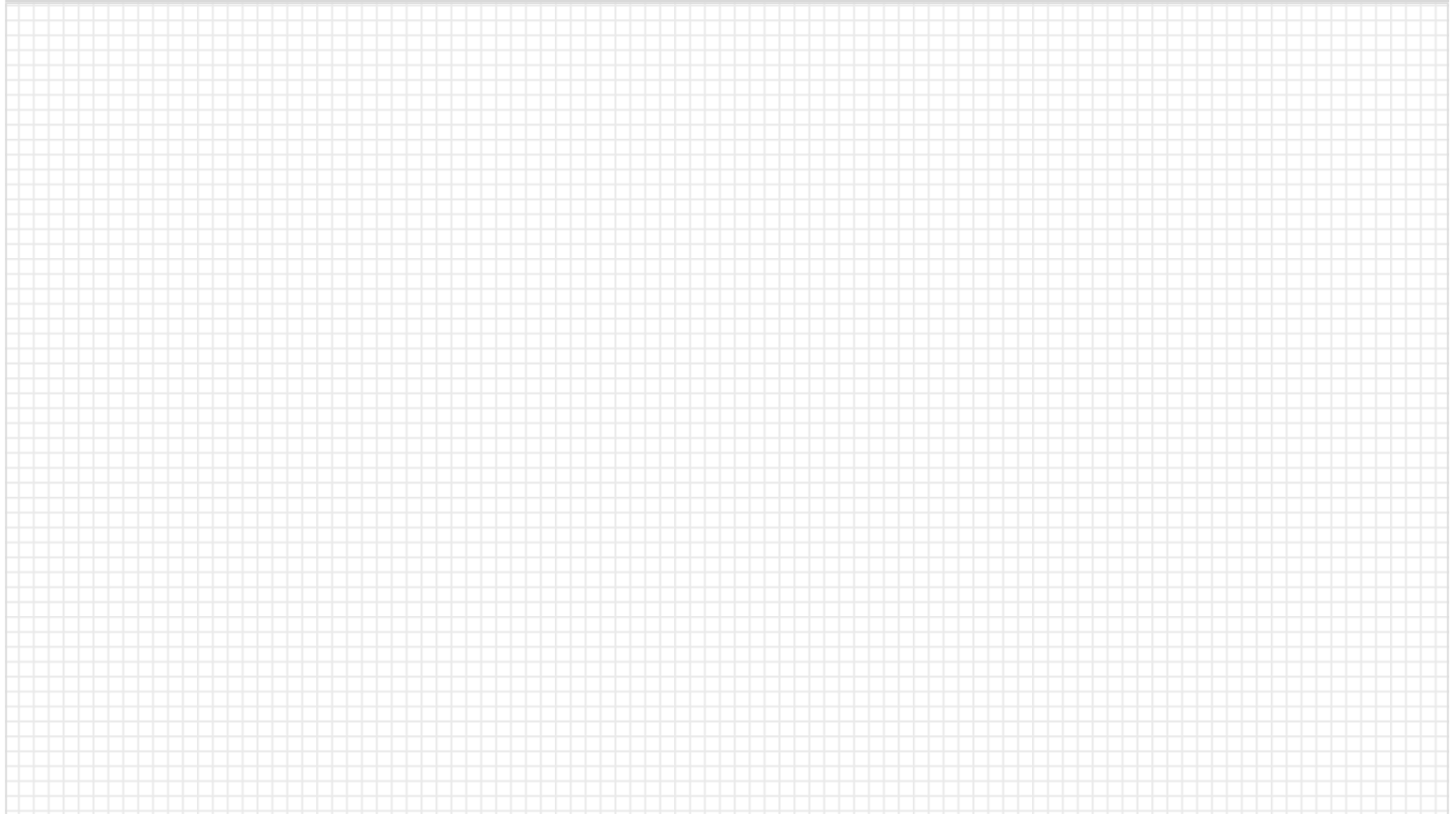

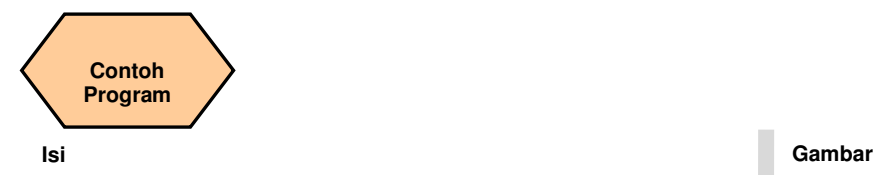

## **Penjelasan unit**

Unit ini menunjukkan tiga contoh program khas dari siklus milling yang sering digunakan dan diagram pemesinan yang sesuai dengan penjelasan rinci.

### **Isi unit**

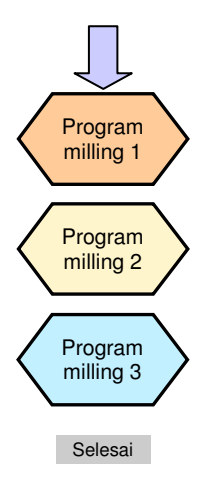

**Catatan: Semua contoh program di dalam buku ini hanya untuk referensi. Jika Anda ingin melakukan operasi sesungguhnya, harap sesuaikan offset alat, rentang pergerakan koordinat, pengaturan plane benda kerja, dll. Sesuai dengan kondisi mesin yang sesungguhnya!**

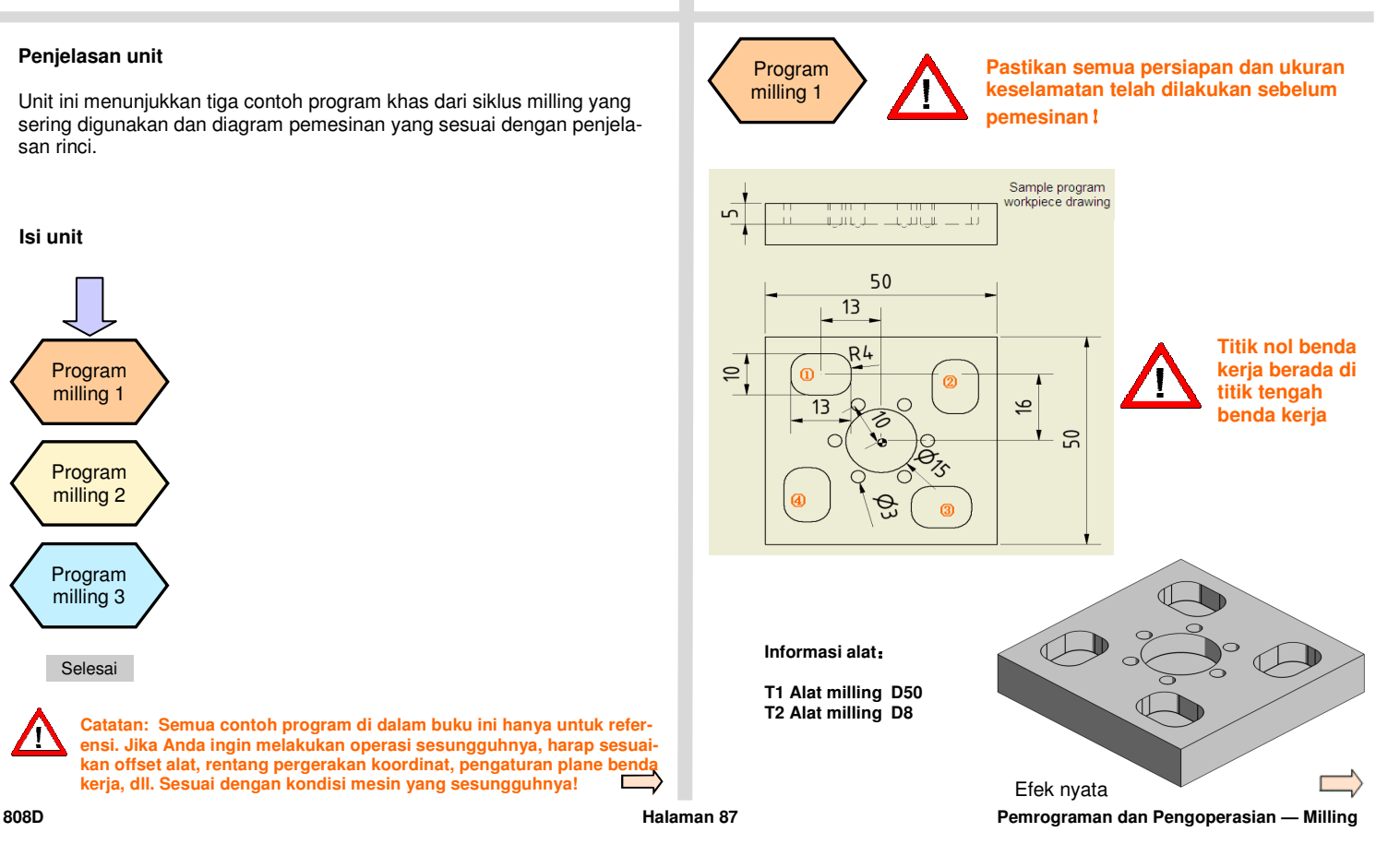

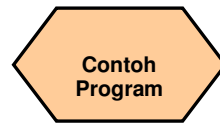

### **Proses pemesinan**

**N10 G17 G90 G54 G60 ROT N20 T1 D1; FACEMILL N30 M6 N40 S4000 M3 M8 N50 G0 X-40 Y0 N60 G0 Z2 ; =======Mulai milling permukaan======= N70 CYCLE71( 50, 1, 2, 0, -25, -25, 50, 50, 0, 1, , , 0, 400, 11, ) N80 S4500 N90 CYCLE71( 50, 1, 2, 0, -25, -25, 50, 50, 0, 1, , , 0, 400, 32, ) ; ======Akhir milling permukaan======== N100 G0 Z100 N110 T2 D1 ; ENDMILL D8 N120 M6 N130 S4000 M3 N140 M8 G0 X-13 Y16 N150 G0 Z2 ; ==Mulai pengkasaran kantung persegi === N160 \_ANF: N170 POCKET3( 50, 0, 2, -5, 13, 10, 4, -13, 16, 0, 5, 0.1, 0.1, 300, 200, 2, 11, 2.5, , , , 2, 2) ; ==putaran penyesuaian sekitar axis Z == N180 AROT Z90** N10 G17 G90 G54 G60 ROT<br>
N20 alat 1 adalah plane alat milling<br>
N30 M6<br>
N60 S40 OM M8<br>
N60 S4000 M3 M8<br>
N50 G0 X-40 Y0<br>
N50 G0 X-40 Y0<br>
N50 G0 X-40 Y0<br>
N60 S4000 M3<br>
N60 S4000 M3<br>
N60 S4000 M5<br>
N60 CYCLE71(50, 1, 2, 0, -25

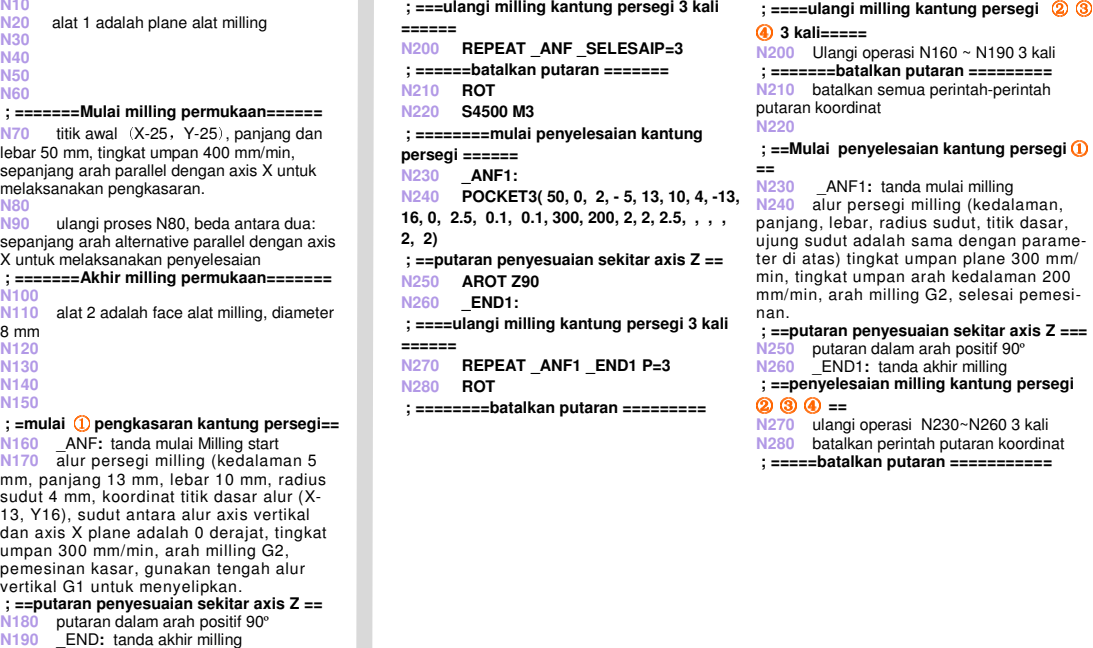

### **N190**

- 
- 

**; ==putaran penyesuaian sekitar axis Z ===N250** putaran dalam arah positif 90º

**N260** \_END1**:** tanda akhir milling

 **; ==penyelesaian milling kantung persegi** 

② ③ ④ **==** 

**N270** ulangi operasi N230~N260 3 kali

**N280** batalkan perintah putaran koordinat

 **; =====batalkan putaran ===========** 

**Contoh Program** 

### **Proses pemesi-**

### **N290 G0 X0 Y0**

  **; =======mulai pengkasaran kantung lingkaran ====== N300 POCKET4( 50, 0, 2, -5, 7.5, 0, 0, 2.5, 0.1, 0.1, 300, 200, 0, 21, 2, , , 4, 1) N310 S4500 M3 ; =============mulai penyelesaian kantung lingkaran ============== N320 POCKET4( 50, 0, 2, -5, 7.5 , 0, 0, 5, 0.1, 0.1, 300, 200, 0, 12, 2, , , 4, 1) N330 G0 Z100 ; =========mulai pengeboran ========== N340 T3 D1 ;DRILL D3 N350 M6 N360 S5000 M3 N370 G0 X0 Y0 N380 MCALL CYCLE81( 50, 0, 2, -5, 0) N390 HOLES2( 0, 0, 10, 45, 60, 6) N400 MCALL** N290 GO XO YO<br>  $\frac{N290}{N}$  implies the trial pengkasaran kantung<br>  $\frac{N290}{N}$  implies are multail pengkasaran kantung<br>
iling alum ling alum ling alum ling alum ling alum ling alum ling<br>  $\frac{N}{2}$  implies are the set of

**N360** 

**N370 N370** kembali ke titik nol benda kerja

 **N380** kedalaman pengeboran 5 mm, gunakan mode "MCALL" untuk menggunakan perintah, artinya posisi pengeboran diputuskan oleh parameter dalam N490

 **N390** circular line hole forms cycle command(circular center lubang garis lingkaran membentuk perintah siklus (koordinat titik tengah lingkaran (X0, Y0), radius 10 mm, sudut antara garis dengan lubang pertama dan titik tengah lingkaran dan axis X dalam arah positif adalah 45°, sudut antara lubang-lubang adalah60°, angka lubang lingkaran 6  $\uparrow$ )

**N400** batalkan mode penggunaan

### **Gambar**

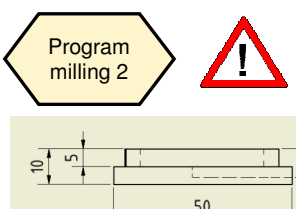

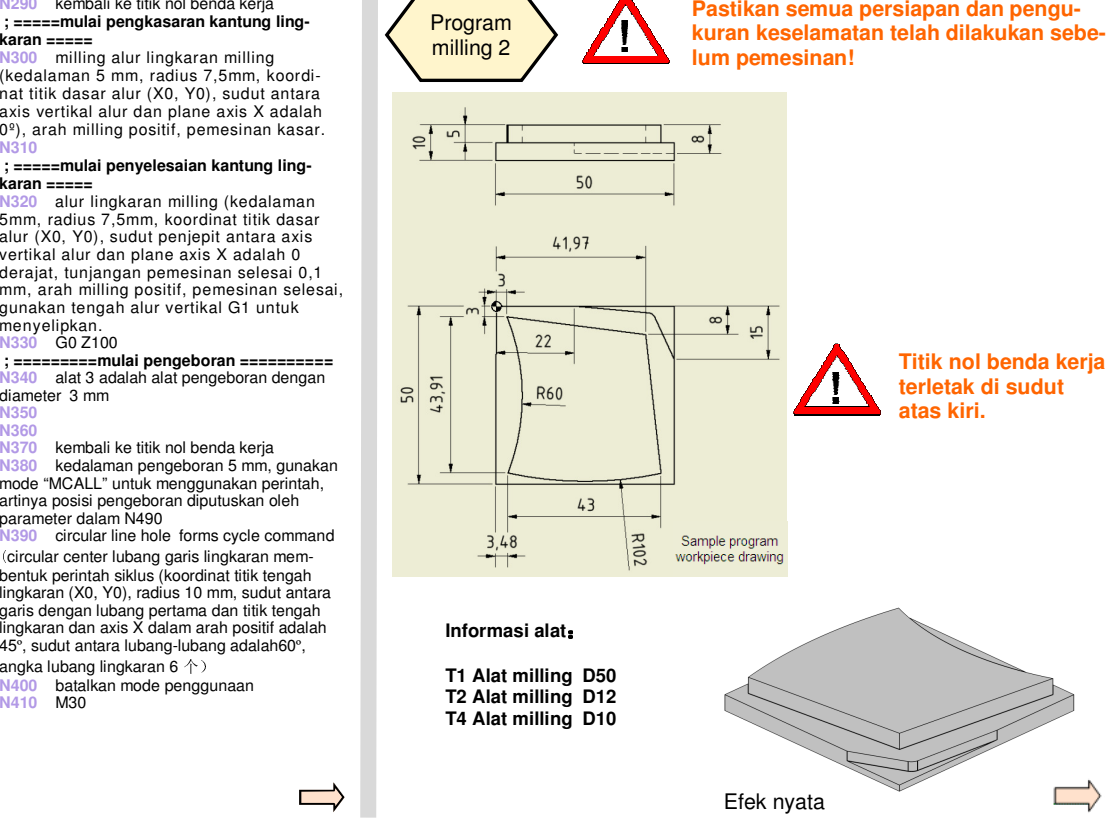

**Pemrograman dan Pengoperasian — Milling** 

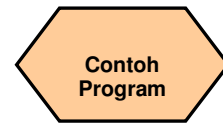

### **Proses pemesinan**

**N10 G17 G90 G60 G54** 

- **N20 T1 D1 ;FACEMILL D50**
- **N30 M6**
- **N40 S3500 M3**
- **N50 G0 X0 Y0**
- **N60 G0 Z2**
- **; =======Mulai milling permu-**

### **kaan========**

**N70 CYCLE71( 50, 1, 2, 0, 0, 0, 50, -50 , , 1, 40, , 0.1, 300, 11, )** 

**N80 S4000 M3** 

 **N90 CYCLE71( 50, 0.1, 2, 0, 0, 0, 50, -50 , , 1, 40, , 0, 250, 32, )** 

 **; ======Mulai milling kontur======** 

- **N100 T2 D2 ;ENDMILL**
- **N110 M6**
- **N120 S3500 M6**

**N130 CYCLE72( "CON1:CON1\_E", 50, 0, 2, -5, 2, 0.1, 0.1, 300, 300, 11, 42, 1, 4, 300, 1, 4) ; =======Mulai milling jalur dengan kom-**

### **pensasi radius ========**

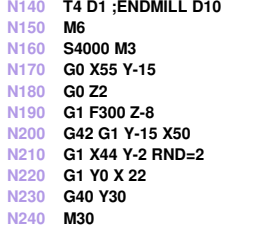

**N10 N20 N20** alat 1 adalah alat milling,diameter 50 mm **N30 N40** 

**N50 N50** kembali ke titik nol benda kerja**N60** 

  **; ========Mulai milling permukaan====== N70** titik awal (X0,Y0), panjang dan lebar adalah 50 mm, tingkat umpan 300 mm/min, tunjangan penyelesaian 0,1 mm, sepanjang arah pararel dengan axis X untuk melaksanakan pemesinan kasar**N80** 

**N90** titik awal (X0, Y0), panjang dan lebar adalah 50 mm, tingkat umpan 250 mm/min, tunjangan penyelesaian 0 mm, sepanjang arah pararel dengan axis X untuk melaksanakan pemesinan akhir

  **; =====Mulai milling kontur======= N100** alat 2 adalah alat milling **N110** 

 **N120 N130** kedalaman pemotongan kontur 5 mm, semua tunjangan penyelesaian 0,1 mm, tingkat umpan pemesinan permukaan dan arah pemotongan 300 mm/min, gunakan G42 untuk mengaktifkan kompensasi, gunakan G1 untuk melakukan pemesinan kasar, jalur pendekatan adalah sepanjang sebuah garis lurus, panjang 4 mm, parameter tingkat umpan/jalur/panjang dalam retraksi dan pendekatan adalah seimbang.

  **; ====Mulai milling jalur dengan kompensasi radius ===** 

 **N140** alat 4 adalah permukaan alat milling, diameter 10 mm **N150** 

 **N160 N170**

> **N180N190**

 **N200** G42 mengaktifkan kompensasi radius alat

 **N210** mulai dari (X44, Y-2) selipkan sebuah lingkaran terbalik, radius 2 mm

 (X22,Y0) adalah titik lingkaran terbalik **N220N230** G40 batalkan kompensasi radius alat **N240** 

**;\*\*\*\*\*\*\*\*\*\*\*\*\*KONTUR\*\*\*\*\*\*\*\*\*\*\*\* CON1:** 

**;#7\_\_DlgK penjelasan kontur mulai - Jangan diubah!;\*GP\*;\*RO\*;\*HD\* G17 G90 DIAMOF;\*GP\* G0 X3 Y3 ;\*GP\* G2 X3.27 Y-40.91 I=AC(-52.703) J=AC(-19.298) ;\*GP\* G3 X46.27 Y-47 I=AC(38.745) J=AC(54.722) ;\*GP\* G1 X42 Y-8 ;\*GP\* X3 Y3 ;\*GP\* ;CON,0,0.0000,4,4,MST:0,0,AX:X,Y,I,J ;\*GP\*;\*RO\*;\*HD\* ;S,EX:3,EY:3;\*GP\*;\*RO\*;\*HD\* ;ACW,DIA:0/35,EX:3.27,DEY:- 43.91,RAD:60;\*GP\*;\*RO\*;\*HD\* ;ACCW,DIA:0/35,DEX:43,EY:-47,RAD:102;\*GP\*;\*RO\*;\*HD\* ;LA,EX:42,EY:-8;\*GP\*;\*RO\*;\*HD\* ;LA,EX:3,EY:3;\*GP\*;\*RO\*;\*HD\* ;#Penjelasan akhir kontur selesai– Jangan diubah!;\*GP\*;\*RO\*;\*HD\*** 

**CON1\_E:;\*\*\*\*\*\* KONTUR SELESAI\*\*\*\*\*\*\*** 

Program ini adalah informasi deskripsi tambahan yang dibuat oleh sistem secara otomatis setelah menyelesaikan pemrograman pemotongan kasar CYCLE72 dan tidak mempengaruhi pelaksanaan sistem.

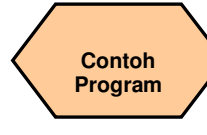

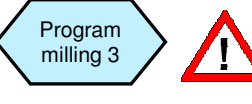

**Bagian dari siklus di dalam program diambil sebagai contoh di dalam Bagian 5, "Create Part Program Part 2"!**

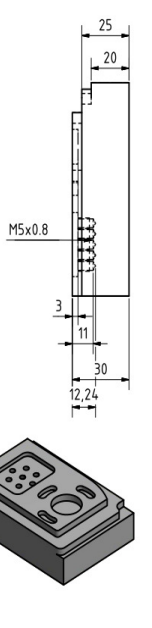

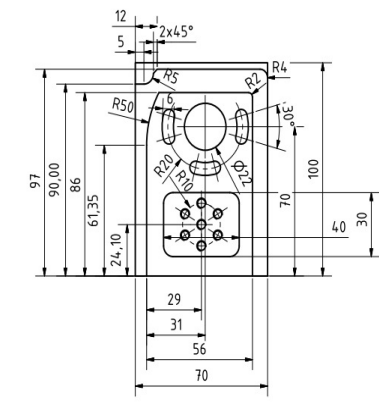

# **Informasi alat**

**T3 Alat milling D10 T7 Alat drilling D5 T4 Alat milling D16 T8 Tap D6** 

**T1 Alat milling D50 T5 Alat milling D5 T2 Alat milling D12 T6 Alat drilling D10** 

## **Gambar Proses pemesinan**

**N10 G17 G90 G54 G71 N20 SUPA G00 Z300 D0 N30 SUPA G00 X300 Y300 N40 T1 D1 N50 MSG ("Harap ubah ke alat no 1") N60 M05 M09 M00 N70 S4000 M3 ; =======Mulai milling muka======== N80 CYCLE71( 50, 2, 2, 0, 0, 0, 70, 100, 0, 2, 40, 2, 0.2, 500, 41, 5) N90 S4500 M3 N100 CYCLE71( 50, 2, 2, 0, 0, 0, 70, 100, 0, 2, 40, 2, 0.2, 300, 22, 5) ; ========Akhir milling muka======== N110 SUPA G00 Z300 D0 N120 SUPA G00 X300 Y300 ; =======Mulai milling jalur======== N130 T3 D1 N140 MSG( "Harap ubah ke alat no 3") N150 M05 M09 M00 N160 S5000 M3 G94 F300 N170 G00 X-6 Y92 N180 G00 Z2 N190 G01 F300 Z-10 N200 G41 Y 90 N210 G01 X12 RND=5 N220 G01 Y97 CHR=2 N230 G01 X70 RND=4 N240 G01 Y90 N250 G01 G40 X80 N260 G00 Z50**  $\frac{1}{2}$  ========Akhir milling jalur========= **N10 G17 G90 G54 G71<br>
N20 SUPA G00 2300 D0<br>
N40 SUPA G00 2300 V300<br>
N40 N50 M50 M60<br>
N60 M56 M60 M60<br>
N60 M56 M60 M60<br>
N60 M56 M60 M60<br>
N60 M56 M60 M60<br>
N70 54000 M8<br>
N70 54000 M8<br>
N70 S4000 M8<br>
N70 S4000 M8<br>
N70 S4000 M8<br>** 

X→70 mm, Y→100 mm, sudut antara axis vertikal dan axis X adalah 0º, tunjangan penyelesaian 0.2 mm, tingkat umpan 500 mm/min, sepanjang arah alternative parallel ke axis Y untuk melaksanakan penyelesaian

### **N90**

**N100 N100** ulangi proses kontur N80, perbedaan dalam tingkat umpan adalah 300 mm/min sepanjang arah tunggal parallel ke axis Y untuk melaksanakan penyelesaian

### **; =========Akhir milling muka======= N110 N120 ; ======Mulai milling jalur========= N130** N<sub>140</sub> **N140** petunjuk: ubah ke alat 3**N150 N160 N160** tingkat umpan 300 mm/min**N170 N180**

- **N190 N200 N200** kompensasi radius sisi kiri **N210** lingkaran, radius milling 5 mm **N220** miring, panjang sisi milling 2 mm **N230 N240**
- N<sub>250</sub> **N250** batalkan kompensasi radius alat
- 

**N260 ; =========Akhir milling jalur======** 

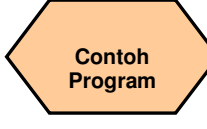

### **Proses pemesinan**

**N270 SUPA G00 Z300 D0 N280 SUPA G00 X300 Y300 N290 T4 D1 N300 MSG ("Harap ubah ke alat no 4") N310 M05 M09 M00 ; ===Mulai milling kantung melingkar==== N320 S5000 M3 N330 POCKET4( 50, 0, 2, -5, 22, 38, 70, 2.5, 0.2, 0.2, 300, 250, 0, 21, 10, 0, 5, 2, 0.5 ) N340 S5500 M3 N350 POCKET4( 50, 0, 2, -5, 22, 38, 70, 2.5, 0.2, 0.2, 250, 250, 0, 22, 10, 0, 5, 2, 0.5 ) ; ===Akhir milling kantung melingkar==== N360 SUPA G00 Z300 D0 N370 SUPA G00 X300 Y300 N380 T5 D1 N390 MSG ("Harap ubah ke alat no 5") N400 M05 M09 M00 ; ========Mulai milling slot======== N410 M3 S7000 N420 SLOT2( 50, 0, 2, , 3, 3, 30, 6, 38, 70, 20, 165, 90, 300, 300, 3, 3, 0.2, 0, 5, 250, 3000, ) ; ========Akhir milling slot======== N270 N280 N290 N300 N310 N320** mm) **N370 N380 N400** 

**N300** petunjuk: ubah ke alat 4  **; ====Mulai milling kantung melingkar=== N330** alur melingkar milling(kedalaman 5 mm, radius 22 mm, koordinat tengah alur (X38,Y70), tunjangan penyelesaian 0.2 mm, tingkat umpan pemesinan plane 300 mm/

 min, kedalaman tingkat umpan pemesinan 250 mm/min, milling dalam arah positif,sepanjang jalur helical selipkan untuk melakukan pemesinan kasar, radius jalur helical 2 mm, selipkan kedalaman 0.5

### **N340**

**N350 N350** ulangi proses milling N370, perbedaannya adalah tunjangan pemesinan.  **; ====Akhir milling kantung melingkar=== N360**

**N390** petunjuk: ubah ke alat 5

  **; ========Mulai milling slot======= N410** 

 **N420** milling slot(kedalaman 3 mm, pemesinan 3 slot, sudut slot 30º, lebar slot 6 mm, koordinat titik tengah lingkaran dasar (X38,Y70), radius lingkaran dasar 20 mm, sudut awal 165º, sudut bertahap slot 90º, kedalaman tingkat umpan pemesinan 300 mm/min, tingkat umpan pemesinan plane 300 mm/min, arah milling G3, tunjangan penyelesaian tepian slot 0.2 mm, lengkapi jalan pemesinan, tingkat umpan pemesinan untuk penyelesaian 250 mm/min, tingkat kecepatan spindel 3000 r/min min, tingkat kecepatan spindel 3000 r/min **; ========Akhir milling slot=======** 

**N430 SUPA G00 Z300 D0 N440 SUPA G00 X300 Y300 ; ======Mulai milling kontur====== N450 T2 D1 N460 MSG ("Harap ubah ke alat no 2") N470 M05 M09 M00 N480 S5000 M3 N490 CYCLE72( "CONT1:CONT1\_E", 50, 0, 2, -5, 5, 0, 0, 300, 100, 111, 41, 12, 3, 300, 12, 3 ) ; ======Akhir milling kontur======= N500 SUPA G00 Z300 D0 N510 SUPA G00 X300 Y300 ; =Mulai milling kantung persegi== N520 T2 D1 N530 MSG ("Harap ubah ke alat no 2") N540 M05 M09 M00 N550 S6500 M3 N560 POCKET3( 50, 0, 1, -3, 40, 30, 6, 36, 24.1, 15, 3, 0.1, 0.1, 300, 300, 0, 11, 12, 8, N550 3, 15, 0, 2 ) N570 POCKET3( 50, 0, 1, -3, 40, 30, 6, 36, 24.1, 15, 3, 0.1, 0.1, 300, 300, 0, 12, 12, 8, 3, 15, 0, 2 ) ; ==Akhir milling kantung persegi==N430 N510 N540** 

### **N440 ; ======Mulai milling kontur====== N450 N460** petunjuk: ubah ke alat 2**N470 N480 N490** kedalaman pemotongan kontur 5 mm,

 tingkat umpan pemesinan permukaan 300 mm/ min, tingkat umpan arah pemotongan 100 mm/min, gunakan G41 untuk mengaktifkan kompensasi, gunakan G1 untuk melakukan pemesinan kasar, kembali ke plane pemesinan pada akhir kontur, jalur pendekatan sepanjang 1/4 lingkaran di dalam ruang, panjang 3 mm, parameter tingkat umpan/jalur/panjang untuk retraksi dan pendekatan adalah seimbang. **; ======Akhir milling kontur======= N500**

```

 ; =Mulai milling kantung persegi== N520
```
**N530** petunjuk: ubah ke alat 2

 **N560** milling alur persegi milling (kedalaman 3 mm, panjang 40 mm, lebar 30 mm, radius sudut 6 mm, koordinat titik dasar alur (X36,Y24.1), sudut antara axis vertikal alur dan plane axis X adalah 15º), tunjangan penyelesaian 0.1 mm, pemesinan permukaan tingkat umpan dan pemesinan arah pemotongan adalah 300 mm/min, milling dalam arah positif, pemesinan kasar, gunakan tengah alur vertikal G1 untuk menyelipkan.

 **N570** ulangi proses milling N600, perbedaannya adalah tunjangan pemesinan. **; ==Akhir milling kantung persegi==** 

**Contoh Program** 

### **Proses pemesinan**

**N640 N580 SUPA G00 Z300 D0 N590 SUPA G00 X300 Y300 ; ========Mulai pemusatan========= N600 T6 D1 N610 MSG ("Harap ubah ke alat no 6") N620 M05 M09 M00 N630 S6000 M3 N640 G00 Z50 X36 Y24.1 N650 MCALL CYCLE82( 50, -3, 2, -5, 0, 0.2) N660 HOLES2( 36, 24.1, 10, 90, 60, 6) N670 X36 Y24.1 N680 MCALL ; Modal Call OFF ; =========Akhir pemusatan========= N690 SUPA G00 Z300 D0 N700 SUPA G00 X300 Y300 ; =========Mulai drilling========== N710 T7 D1 N720 MSG ("Harap ubah ke alat no 7") N730 M05 M09 M00 N740 S6000 M3 N750 MCALL CYCLE83( 50, -3, 1, , 9.24, ,5, 90, 0.7, 0.5, 1, 0, 3, 5, 1.4, 0.6, 1.6) N760 HOLES2( 36, 24.1, 10, 90, 60, 6) N770 X36 Y24.1 N780 MCALL ; Panggilan Modal mati ; =========Akhir drilling==========** 

**N580 N590 ; =========Mulai pemusatan======= N600 N610 N610** petunjuk: ubah ke alat 6 **N620 N630** 

**N650 N650** mode CYCLE82 perintah pemanggilan kembali menjadi aktif 5 mm. kedaláman pengeboran terakhir (milling tertunda) berhenti untuk 0.2 detik<br>**N660** pengaturan lubang dengan koordinat tengah lingkaran (X36,Y24.1), radius

lingkaran 10 mm, sudut awal 90<sup>°</sup>, sudut<br>antara lubang-lubang adalah 60<sup>°</sup>, lubang<br>lingkaran nomor 6<br>N670 anjutkan pengeboran dengan

**(X36,Y24.1) seperti untuk titik tengah<br><b>N680** batalkan mode perintah memanggil<br>kembali

 **; =========Akhir pemusatan======== N690** 

**N700 ; ===========Mulai drilling======== N710** 

**N720 N720** petunjuk: ubah ke alat 7 **N730** 

**N740** 

**N750 mode CYCLE83 perintah pemanggilan<br>kembali menjadi aktif mode recall →kedalama**ı pengeboran 9.24 mm, kedalaman pengeboran kembali meniadi aktif mode recall →kedalaman pengeboran 9.24 mm, kedalaman pengeboran<br>pertama 5 mm, penurunan 90, kedalaman<br>pengeboran terakhir (milling tertunda) berhenti<br>pentuko 0.7 detik, berhenti pada titik awal untuk<br>0.5 detik, modul masukan pengeboran pertama<br>a

N760 pengaturan alat koordinat tengah **N760** pengaturan alat koordinat tengah lingkaran (X36,Y24.1), radius lingkaran 10 mm, sudut awal 90º, sudut antara lubanglubang adalah 60º, lubang lingkaran nomor 6

N770 lanjutkan pengeboran dengan **(X36,Y24.1) sebagai titik tengah (X36,Y24.1) sebagai titik tengah (XXX)**<br>**N780** batalkan mode perintah memanggil kembali

**; =========Akhir drilling===========** 

**N790 SUPA G00 Z300 D0** 

**N800 SUPA G00 X300 Y300** 

**; =========Mulai Tapping=========** 

**N810 T8 D1** 

**N820 MSG ("Harap ubah ke alat no 8")** 

**N830 M05 M09 M00** 

**N840 S500 M3** 

**N850 MCALL CYCLE84( 50, -3, 2, , 6, 0.7,** 

**5, , 2, 5, 5, 5, 3, 0, 0, 0, 5, 1.4 )**

**N860 HOLES2( 36, 24.1, 10, 90, 60, 6) N870 X36 Y24.1** 

**N880 MCALL ; Panggilan Modal mati** 

**; =========Akhir Tapping ==========** 

**N890 SUPA G00 Z500 D0** 

**N900 SUPA G00 X500 Y500;** 

**; =========Bergerak ke posisi perubahan siap untuk memulai program berikutnya** 

**atau mengulang =========** 

**N910 M30** 

**N790 N800 ; ==========Mulai Tapping======== N810 N820 N820** petunjuk: ubah ke alat 8**N830 N840N850** mode CYCLE84 pemanggilan kembali

 menjadi aktif →kedalaman pengeboran 6 mm, kedalaman pengetukan terakhir (milling tertunda) berhenti untuk 0.7 detik, setelah siklus, spindel M5 berhenti, pemesinan thread putaran dextro, ukuran 2 mm, posisi henti spindel adalah 5º, kecepatan pengetukan dan kecepatan retraksi spindel adalah 5 r/min, pilih axis Z sebagai axis alat, kedalaman pengeboran bertahap 5 mm, nilai retraksi adalah 1.4 mm **N860** pengaturan lubang dengan koordinat tengah lingkaran (X36,Y24.1), radius lingkaran 10 mm, sudut awal 90º, sudut antara lubang-lubang adalah 60º, lubang lingkaran nomor 6

 **N870** lanjutkan pengeboran dengan (X36,Y24.1) sebagai pengetukan tengah

 **N880** batalkan mode perintah memanggil kembali

  **; ==========Mulai Tapping========= N890 N900** 

 **; ======Bergerak ke posisi perubahan siap untuk memulai program berikutnya atau mengulang ======= N910** 

# **Contoh Program**

### **Proses pemesinan**

**N1100 ;\*\*\*\*\*\*\*\*\*\*\*\*\*KONTUR\*\*\*\*\*\*\*\*\*\*\*\* N1110 CONT1: N1120 ;#7\_\_DlgK penjelasan kontur mulai – jangan diubah !;\*GP\*;\*RO\*;\*HD\* N1130 G17 G90 DIAMOF;\*GP\* N1140 G0 X7 Y0 ;\*GP\* N1150 G1 Y61.35 ;\*GP\* N1160 G2 X13.499 Y86 I=AC(57) J=AC(61.35) ;\*GP\* N1170 G1 X63 RND=2 ;\*GP\* N1180 Y0 ;\*GP\* N1190 ;CON,0,0.0000,4,4,MST:0,0,AX:X,Y,I,J,TRANS:1;\*GP\*;\*RO\*;\*HD\* N1200 ;S,EX:7,EY:0;\*GP\*;\*RO\*;\*HD\* N1210 ;F,LFASE:0;\*GP\*;\*RO\*;\*HD\* N1220 ;LU,EY:61.35;\*GP\*;\*RO\*;\*HD\* N1230 ;ACW,DIA:210/0,EY:86,AT:0,RAD:50;\*GP\*;\*RO\*;\*HD\* N1240 ;LR,EX:63;\*GP\*;\*RO\*;\*HD\* N1250 ;R,RROUND:2;\*GP\*;\*RO\*;\*HD\* N1260 ;LD,EY:0;\*GP\*;\*RO\*;\*HD\* N1270 ;#Selesaicontour definition selesai-Don't change!;\*GP\*;\*RO\*;\*HD\* N1280 CONT1\_E:;\*\*\*\*\*\*\*\*\*\*\*\*\* AKHIR KON-TUR\*\*\*\*\*\*\*\*\*\*\*\*** 

Bagian ini adalah informasi deskripsi tambahan yang dibuat oleh sistem secara otomatis setelah menyelesaikan pemrograman dari pemotongan kasar CYCLE95 dan tidak mempengaruhi pelaksanaan sistem.

# **Catatan**

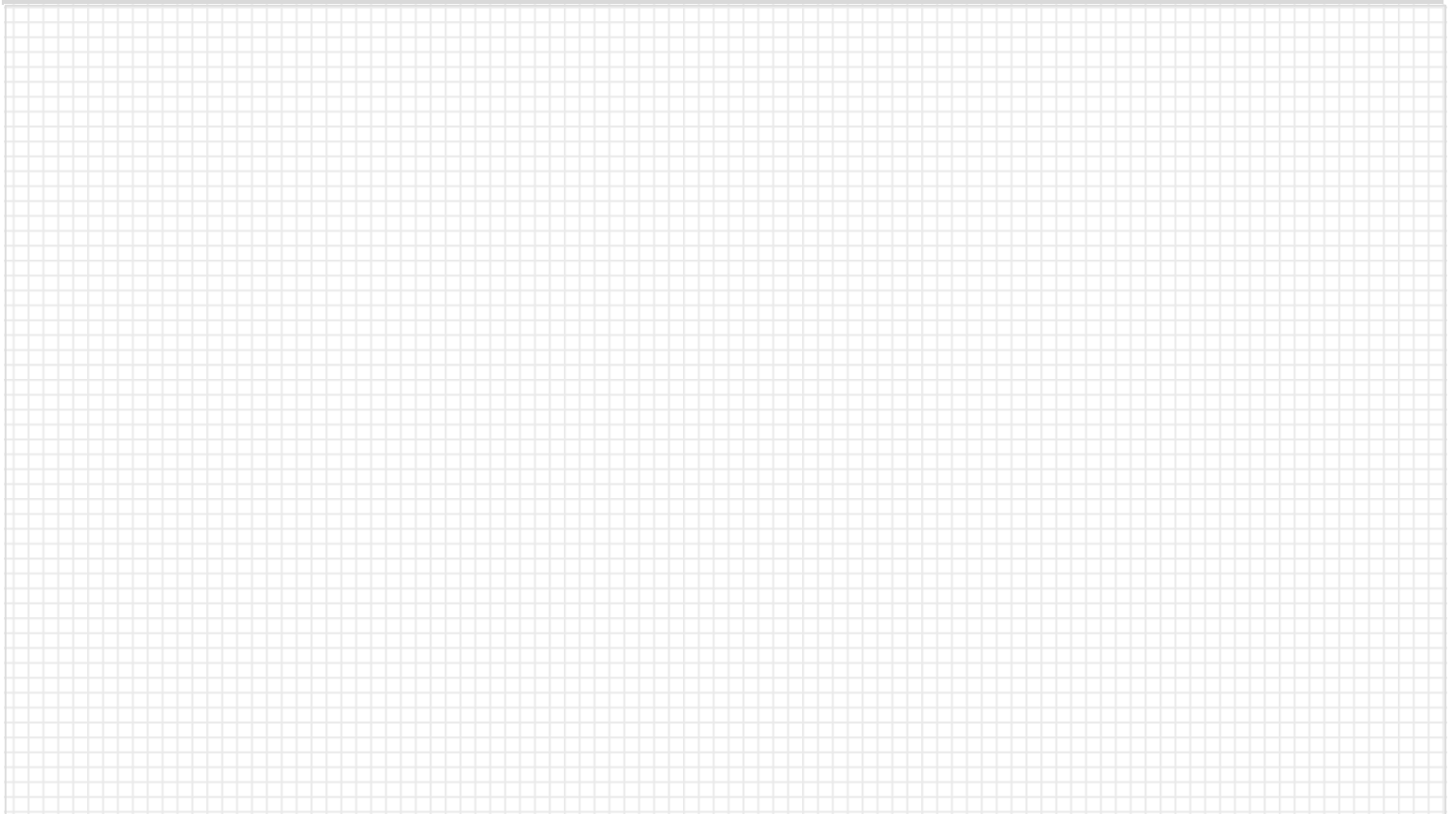

## **Catatan**

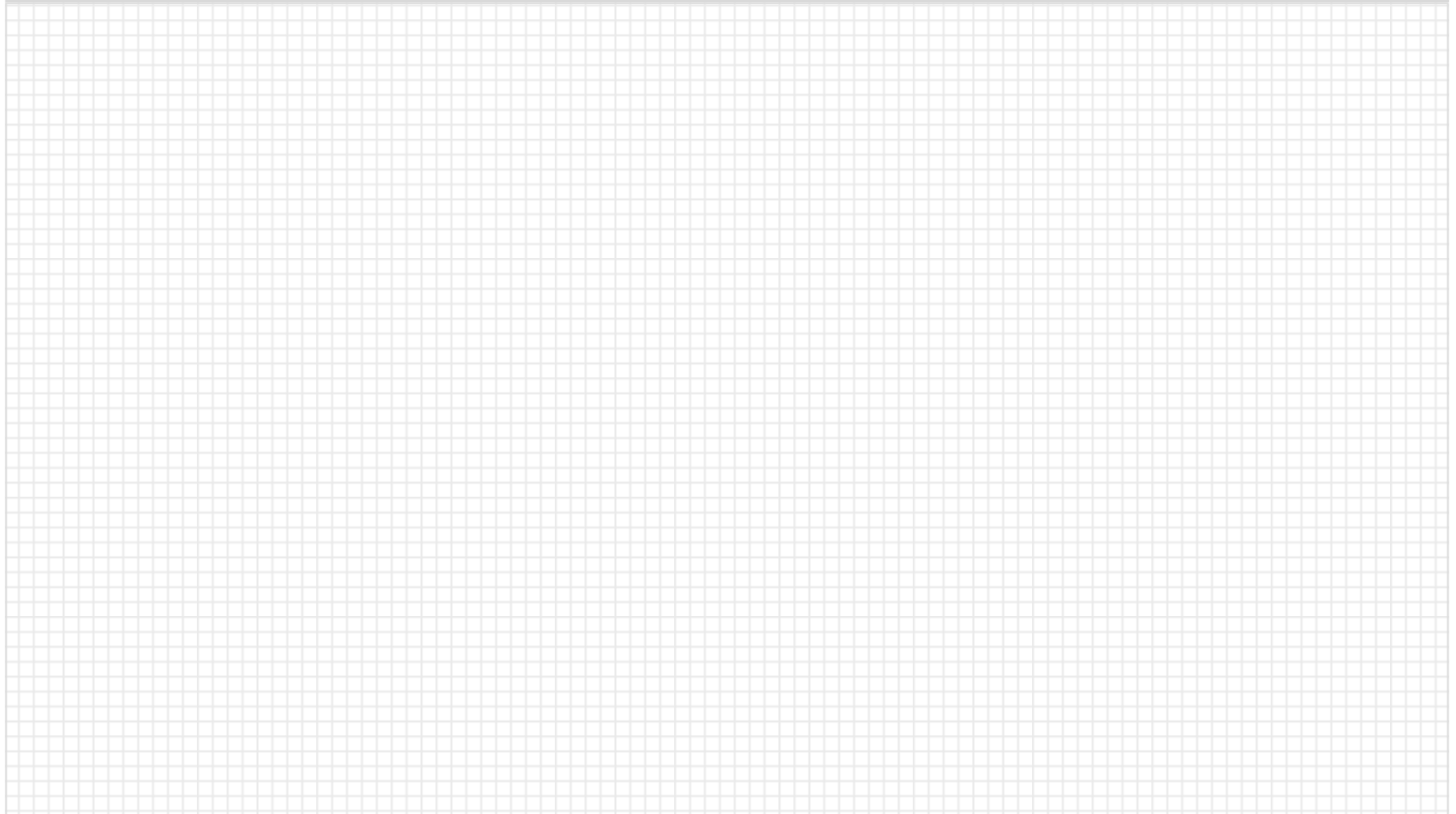

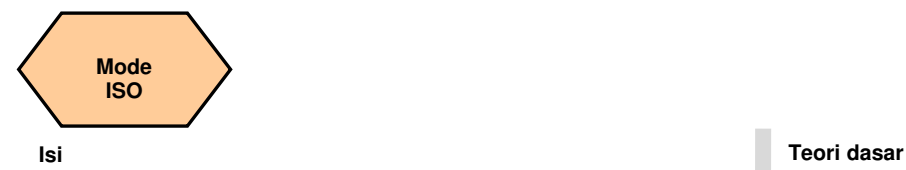

### **Penjelasan unit**

Unit ini menjelaskan fungsi operasi ISO dalam 808D, membandingkan persamaan dan perbedaan dari kode pemesinan dalam mode DIN dan mode ISO dan menunjukkan bagaimana caranya memindahkan dan melaksanakan program pemesinan ISO.

### **Isi unit**

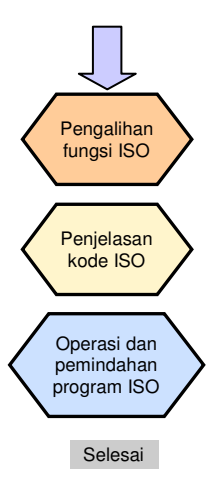

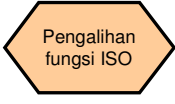

Kode pemesinan standar ISO dilaksanakan dalam mode DIN. 808D juga memberikan fungsi-fungsi yang sesuai untuk melaksanakan perintah-perintah ISO, tetapi mode ISO harus diaktifkan selama operasi.

### Pengalihan fungsi ISO

### Metode 1

Tekan tombol "Shift" + "Sistem-Alarm" pada PPU. Masukkan kata sandi dari pabrik ("SUNRISE")

Tekan SK "ISO mode" di sebelah kanan.

Sebuah kotak dialog muncul menanyakan apakah akan mengaktifkan pengaturan baru.

Pilihlah SK "OK" untuk mengaktifkannya .

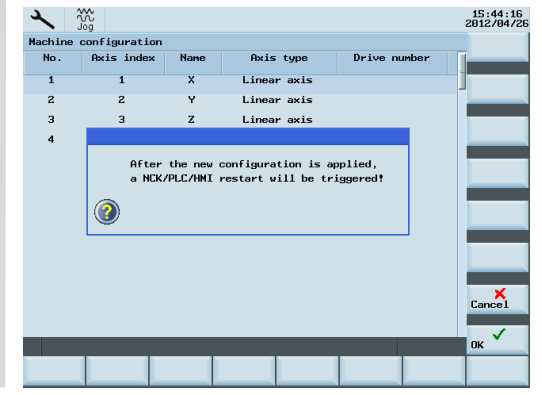

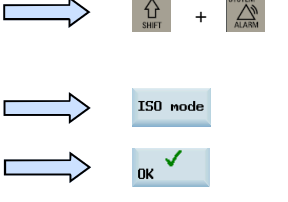

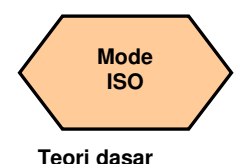

Setelah menek "OK", sistem akan memulai ulang secara otomatis. Setelah me ulang, tekan "S "Sistem-Alarm" sekali lagi dan simbol di dalam lingkaran meral muncul, tandar mode ISO telah diaktifkan..

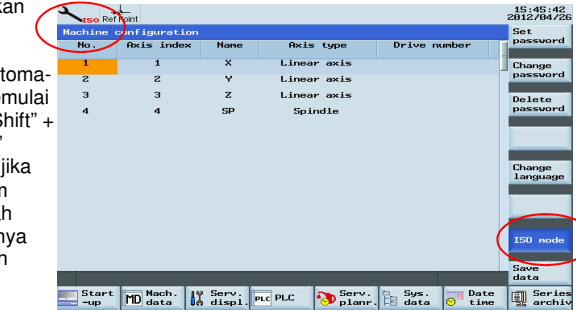

Sebuah tanda ISO merah muncul di atas layar dan tombol mode ISO di sebelah kanan akan berwarna biru.

Metode 2 **Ketika menggunakan metode 2 untuk mengaktifkan mode ISO, makan akan keluar dari mode ISO dan kembali ke mode DIN standar melalui tombol "Reset" atau setelah menyelesaikan program pemesinan .** 

Selipkan G291 di baris pertama bagian program ISO untuk dilaksanakan dan selipkan G290 di depan M30.

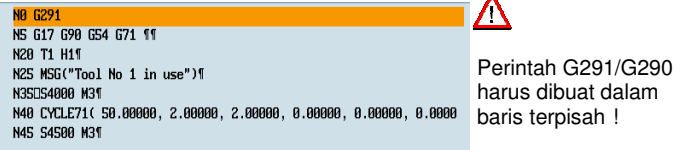

Jika ISO ditampilkan di atas layar, berarti aktif.

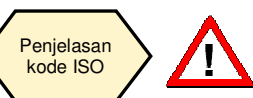

**Semua kode ISO yang dideskripsikan dalam unit ini dapat dilaksanakan di dalam mode ISO dari sistem 808D!** 

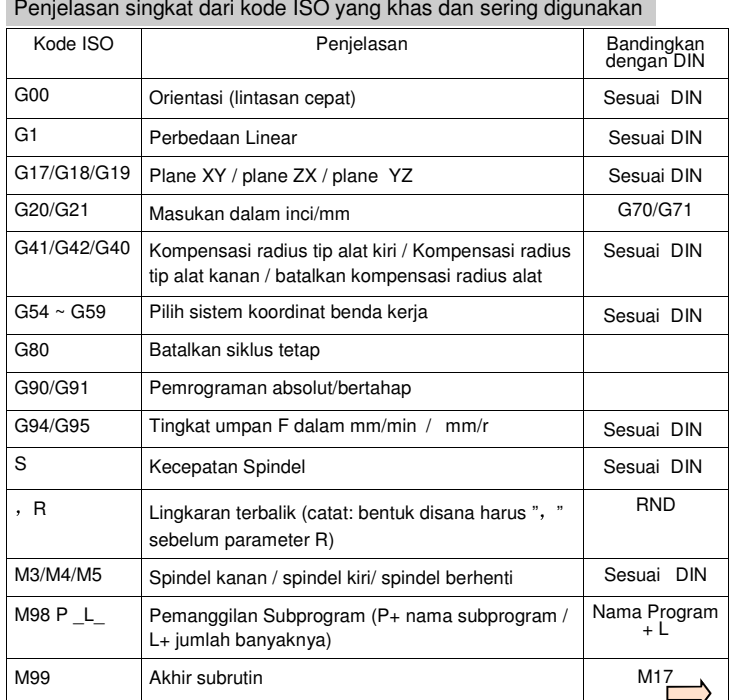

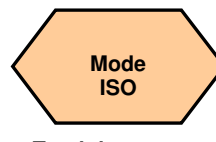

### **Teori dasar**

Dalam mode DIN, panjang alat diaktifkan secara otomatis, tapi di dalam mode ISO, Anda harus mengaktifkan panjang alat melalui kode G.

### **G43**/**G44** dan **G49**

Gunakan G43/G44, nilai kompensasi panjang alat akan diaktifkan.

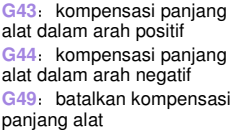

H01→Nilai offset 20.0 H02→Nilai offset -30.0 H03→Nilai offset 30.0 H04→Nilai offset -20.0

G90 **G43** Z100.0 **H01**;Z akan mencapai 120.0 G90 **G43** Z100.0 **H02**;Z akan mencapai 70.0 G90 **G44** Z100.0 **H03**;Z akan mencapai 70.0 G90 **G44 Z100.0 H04**; Z akan mencapai 120.0

**Catatan: Dalam mode DIN, Anda harus membuka daftar kode H di dalam daftar alat. Untuk informasi pada metode pembukaan, harap mengacu pada perintah-perintah untuk kode H pada halaman 104** 

Kode G02 dan G03<br>
G02 interpolasi lingkaran dalam<br>
arah positif<br>
G03 interpolasi lingkaran dalam<br>
arah negatif.<br>
Anda dapat menentukan titik<br>
akhir lingkaran di dalam alamat<br>
X/Z berikut untuk keduanya.<br>
Anda juga dapat me

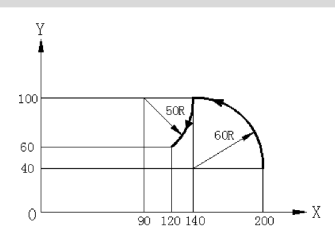

Metode 2 (gunakan parameter R untuk menjelaskan radius lingkaran) **G92 X200.0 Y40.0 Z0 G90 G03 X140.0 Y100.0 R60.0 F300** 

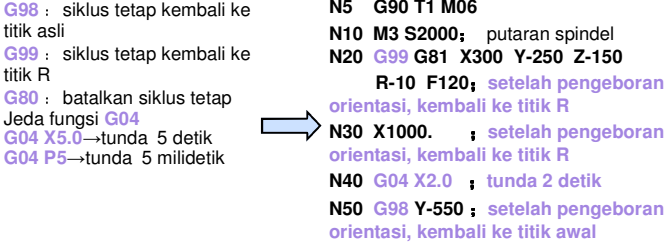

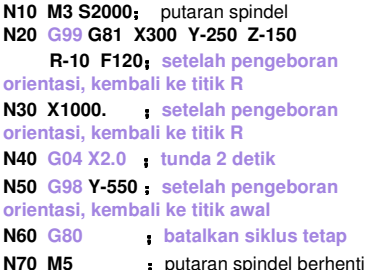

**N80 M30** 

 lingkaran dengan parameter **R** Lingkaran yang kurang dari 180° dianggap nilai positif ①<sup>→</sup>G02 X6.0 Y2.0 **R50.0** daripada 180° dianggap nilai Lingkaran yang lebih besar negatif

Ketika menentukan radius

 $(2)$  G02 X6.0 Y2.0 R-50.0

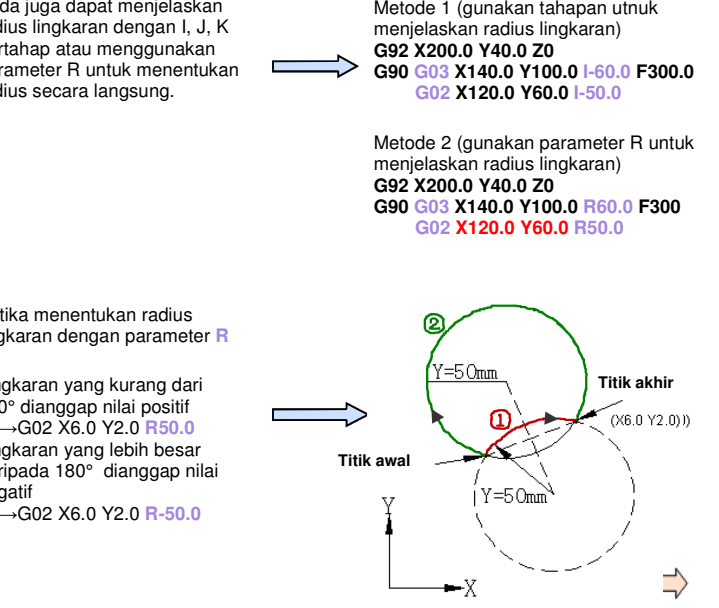

**Pemrograman dan Pengoperasian — Milling** 

**G98**

**G99**

titik R **G80**

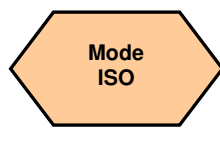

## **Teori dasar**

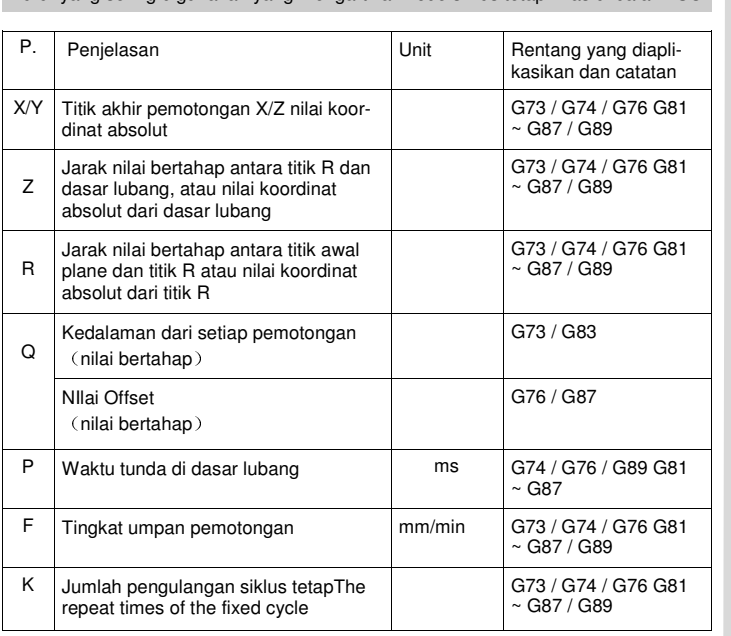

Huruf yang sering digunakan yang mengartikan kode siklus tetap khas di dalam ISO

**Alam 808D, unit jarak masukan program ISO standar adalah** (X100 → 100mm)<br>
2 Gerakan di dasar lubang RG98 Y750 ;setelah drill orientasi lum<br>
2 Gerakan di dasar lubang RG98 Y750 ;setelah drill orientasi lum<br>
2 Gerakan spin

Perkenalan singkat dari kode siklus tetap khas di dalam mode ISO

# **Untuk arti huruf-huruf ketika memprogram siklus tetap khas, harap mengacu pada gambar di sebelah kiri**!

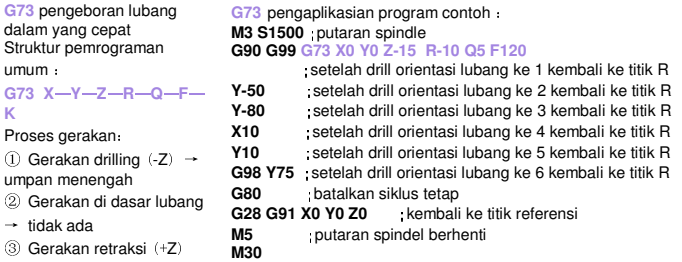

**G74** siklus pengetukan terbalik Struktur pemrograman umum: **G74 X**—**Y**—**Z**—**R**—**P**—**F**— **K** Proses gerakan:

→ umpan cepat

umum :

 $\odot$  Gerakan drilling (-Z)  $\rightarrow$ umpan potongan ② Gerakan di dasar lubang → putaran spindel dalam arah positif ③ Gerakan retraksi(+Z) → umpan potongan

**G74** pengaplikasian contoh program:

### **M4 S100** ;putaran spindel **G90 G99**

### **G74 X300 Y-250 Z-150 R-120 P300 F120**

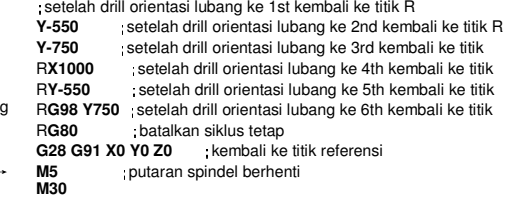

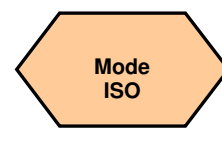

### **Teori dasar**

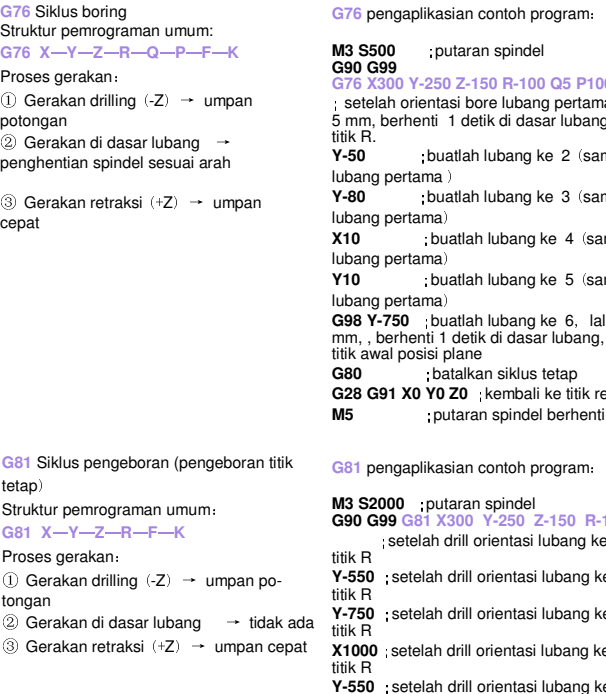

aplikasian contoh program:

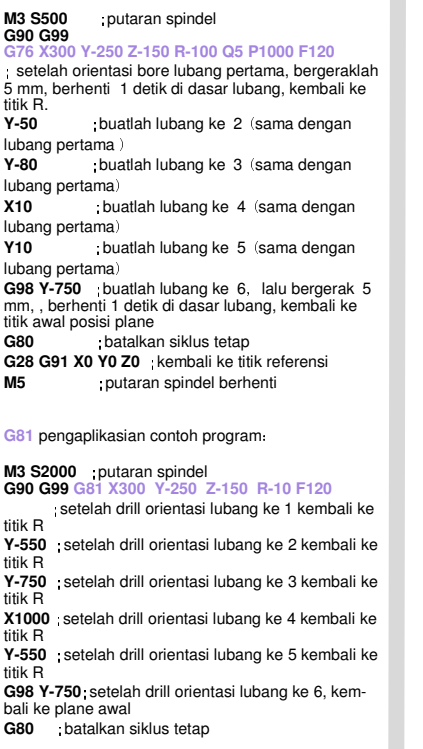

Gift perspektation control program (in Sig Siblus perspektation control program (in the control program in the control program in the control of the control of the control of the control of the control of the control of t ③ Gerakan retraksi (+Z) → umpan cepat **G83** pengaplikasian contoh program:**M3 S2000** putaran spindel **G90 G99 G83 X300 Y-250 Z-150 R-100 Q15 F120** ;setelah drill orientasi lubang ke 1 kembali ke titik R **Y-550.** ;setelah drill orientasi lubang ke 2 kembali ke titik R Y-750. **Y-750.** ;setelah drill orientasi lubang ke 3 kembali ke titik R **X1000.** ;setelah drill orientasi lubang ke 4 kembali ke titik R **Y-550.** ;setelah drill orientasi lubang ke 5 kembali ke titik R **G98 Y-750.** ;setelah drill orientasi lubang ke 6, kembali ke plane awal **G80** ;batalkan siklus tetap **G28 G91 X0 Y0 Z0** ;kembali ke titik referensi **M5 putaran spindel berhenti** 

**M30** 

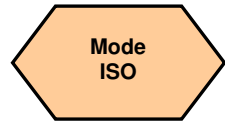

### **Teori dasar**

### **G84** Siklus tapping

Struktur pemrograman umum:

### **G84 X**—**Y**—**Z**—**R**—**P**—**F**—**K**

```
Proses gerakan:<br>① Gerakan drilling (-Z) → umpan potongan<br>② Gerakan di dasar lubang → putaran
```
# spindel dalam arah negatif<br>
③ Gerakan retraksi (+Z) → umpan po-

tongan

**G84** grafik operasi pelaksanaan : Dengan perintah G99 tanpa operasi dalam garis merah Dengan perintah G98 dengan operasi dalam garis merah

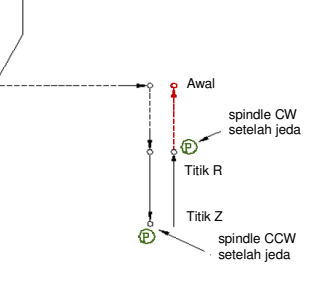

### **G85** siklus boring

Struktur pemrograman umum:

### **G85 X**—**Y**—**Z**—**R**—**F**—**K**

Proses gerakan:

① Gerakan drilling (-Z) → umpan po-

- tongan<br>② Gerakan di dasar lubang → tidak ada<br>③ Gerakan retraksi (+Z) → umpan po-
- 

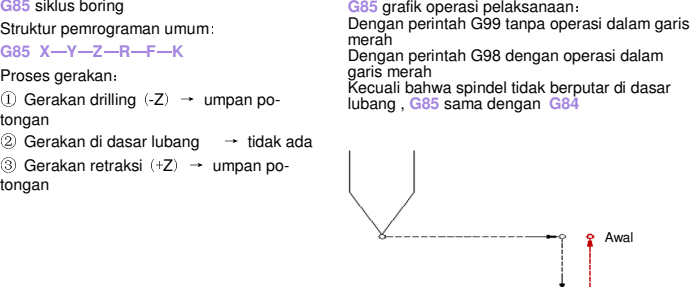

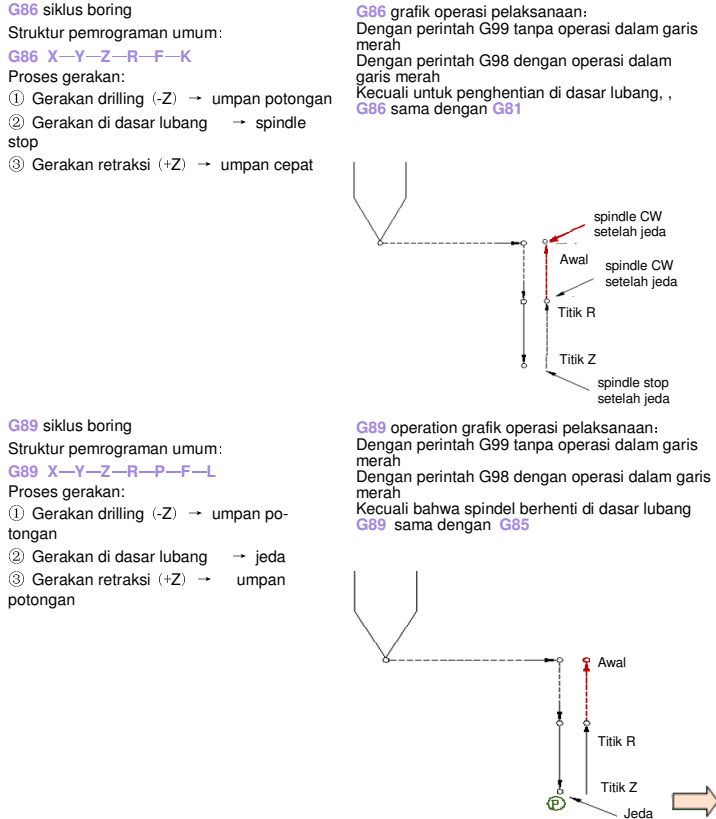

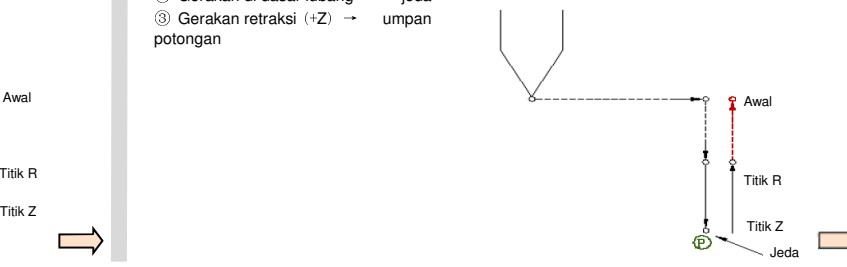

### **Pemrograman dan Pengoperasian — Milling National School Communist Halaman 102 808D Communist Pemrograman dan Pengoperasian — 808D**

Titik R

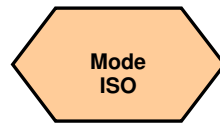

### **Teori dasar**

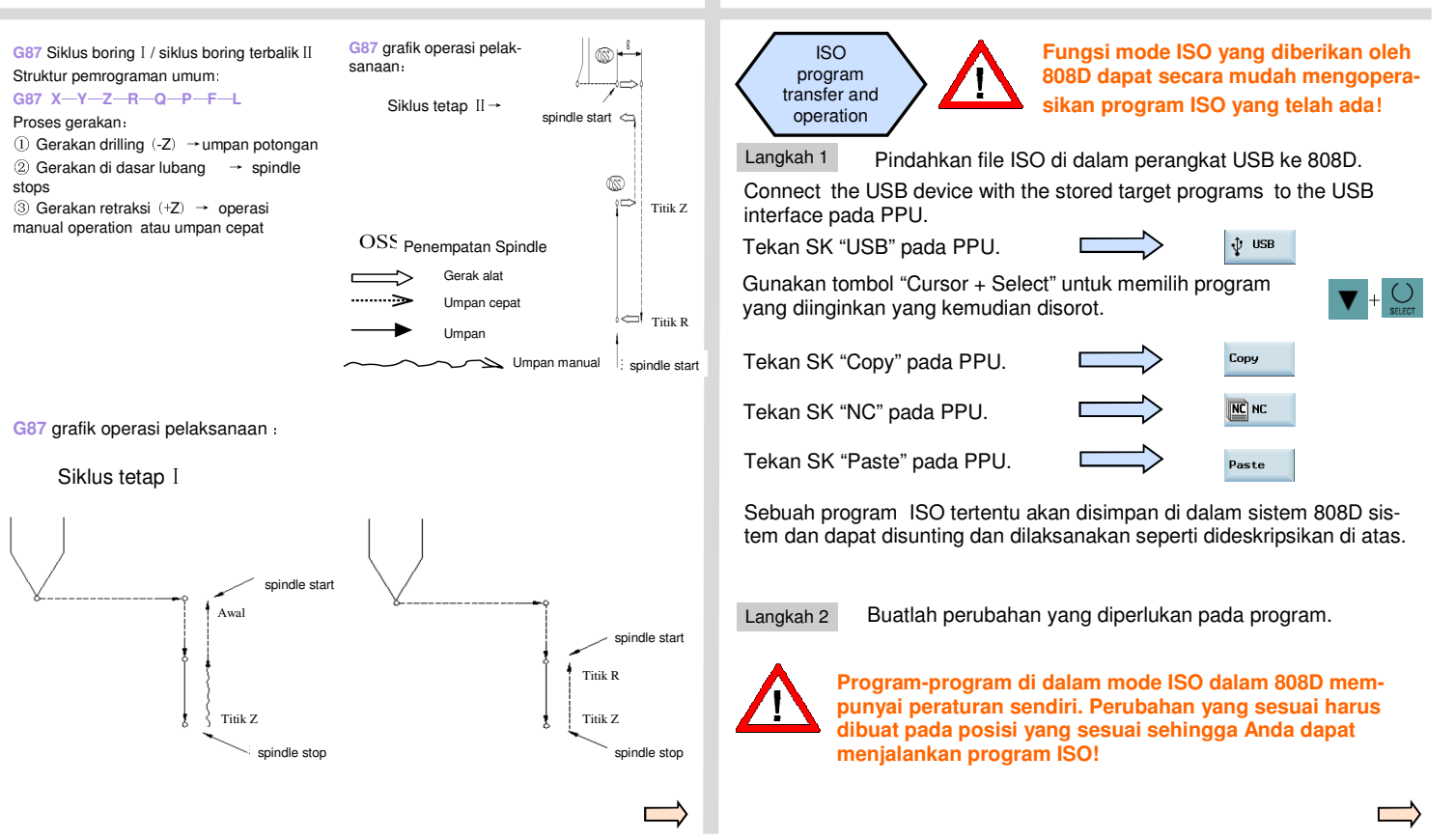

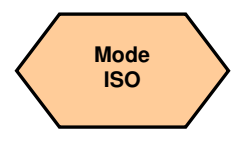

### **Teori dasar**

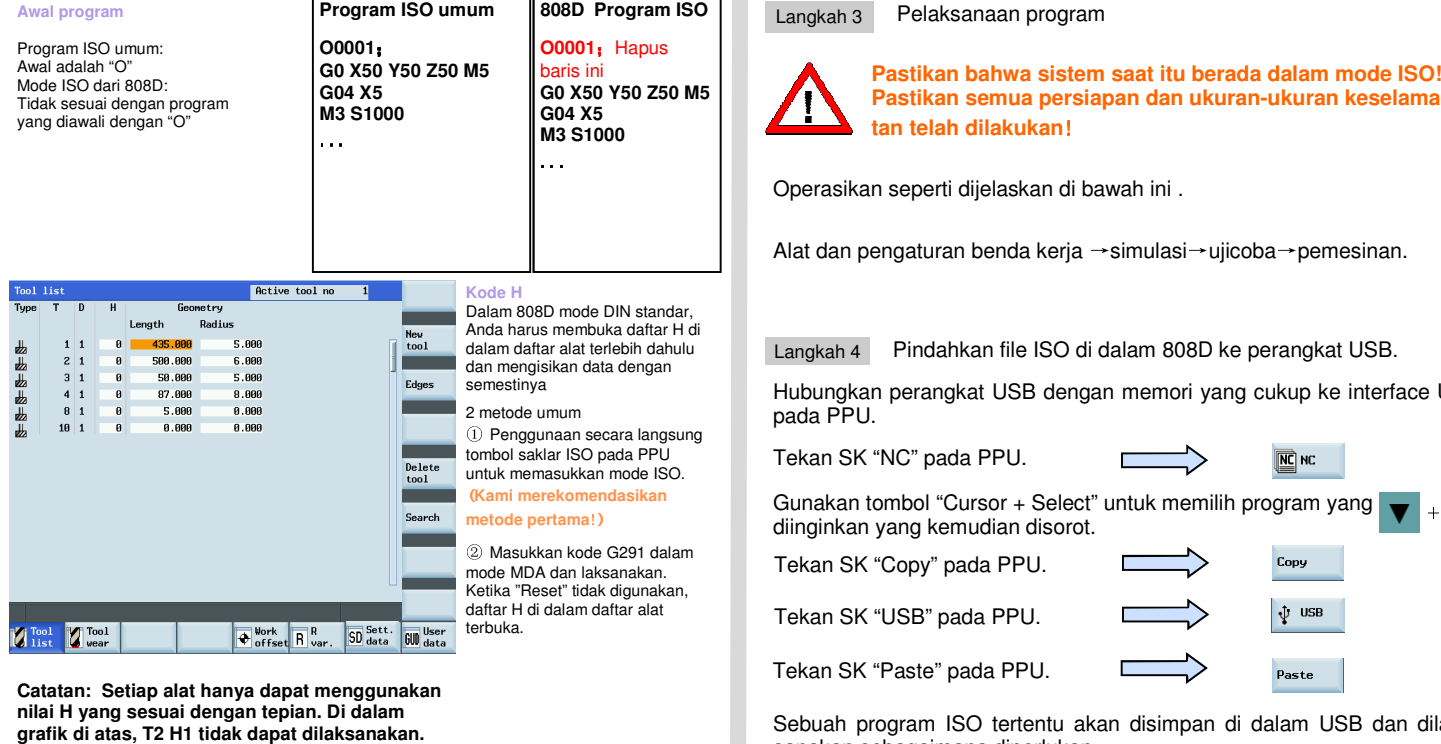

**Catatan: Setiap alat hanya dapat menggunakan nilai H yang sesuai dengan tepian. Di dalam** grafik di atas, T2 H1 tidak dapat dilaksanakan.

### Langkah 3 Pelaksanaan program

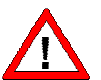

**Pastikan bahwa sistem saat itu berada dalam mode ISO! Pastikan semua persiapan dan ukuran-ukuran keselamatan telah dilakukan**!

Operasikan seperti dijelaskan di bawah ini .

Alat dan pengaturan benda kerja →simulasi→ujicoba→pemesinan.

Langkah 4 Pindahkan file ISO di dalam 808D ke perangkat USB.

Hubungkan perangkat USB dengan memori yang cukup ke interface USB pada PPU.

Tekan SK "NC" pada PPU.

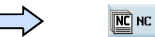

Gunakan tombol "Cursor + Select" untuk memilih program yang diinginkan yang kemudian disorot.

Tekan SK "USB" pada PPU. Tekan SK "Copy" pada PPU.

Tekan SK "Paste" pada PPU.

Sebuah program ISO tertentu akan disimpan di dalam USB dan dilaksanakan sebagaimana diperlukan.

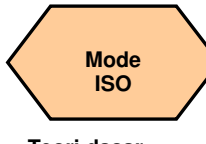

# **Teori dasar**

Langkah 5

Contoh program

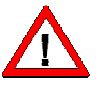

### **Pastikan bahwa sistem saat itu berada dalam mode ISO! Pastikan semua persiapan dan ukuran-ukuran keselamatan telah dilakukan!**

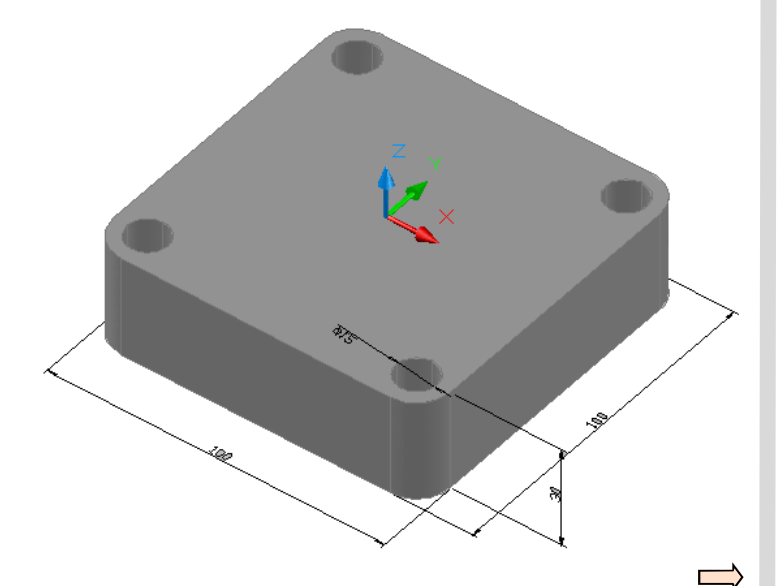

Program-program ISO dapat dilaksanakan dalam 808D sebagai berikut:

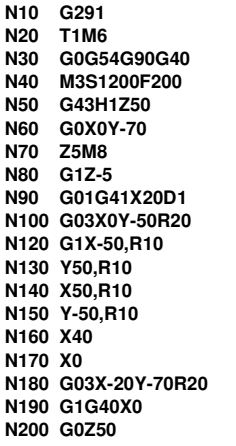

**N210 T2M6 N220 M3S3000F100 N230 G43H2Z50 N240 G0X40Y-40 N250 Z20 N260 G81Z-2R10 N270 Y40 N290 X-40 N300 Y-40 N310 G80 N320 G0Z50 N330 T3M6 N340 M3S3000F100 N350 G43H3Z50 N360 G73Z-20R10Q5 N370 Y40 N380 Y-40 N390 X40 N400 Y40 N410 G80 N420 G0G40G90G49Z100 N430 M09 N440 G290 N450 M30** 

**Catatan: Program ini membuka/keluar dari mode ISO dengan perintah G291/ G290. Direkomendasikan untuk menggunakan metode pertama untuk membuka mode ISO – menggunakan tombol mode ISO aktif pada PPU (dijelaskan di atas)** 

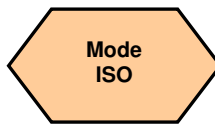

### **Teori dasar**

Pemrograman standar Siemens. Pemesinan benda kerja yang sama seperti dijelaskan di atas (dapat dibandingkan dengan kode ISO).

**N10 T1D1M6 ; kontur alat milling N20 G54G90G40G17 N30 M3S2000M8 N40 G0Z25 N50 X0Y-70 N55 CYCLE72( "CONT1:CONT1\_E", 50, 0, 2, -5, 2.5, 0.1, 0.1, 200, 200, 111, 41, 2, 20, 200, 2, 20) N60 T2D1M6 ; quill**, **drill lubang tengah N70 M3S2500M8 N80 MCALL CYCLE82( 50, 0, 2, 0, 2, 0) N90 CYCLE802( 111111111, 111111111, 40, -40, 40, 40, -40, 40, -40, -40, ,) N100 MCALL N110 T3D1M6 ; quill; drilling lubang dalam N120 M3S2500M8 N130 MCALL CYCLE83( 50, 0, 2, -20, ,-5, ,3, 0.5, 1, 1, 1, 3, 3, 0, ,0) N140 CYCLE802( 111111111, 111111111, 40, -40, 40, 40, -40, 40, -40, -40, ,) N150 MCALL** 

**N160 G0G40G90Z60 N170 M09M05 N180 M30 Paragraf berikut menjelaskan kode-kode kontur. Sistem akan membuat mereka secara otomatis dan tidak mempengaruhi pelaksanaan program. \*\*\*\*\*\*\*\*\*\*\*\*\*KONTUR\*\*\*\*\*\*\*\*\*\*\*\* CONT1: ;#7\_\_DlgK penjelasan kontur mulai – Jangan diubah!;\*GP\*;\*RO\*;\*HD\* N190 G17 G90 DIAMOF;\*GP\* N200 G0 X0 Y-50 ;\*GP\* N210 G1 X-50 RND=10 ;\*GP\* N220 Y50 RND=10 ;\*GP\* N230 X50 RND=10 ;\*GP\* N240 Y-50 RND=10 ;\*GP\* N250 X0 ;\*GP\* ;CON,0,0.0000,5,5,MST:0,0,AX:X,Y,I,J;\*GP\*;\*RO\*;\*HD\* ;S,EX:0,EY:-50;\*GP\*;\*RO\*;\*HD\* ;LL,EX:-50;\*GP\*;\*RO\*;\*HD\* ;R,RROUND:10;\*GP\*;\*RO\*;\*HD\* ;LU,EY:50;\*GP\*;\*RO\*;\*HD\* ;R,RROUND:10;\*GP\*;\*RO\*;\*HD\* ;LR,EX:50;\*GP\*;\*RO\*;\*HD\* ;R,RROUND:10;\*GP\*;\*RO\*;\*HD\* ;LD,EY:-50;\*GP\*;\*RO\*;\*HD\* ;R,RROUND:10;\*GP\*;\*RO\*;\*HD\* ;LL,EX:0;\*GP\*;\*RO\*;\*HD\* ;#penjelasan kontur selesai – Jangan diubah !;\*GP\*;\*RO\*;\*HD\*** 

**CONT1\_E:;\*\*\*\*AKHIR KONTUR \*\*\*\*\*** 

# **Catatan**

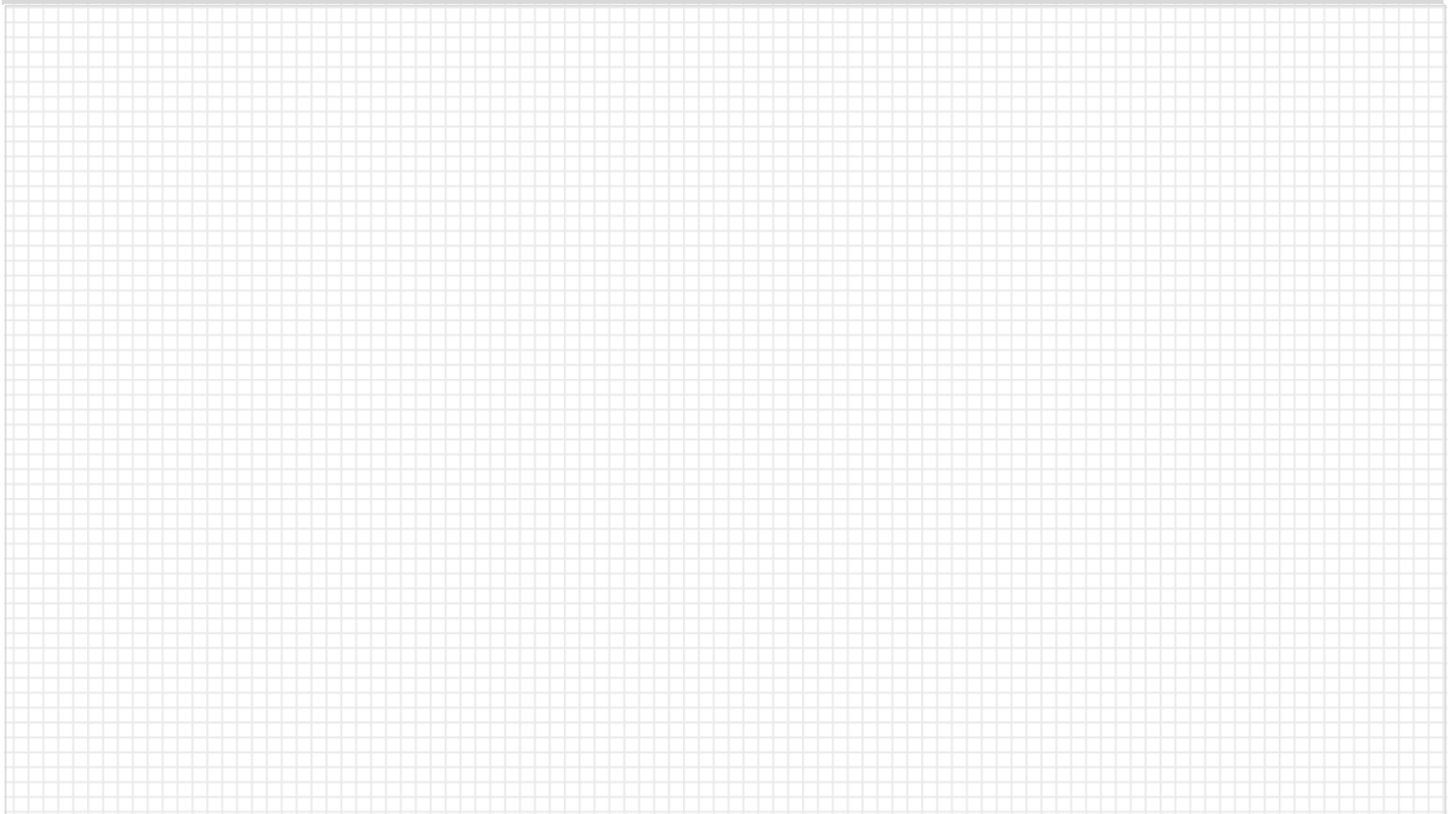

## **Catatan**

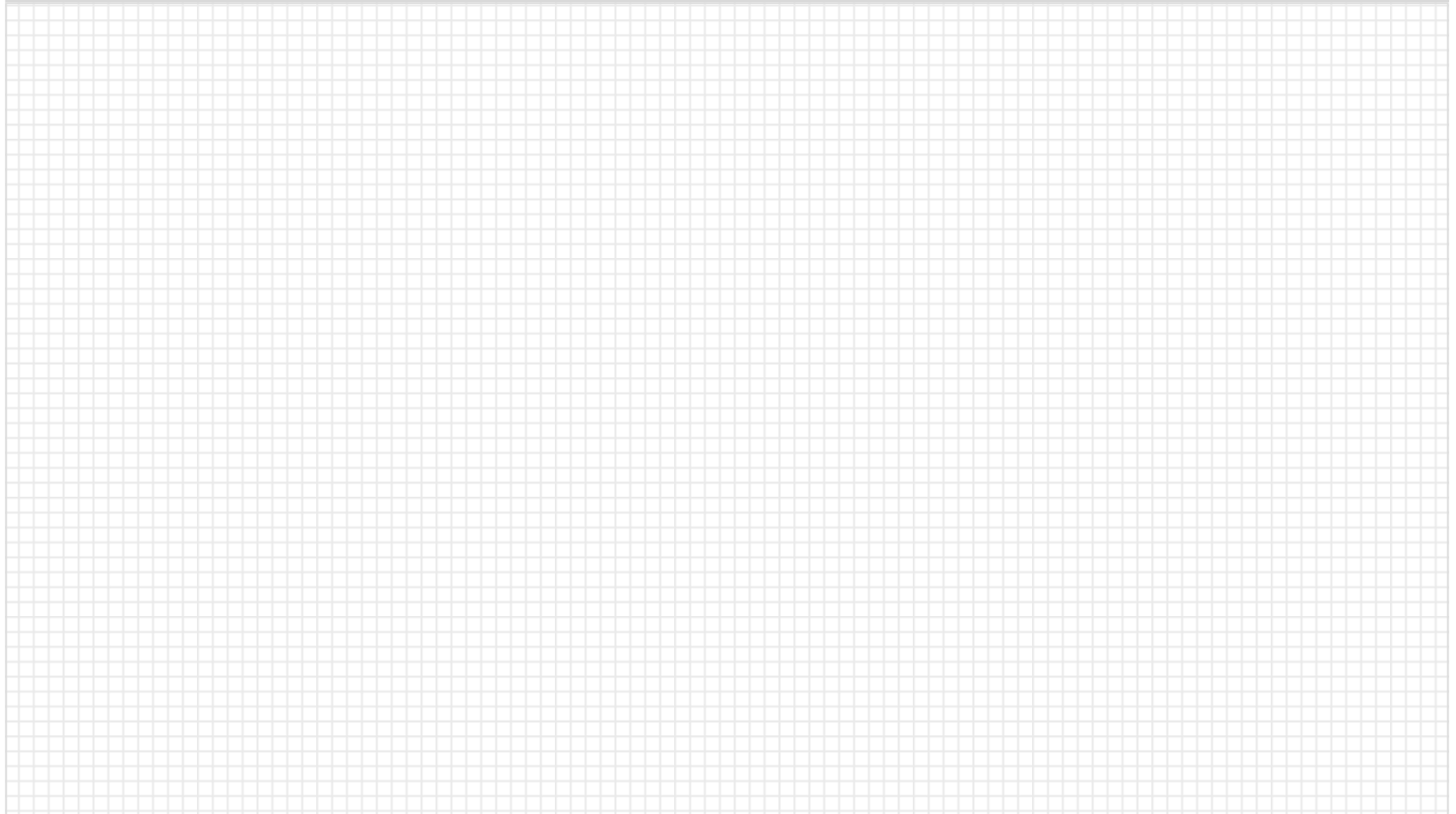
## **Sinumerik 808D**

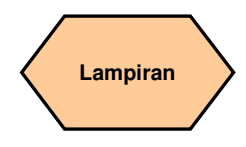

## **Isi unit**

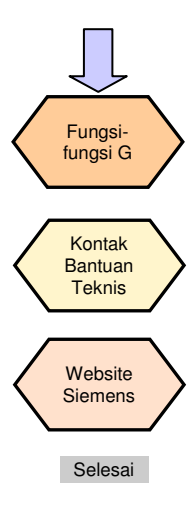

# Fungsi-fungsi G

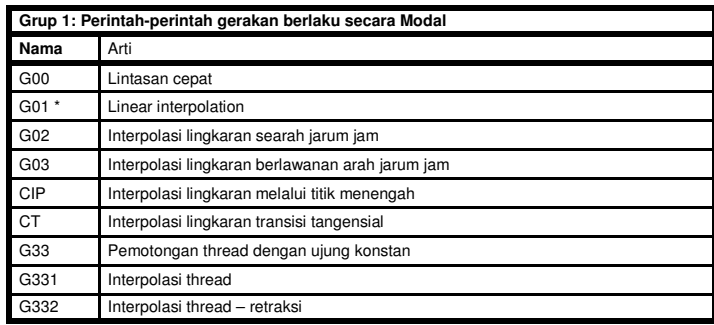

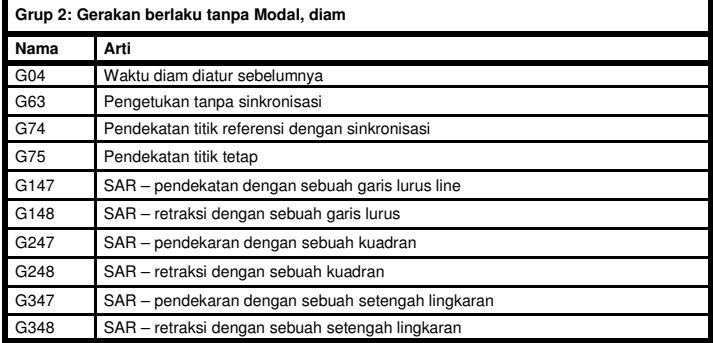

**Pemrograman dan Pengoperasian — Milling** 

# **Sinumerik 808D**

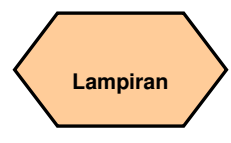

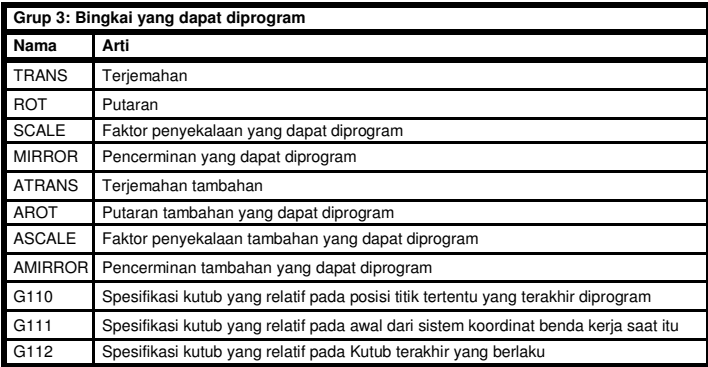

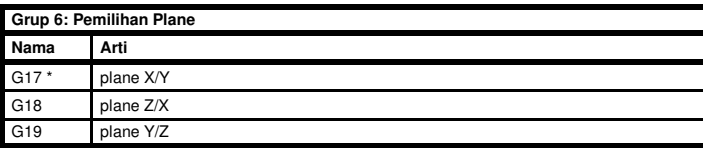

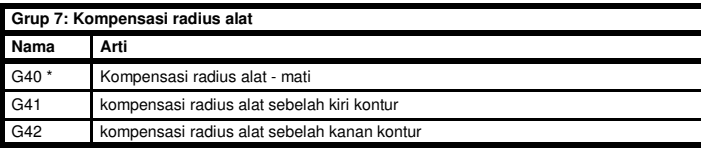

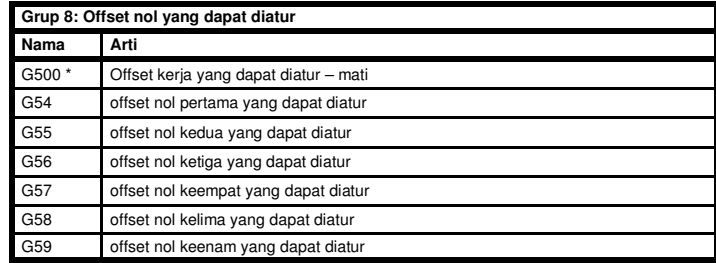

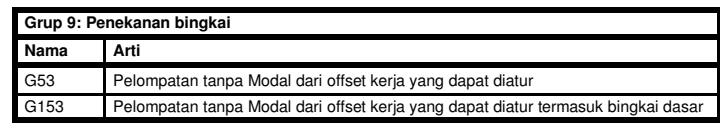

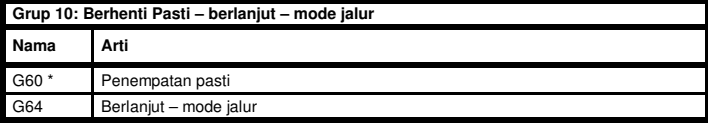

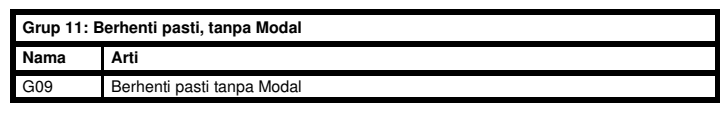

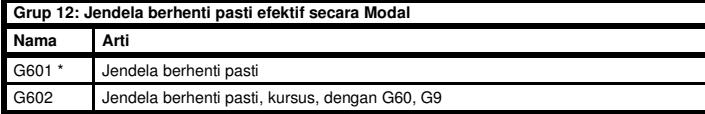

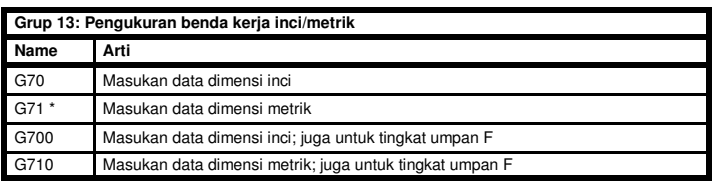

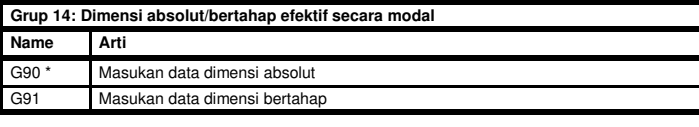

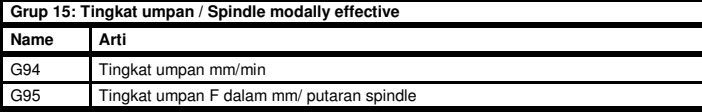

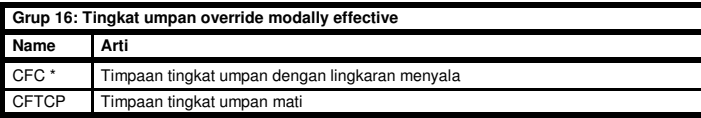

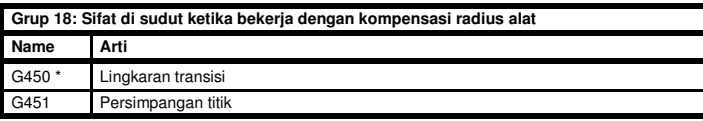

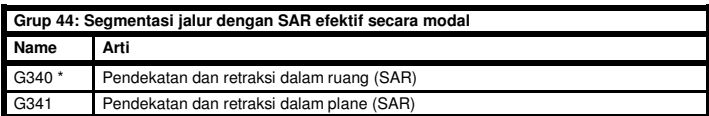

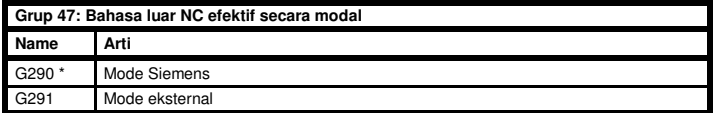

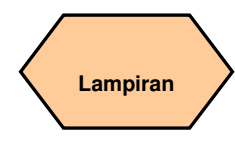

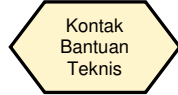

#### **Bantuan teknis**

Jika Anda mempunyai pertanyaan tentang produk atau manual ini, hubungi hotline :

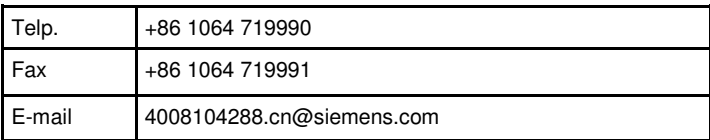

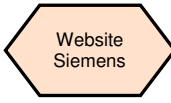

#### **Alamat Internet SINUMERIK**

Informasi produk lebih lanjut dapat ditemukan pada website berikut ini:

http://www.siemens.com/sinumerik

# **Sinumerik 808D**

## **Catatan**

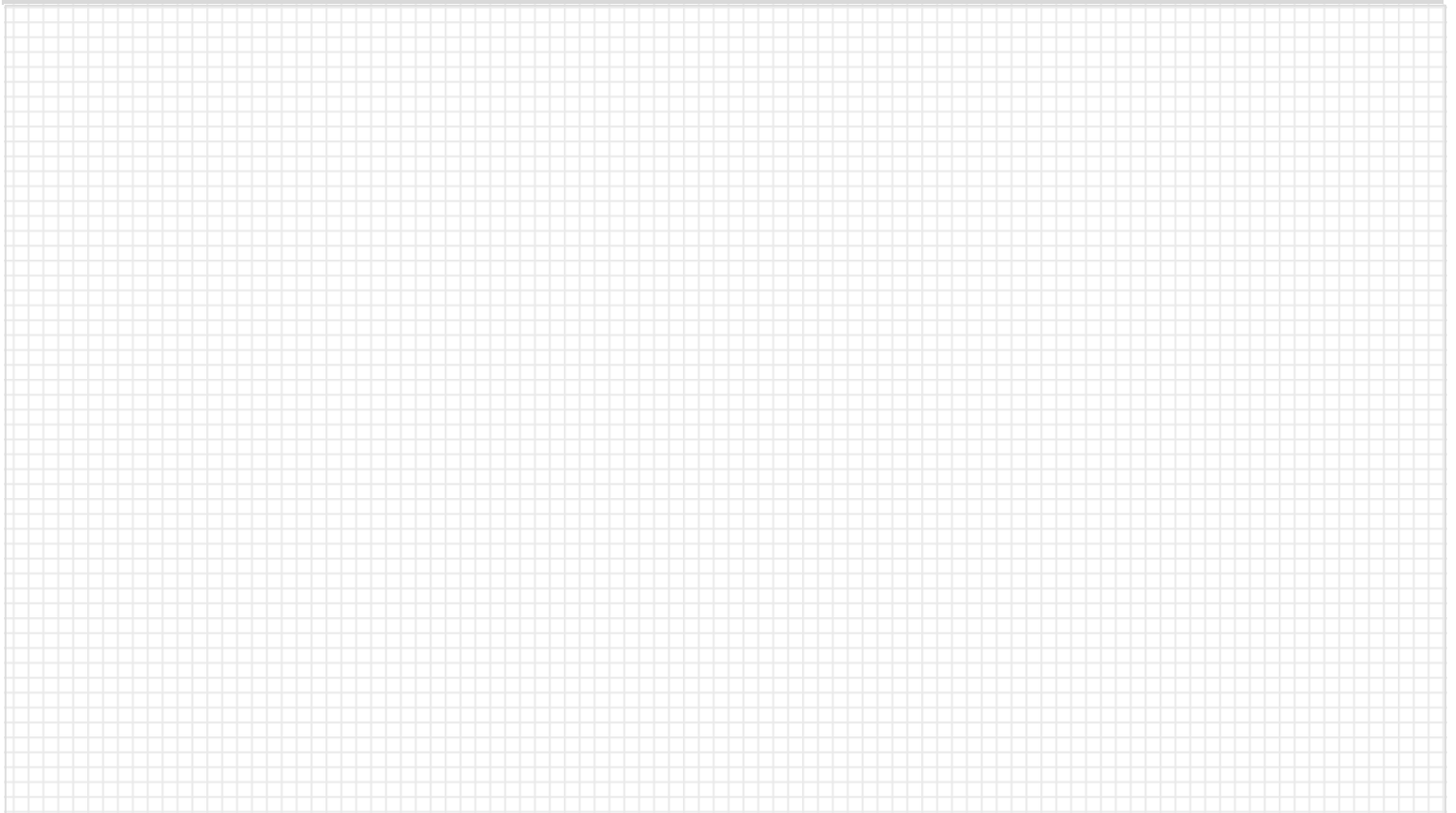

Semua yang ingin diketahui tentang SINUMERIK 808D: www.automation.siemens.com/mcms/m2/en/automation-systems/cnc-sinumerik/sinumerik-controls/sinumerik-808/Pages/sinumerik-808.aspx

Semua tentang pembuatan shopfloor: www.siemens.com/cnc4you

Semua tentang portfolio servis SINUMERIK Manufacturing Excellence: www.siemens.com/sinumerik/manufacturing-excellence

Informasi tentang pelatihan CNC: www.siemens.com/sinumerik/training

Siemens AG Industry Sector Motion Control Systems P.O.Box 3180 91050 ERLANGEN GERMANY

Dapat berubah sewaktu-waktu tanpa pemberitahuan sebelumnya Order No.: Dispostelle 06311 WÜ/35557 WERK.52.2.01 WS 11113.0 Printed in Germany © Siemens AG 2012

.

Informasi yang diberikan di dalam brosur ini hanya mengandung penjelasan umum atau karakteristik dari pelaksanaan, dimana dalam kasus penggunaan sesungguhnya tidak selalu memberlakukan seperti yang dijelaskan, atau dapat berubah karena pengembangan lebih lanjut dari produk tersebut. Kewajiban untuk memberikan karakteristik yang sesuai hanya ada jika disepakati dalam sebuah persyaratan kontrak.

 Seluruh produk yang disebutkan dapat menjadi merk atau nama produk dari Siemens AG atau perusahaan pemasok, maka penggunaan oleh pihak ketiga untuk kepentingannya sendiri dapat melanggar hak-hak dari pemilik produk.